# **Oracle Financial Services Compliance Studio Installation Guide Release 8.1.2.1.0 December 2023**

**F48800-01**

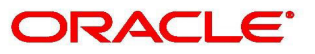

**Financial Services** 

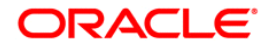

OFS Compliance Studio Installation Guide

Copyright © 2023 Oracle and/or its affiliates. All rights reserved.

This software and related documentation are provided under a license agreement containing restrictions on use and disclosure and are protected by intellectual property laws. Except as expressly permitted in your license agreement or allowed by law, you may not use, copy, reproduce, translate, broadcast, modify, license, transmit, distribute, exhibit, perform, publish, or display any part, in any form, or by any means. Reverse engineering, disassembly, or decompilation of this software, unless required by law for interoperability, is prohibited.

The information contained herein is subject to change without notice and is not warranted to be errorfree. If you find any errors, please report them to us in writing.

If this is software or related documentation that is delivered to the U.S. Government or anyone licensing it on behalf of the U.S. Government, then the following notice is applicable:

U.S. GOVERNMENT END USERS: Oracle programs, including any operating system, integrated software, any programs installed on the hardware, and/or documentation, delivered to U.S. Government end users are "commercial computer software" pursuant to the applicable Federal Acquisition Regulation and agency-specific supplemental regulations. As such, use, duplication, disclosure, modification, and adaptation of the programs, including any operating system, integrated software, any programs installed on the hardware, and/or documentation, shall be subject to license terms and license restrictions applicable to the programs. No other rights are granted to the U.S. Government.

This software or hardware is developed for general use in a variety of information management applications. It is not developed or intended for use in any inherently dangerous applications, including applications that may create a risk of personal injury. If you use this software or hardware in dangerous applications, then you shall be responsible to take all appropriate fail-safe, backup, redundancy, and other measures to ensure its safe use. Oracle Corporation and its affiliates disclaim any liability for any damages caused by use of this software or hardware in dangerous applications.

Oracle and Java are registered trademarks of Oracle and/or its affiliates. Other names may be trademarks of their respective owners.

Intel and Intel Xeon are trademarks or registered trademarks of Intel Corporation. All SPARC trademarks are used under license and are trademarks or registered trademarks of SPARC International, Inc. AMD, Opteron, the AMD logo, and the AMD Opteron logo are trademarks or registered trademarks of Advanced Micro Devices. UNIX is a registered trademark of The Open Group.

This software or hardware and documentation may provide access to or information about content, products, and services from third parties. Oracle Corporation and its affiliates are not responsible for and expressly disclaim all warranties of any kind with respect to third-party content, products, and services unless otherwise set forth in an applicable agreement between you and Oracle. Oracle Corporation and its affiliates will not be responsible for any loss, costs, or damages incurred due to your access to or use of third-party content, products, or services, except as set forth in an applicable agreement between you and Oracle.

For information on third party licenses, click [here](https://docs.oracle.com/cd/E61555_01/licensing.htm).

# <span id="page-2-0"></span>**Document Control**

[Table](#page-2-0) 1 lists the document control of this guide:

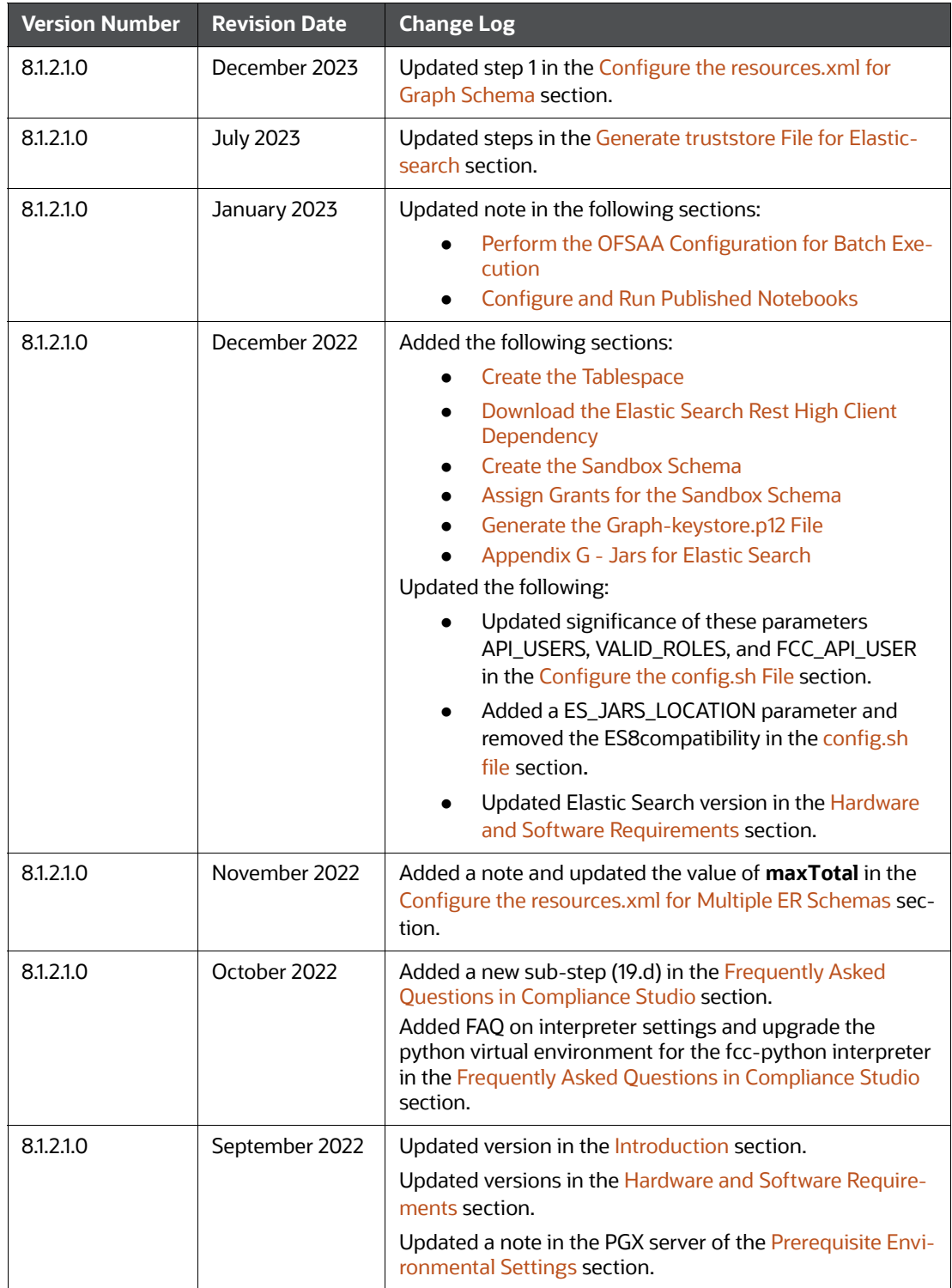

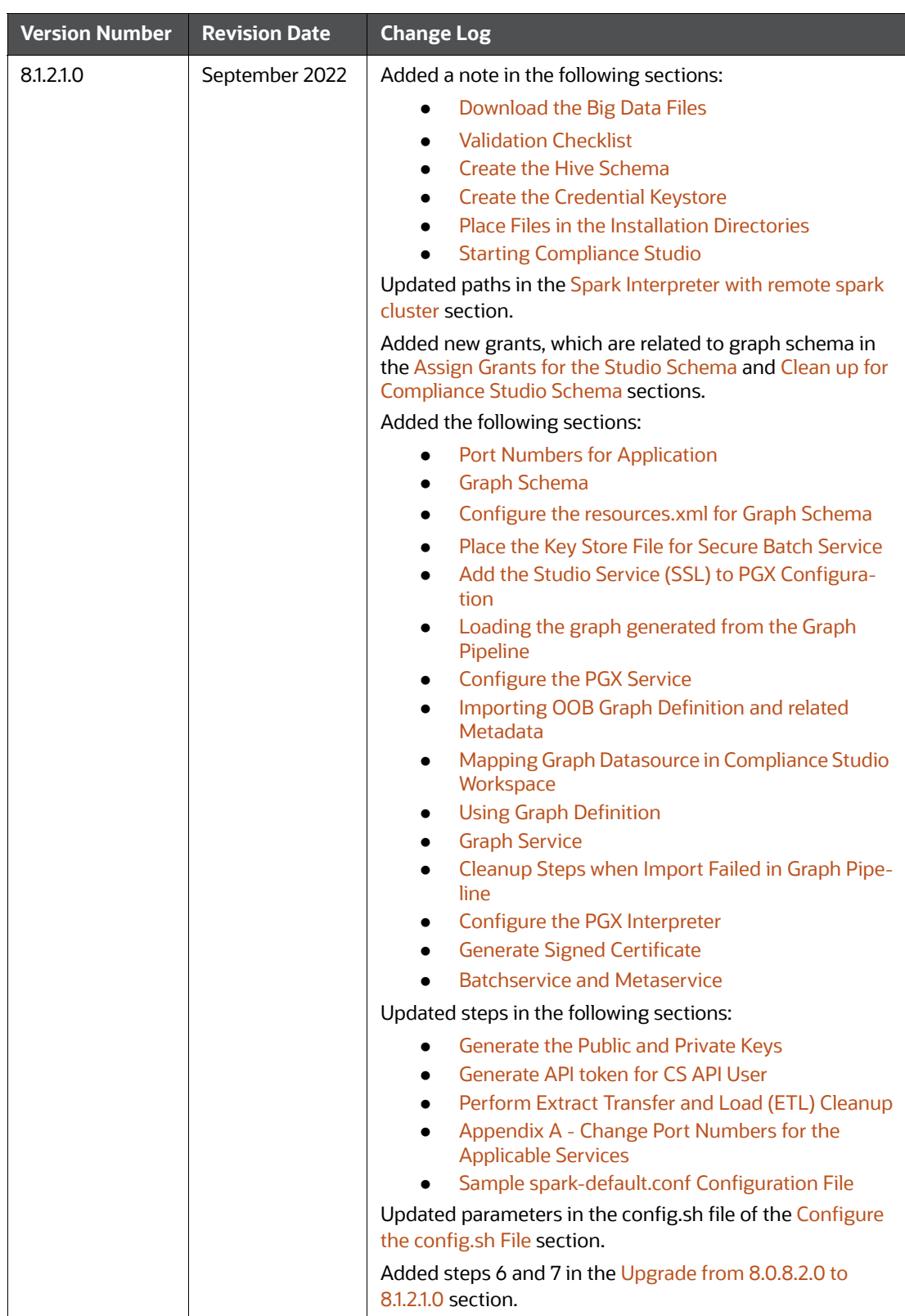

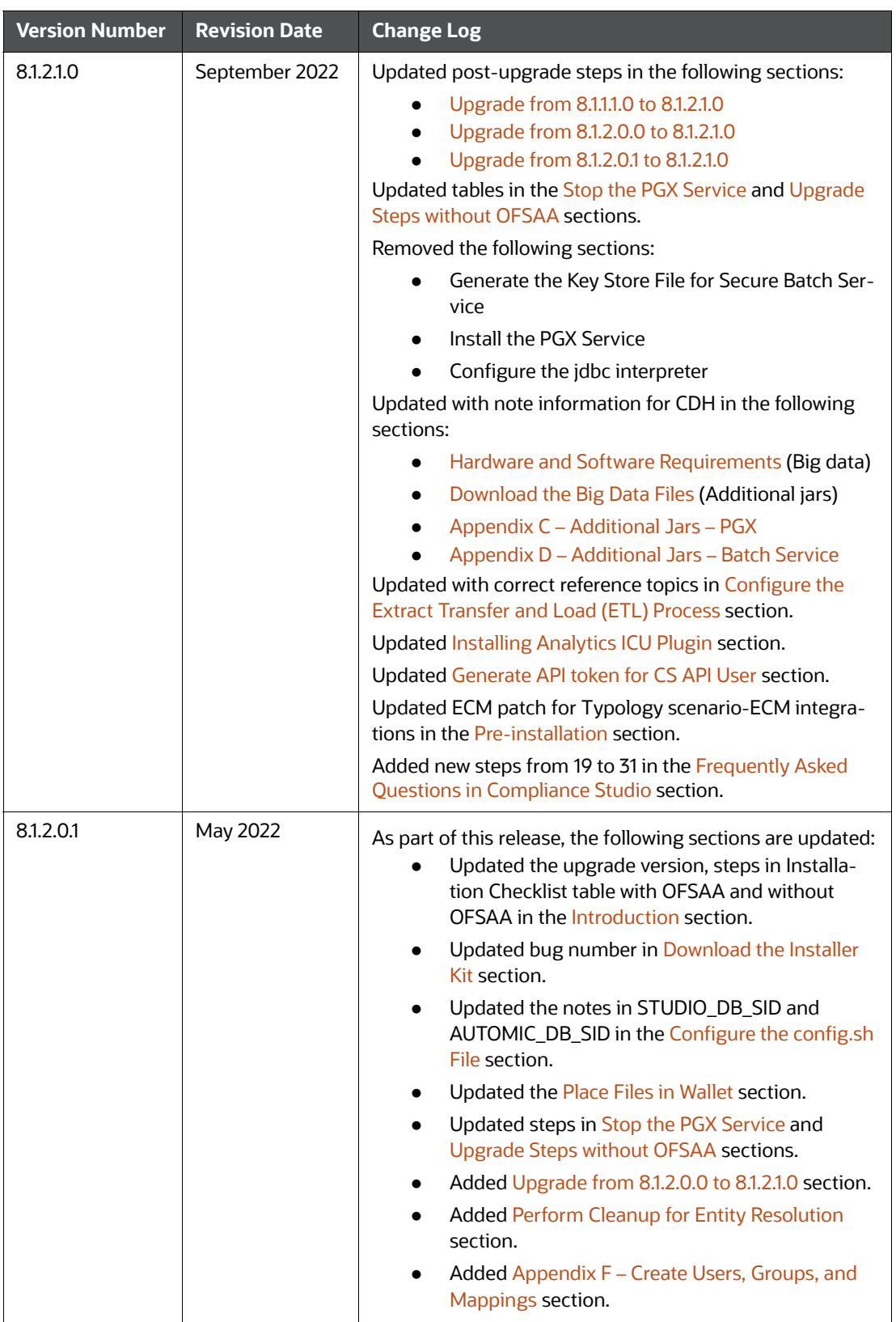

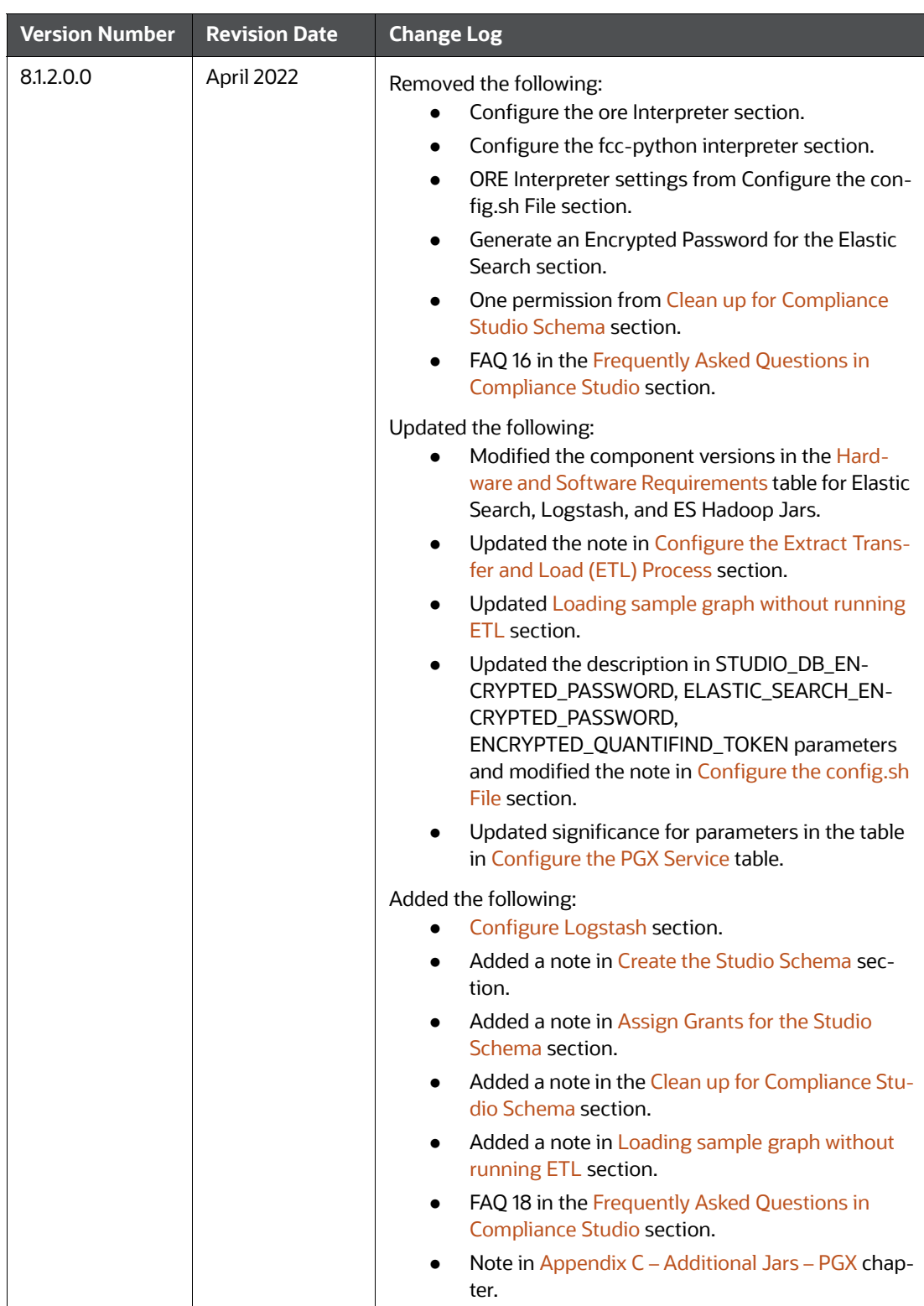

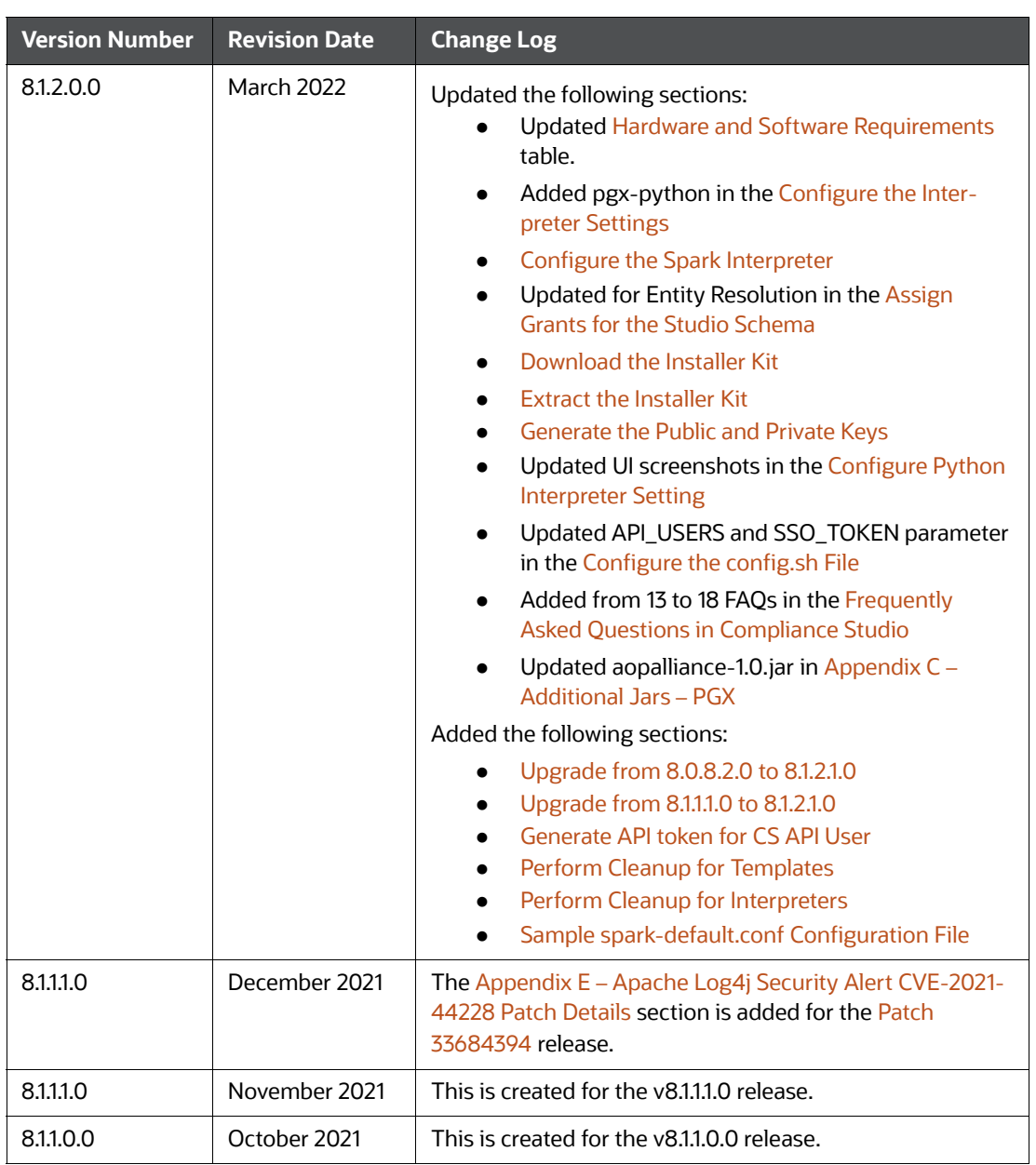

## **Table of Contents**

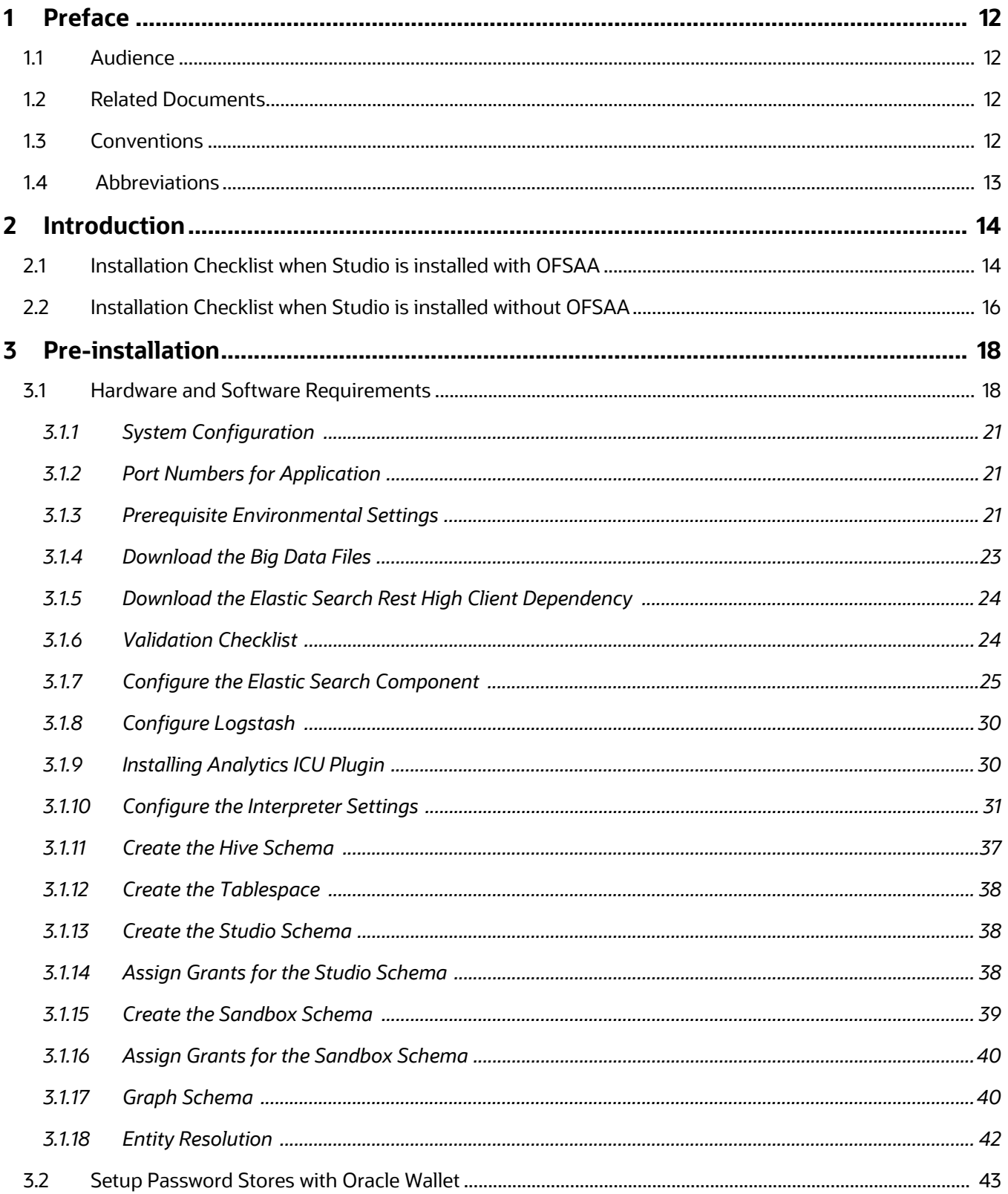

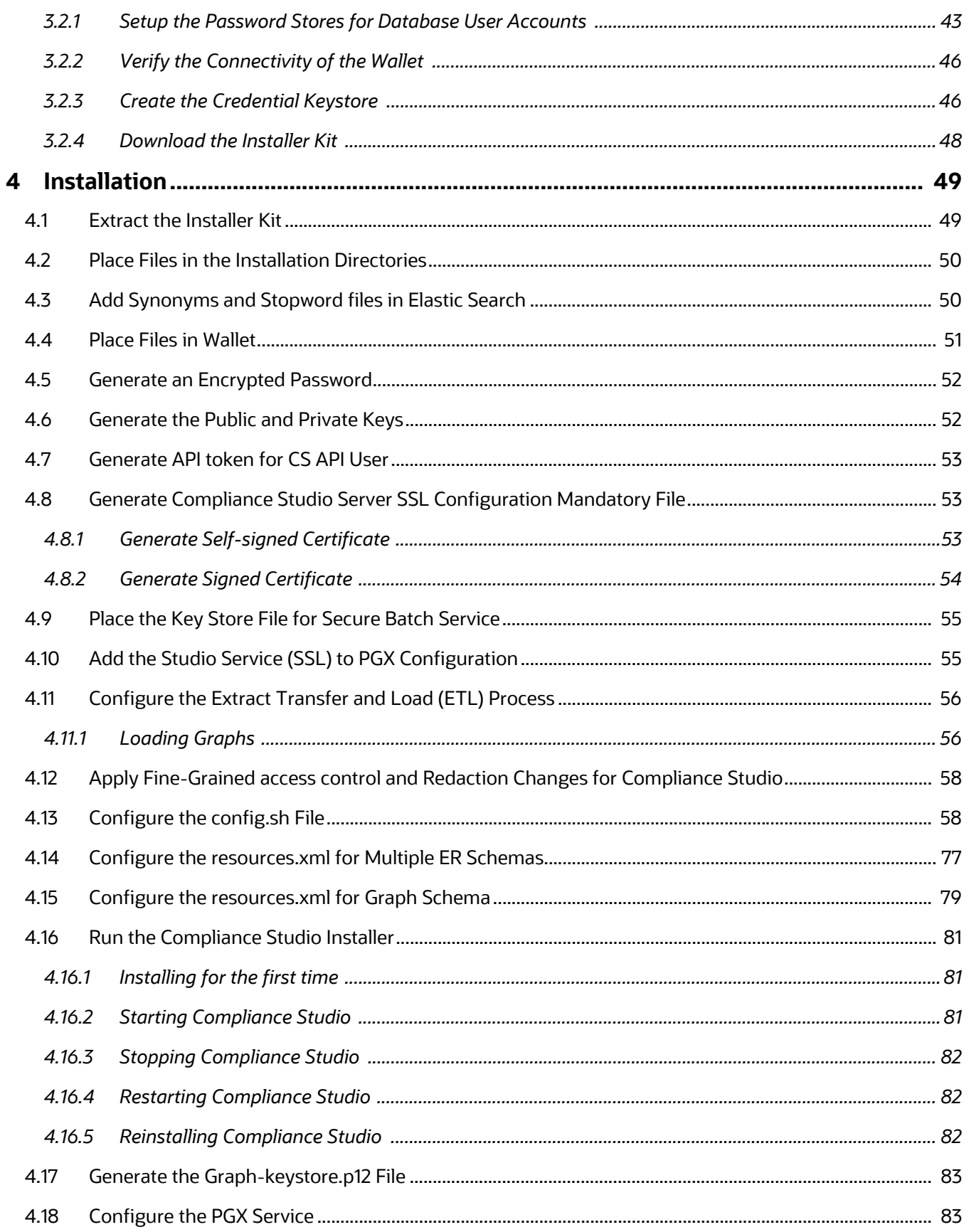

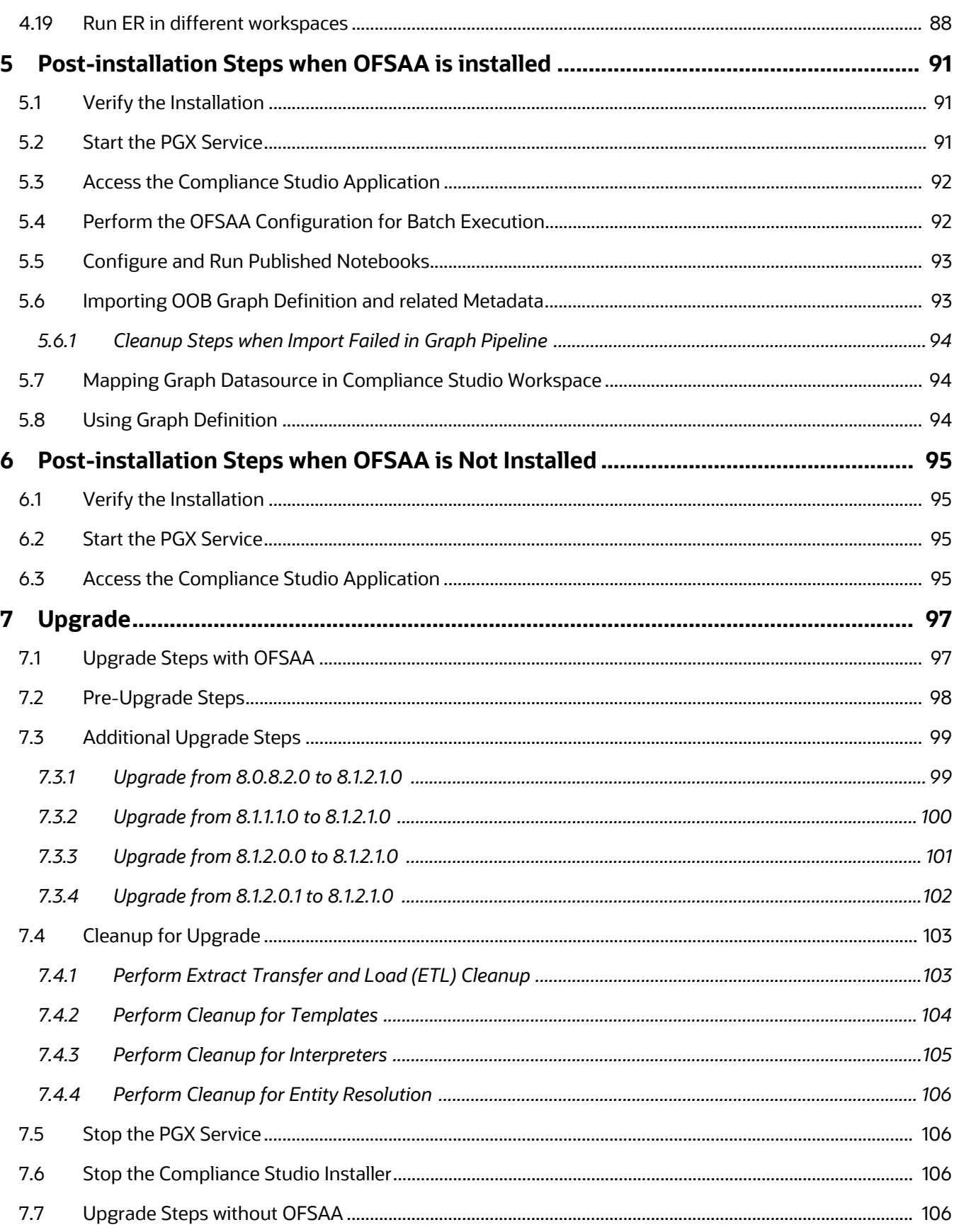

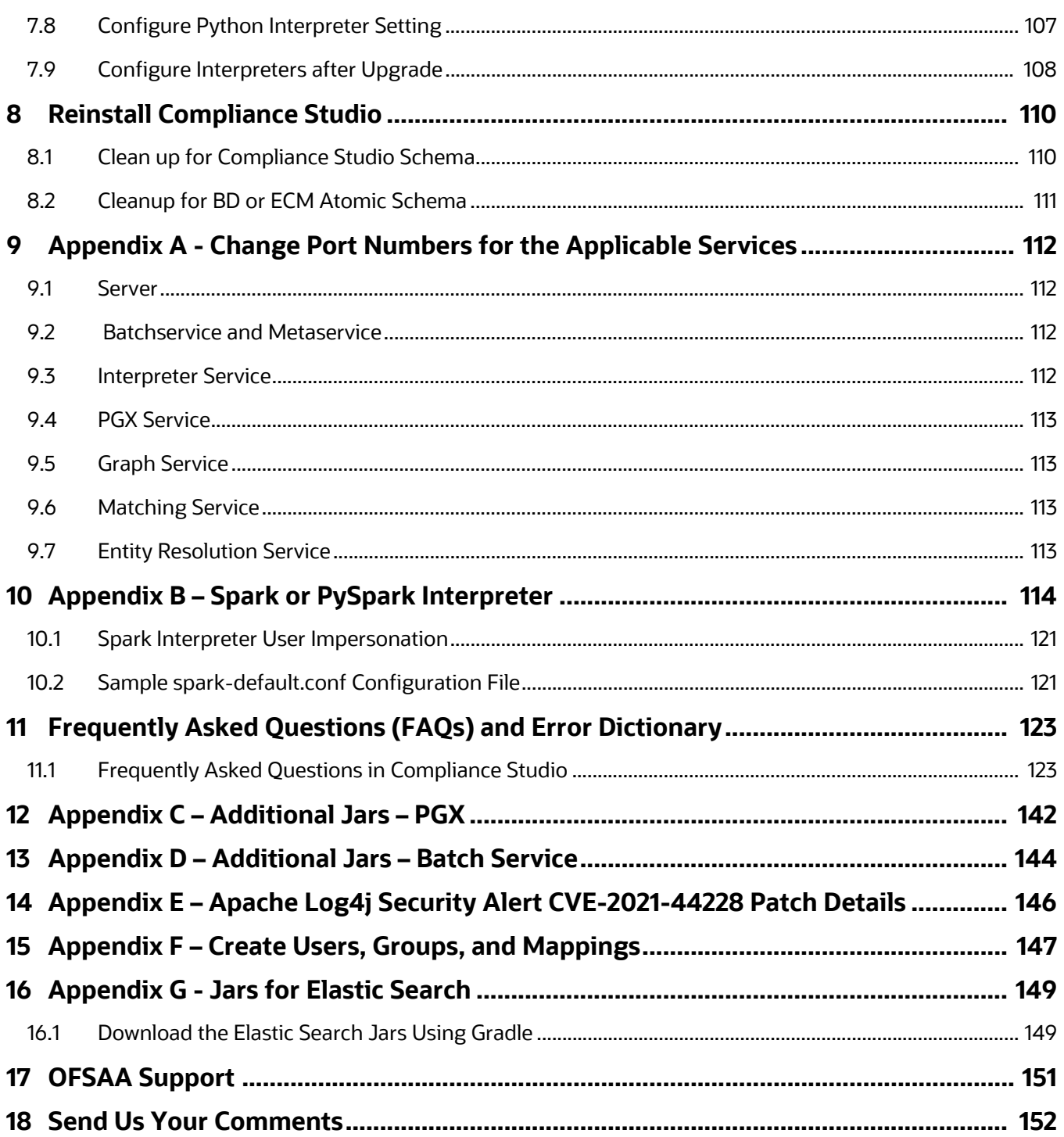

## <span id="page-11-0"></span>**1 Preface**

This section provides the Oracle Financial Services (OFS) Compliance Studio Installation Guide information.

**Topics**:

- [Audience](#page-11-1)
- [Related Documents](#page-11-2)
- **[Conventions](#page-11-3)**
- [Abbreviations](#page-12-0)

### <span id="page-11-1"></span>**1.1 Audience**

OFS Compliance Studio Installation Guide is intended for System Engineers who are responsible for installing and maintaining the application.

This document assumes that you have experience in installing Enterprise components and basic knowledge about the following:

- UNIX commands
- Database concepts
- Big Data concepts

### <span id="page-11-2"></span>**1.2 Related Documents**

You can strive to keep this and all other related documents updated regularly; visit the OHC [Documentation Library](https://docs.oracle.com/cd/E60570_01/studiohome.htm) to download the latest version available there. The list of related documents is provided here.

- [Oracle Financial Services Compliance Studio Administration and Configuration Guide](https://docs.oracle.com/cd/E91852_01/technicalguidesCS.htm)
- [Oracle Financial Services Compliance Studio User Guide](https://docs.oracle.com/cd/E91852_01/homepageCS.htm)
- [Oracle Financial Services Compliance Studio Matching Guide](https://support.oracle.com/epmos/faces/DocumentDisplay?_afrLoop=348472329971919&id=2813823.1)
- [Oracle Financial Services Compliance Studio Data Model Guide](https://docs.oracle.com/cd/E91852_01/datamodelCS.htm)
- [Oracle Financial Services Compliance Studio Release Notes](https://docs.oracle.com/cd/E91852_01/relnotesCS.htm)
- [Oracle Financial Services Compliance Studio Use Case Guide](https://docs.oracle.com/cd/E91852_01/homepageCS.htm)

### <span id="page-11-4"></span><span id="page-11-3"></span>**1.3 Conventions**

[Table](#page-11-4) 2 lists text conventions are used in this document.

#### **Table 2: Document Conventions**

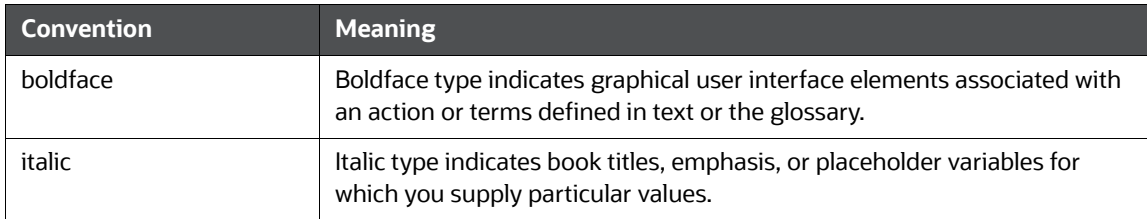

#### **Table 2: Document Conventions**

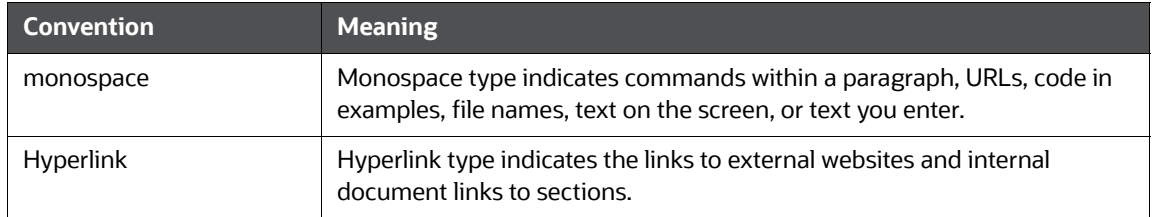

# <span id="page-12-1"></span><span id="page-12-0"></span>**1.4 Abbreviations**

[Table](#page-12-1) 3 lists the abbreviations used in this document.

#### **Table 3: Abbreviations**

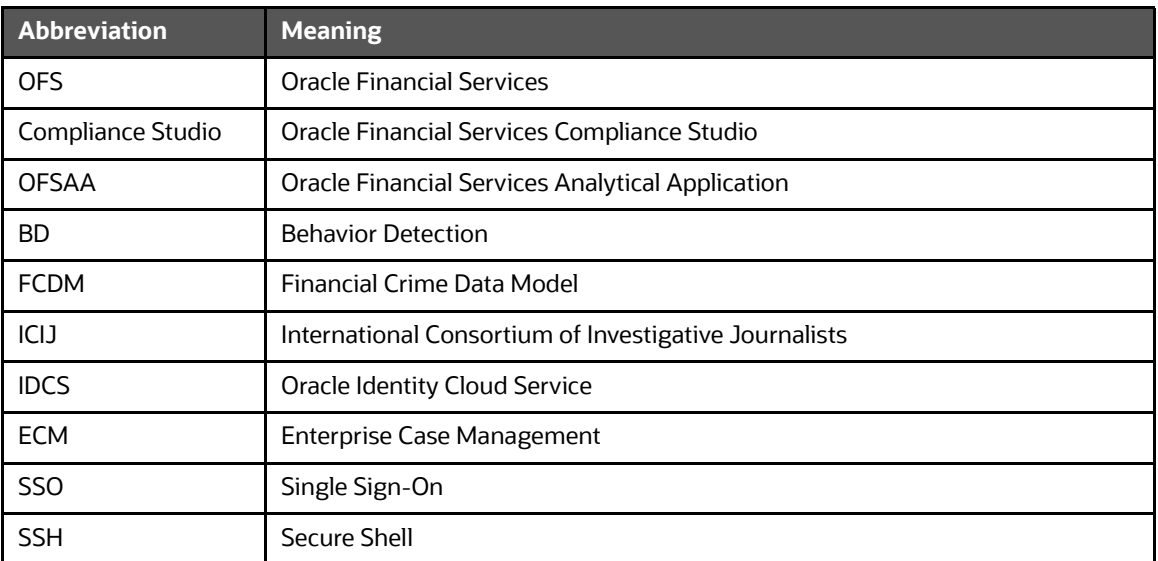

# <span id="page-13-1"></span>**2 Introduction**

<span id="page-13-0"></span>OFS Compliance Studio is an advanced analytics application that supercharges anti-financial crime programs for better customer due diligence, transaction monitoring, and investigations by leveraging the latest innovations in artificial intelligence, open-source technologies, and data management. It combines Oracle's Parallel Graph Analytics (PGX), Machine Learning for AML, Entity Resolution, and notebook-based code development. It enables Contextual Investigations in one platform with complete and robust model management and governance functionality.

This chapter provides the information required to understand the installation of the OFS Compliance Studio application.

This release (v8.1.2.1.0) of Compliance Studio can be used for the following:

- To install a new instance of Compliance Studio as follows:
- Compliance Studio with OFSAA (Oracle Financial Services Analytical Application). Here, OFSAA is with Behavior Detection (BD) or Enterprise Case Management (ECM).
- Compliance Studio without OFSAA

To upgrade an existing instance of Compliance Studio as follows:

- Upgrade FCC Studio from v8.0.8.2.0 onwards to Compliance Studio v8.1.2.1.0. Or
- Upgrade Compliance Studio from v8.1.1.1.0 onwards to Compliance Studio v8.1.2.1.0. Or
- Upgrade Compliance Studio from v8.1.2.0.0 onwards to Compliance Studio v8.1.2.1.0. Or
- Upgrade Compliance Studio from v8.1.2.0.1 onwards to Compliance Studio v8.1.2.1.0.

**Topics:**

- [Installation Checklist when Studio is installed with OFSAA](#page-13-2)
- [Installation Checklist when Studio is installed without OFSAA](#page-15-0)

### <span id="page-13-2"></span>**2.1 Installation Checklist when Studio is installed with OFSAA**

To complete the installation process, you must perform the steps listed in the [Table](#page-13-3) 4 checklist. Use this checklist to verify whether these steps are completed or not. Click the reference link to go to the topic.

#### <span id="page-13-3"></span>**Table 4: Installation Checklist**

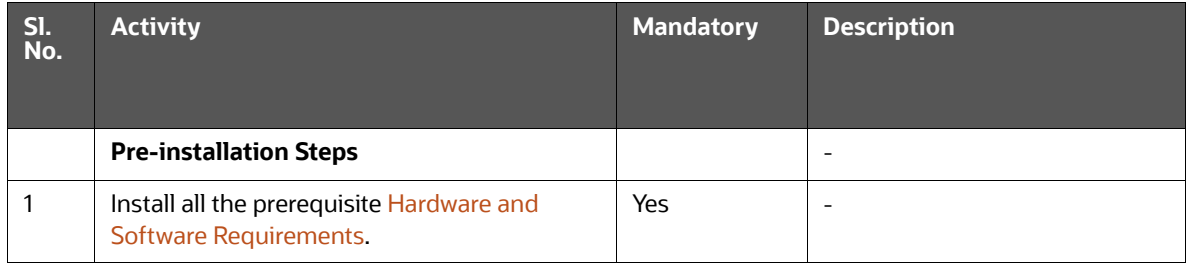

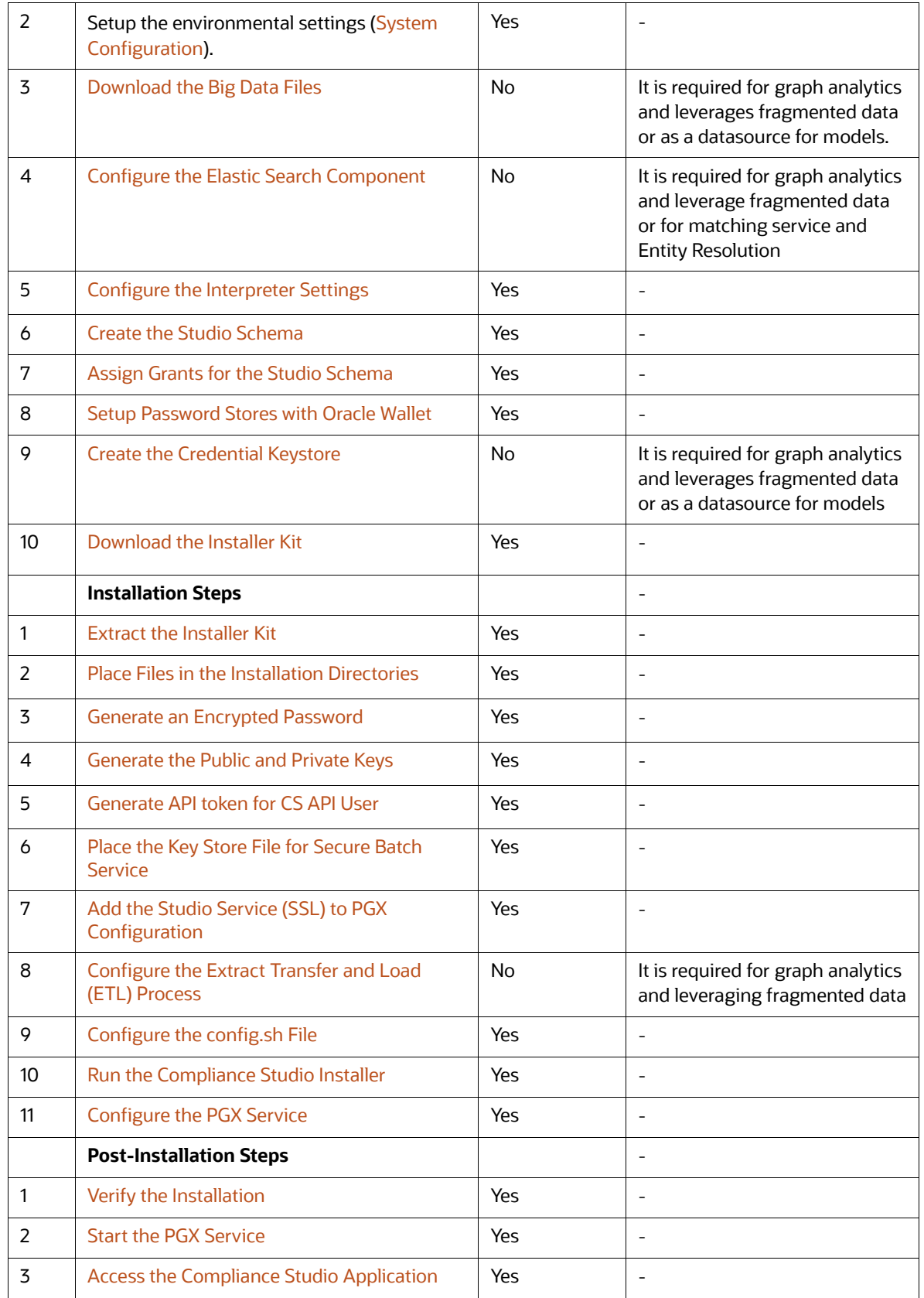

#### **Table 4: Installation Checklist**

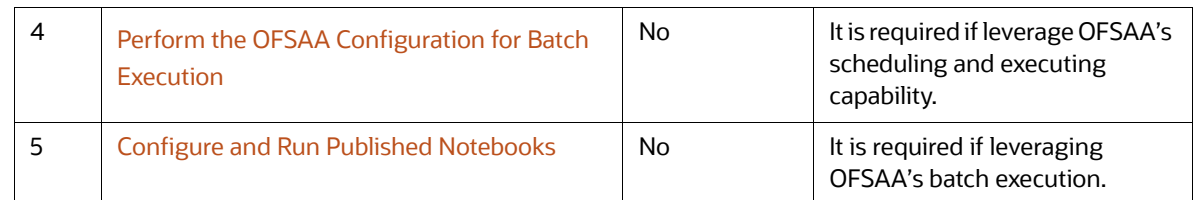

#### **Table 4: Installation Checklist**

### <span id="page-15-0"></span>**2.2 Installation Checklist when Studio is installed without OFSAA**

To complete the installation process, you must perform the steps listed in the [Table](#page-15-1) 5 checklist. Use this checklist to verify whether these steps are completed or not. Click the reference link to go to the topic.

#### <span id="page-15-1"></span>**Table 5: Installation Checklist**

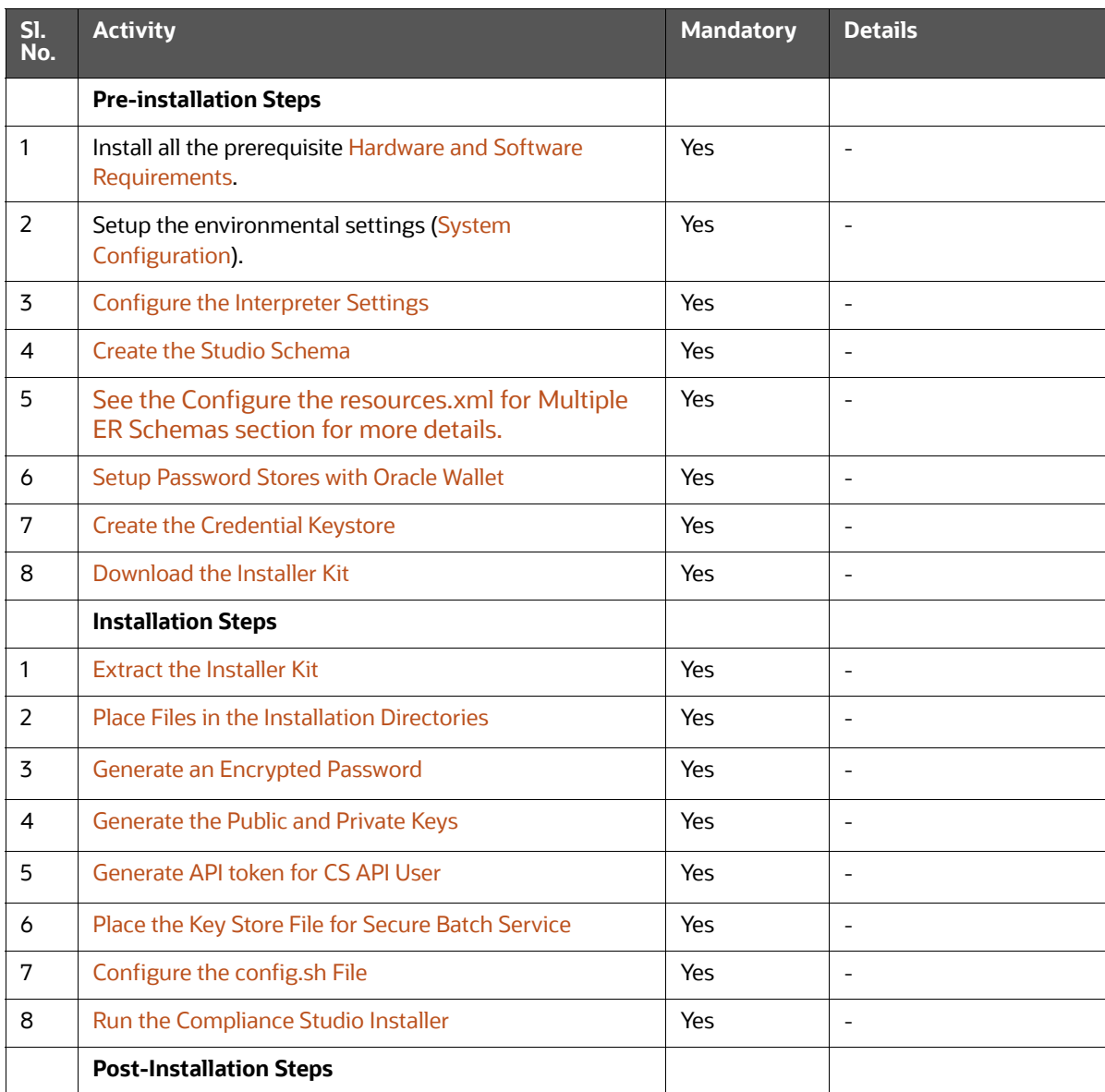

#### **Table 5: Installation Checklist**

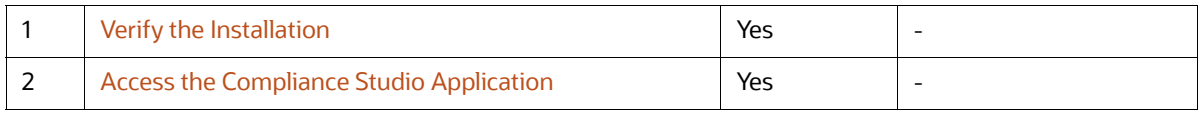

# <span id="page-17-2"></span>**3 Pre-installation**

<span id="page-17-1"></span>This chapter provides information about the tasks that must be performed before installing Compliance Studio. To install Compliance Studio with OFSAA, ensure the Behavior Detection (BD) or the Enterprise Case Management (ECM) application pack is installed.

The following patches are required only when integrating with old versions for ECM:

On top of ECM 8.0.8.0.0, apply the following ECM patch for ML-ECM integrations.

#### 8.0.8.0.28 (BUG: **31497997**)

On top of ECM 8.0.8.1.0, apply the following ECM patch for ML-ECM integrations.

#### 8.0.8.1.4 (BUG: **33395125**)

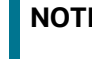

**NOTE** From ECM 8.1.1.0.0 and later versions, the above patches are not required for ML-ECM integrations.

 On top of ECM 8.1.2.0.0, apply the following ECM patch for Typology scenario-ECM integrations. 8.1.2.0.8 (BUG: **34337520**)

#### **Topics**:

- **[Hardware and Software Requirements](#page-17-3)**
- <span id="page-17-0"></span>[Setup Password Stores with Oracle Wallet](#page-42-0)

## <span id="page-17-3"></span>**3.1 Hardware and Software Requirements**

The following hardware and software are required for this version of Compliance Studio. The installation environment or setup must have these requirements for an application to run smoothly and efficiently.

#### **Topics:**

- [System Configuration](#page-20-2)
- **•** [Port Numbers for Application](#page-20-3)
- **•** [Prerequisite Environmental Settings](#page-20-4)
- [Download the Big Data Files](#page-22-1)
- [Download the Elastic Search Rest High Client Dependency](#page-23-1)
- **•** Validation Checklist
- **[Configure the Elastic Search Component](#page-24-0)**
- [Configure Logstash](#page-29-2)
- **•** [Installing Analytics ICU Plugin](#page-29-3)
- [Configure the Interpreter Settings](#page-30-1)
- [Create the Hive Schema](#page-36-1)
- **•** [Create the Tablespace](#page-37-3)
- [Create the Studio Schema](#page-37-4)
- [Assign Grants for the Studio Schema](#page-37-5)
- **•** [Create the Sandbox Schema](#page-38-1)
- [Assign Grants for the Sandbox Schema](#page-39-2)
- [Graph Schema](#page-39-3)
- **•** [Entity Resolution](#page-41-0)

[Table](#page-18-0) 6 lists the Hardware and Software Requirements:

#### <span id="page-18-0"></span>**Table 6: Hardware and Software Requirements**

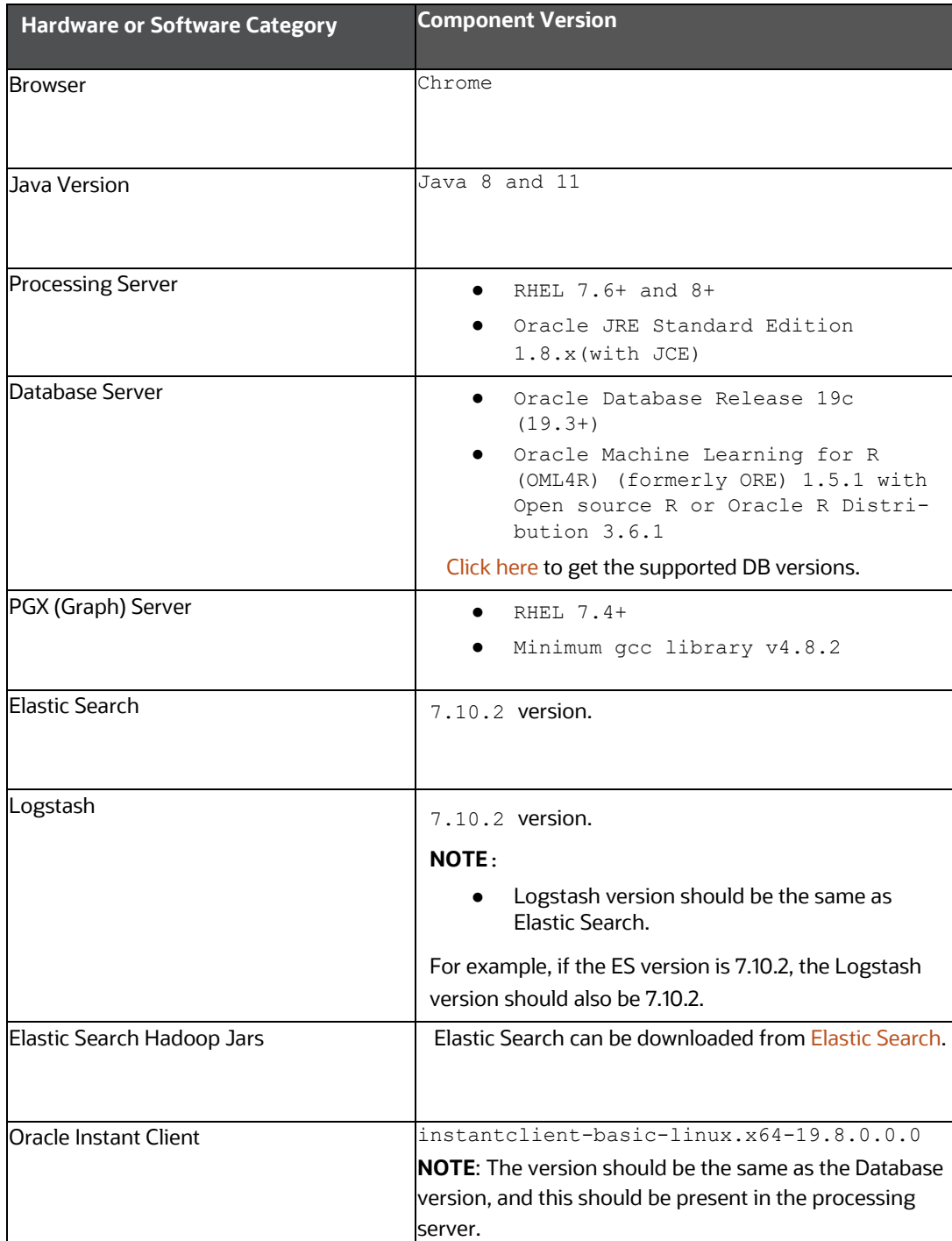

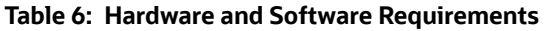

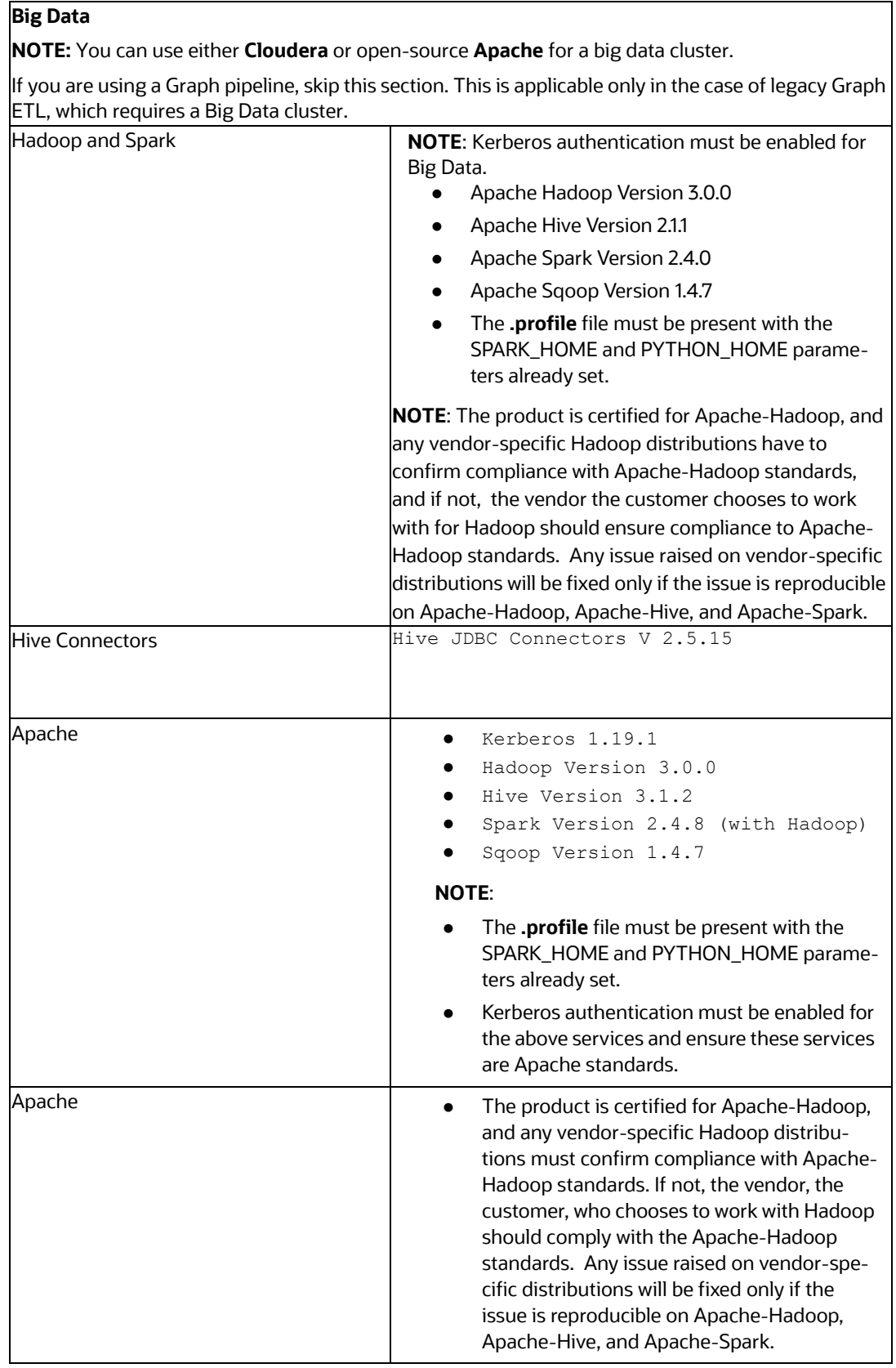

#### **Table 6: Hardware and Software Requirements**

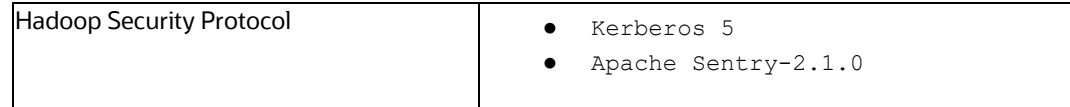

### <span id="page-20-2"></span>**3.1.1 System Configuration**

- <span id="page-20-5"></span>1. Log in to the server as a root user.
- 2. Navigate to UNIX file path /etc/security/limits.conf to edit the file.
- 3. Add the following values at the end of the file for Compliance Studio:

```
<Username> hard nproc 65536
<Username> soft nproc 65536
For example,
compliancestudio hard nproc 65536
compliancestudio soft nproc 65536
```
### <span id="page-20-3"></span>**3.1.2 Port Numbers for Application**

<span id="page-20-1"></span>You can see default port numbers for services in the **install.sh** files in <Compliance Studio Installation Path>/bin. To change the port number for service(s) in **install.sh** and in respective service(s) directories, see [Appendix A - Change Port Numbers for the Applicable Services](#page-111-1) section.

### <span id="page-20-4"></span>**3.1.3 Prerequisite Environmental Settings**

<span id="page-20-0"></span>The following prerequisite environmental settings must be set before beginning the installation of Compliance Studio. These settings are the configuration that a system must have for an application to run smoothly and efficiently.

[Table](#page-20-6) 7 lists the Prerequisite Environmental Settings:

| Category      | <b>Expected Value</b>                                                                                     |
|---------------|----------------------------------------------------------------------------------------------------|
| Java Settings | PATH in the . profile file must be set to include the Java Runtime Environment<br>(Java 8) absolute path. |
|               | Supported version: jdk 1.8.0 and 11.0.15                                                                  |
|               | <b>NOTE:</b>                                                                                              |
|               | Ensure the absolute path to $JRE/bin$ is set at the beginning of the PATH<br>variable.                    |
|               | For example: PATH=/usr/java/jre1.8/bin:\$PATH                                                             |
|               | Ensure no SYMBOLIC links to Java installation are set in the PATH variable.                               |

<span id="page-20-6"></span>**Table 7: Prerequisite Environmental Settings**

#### **Table 7: Prerequisite Environmental Settings**

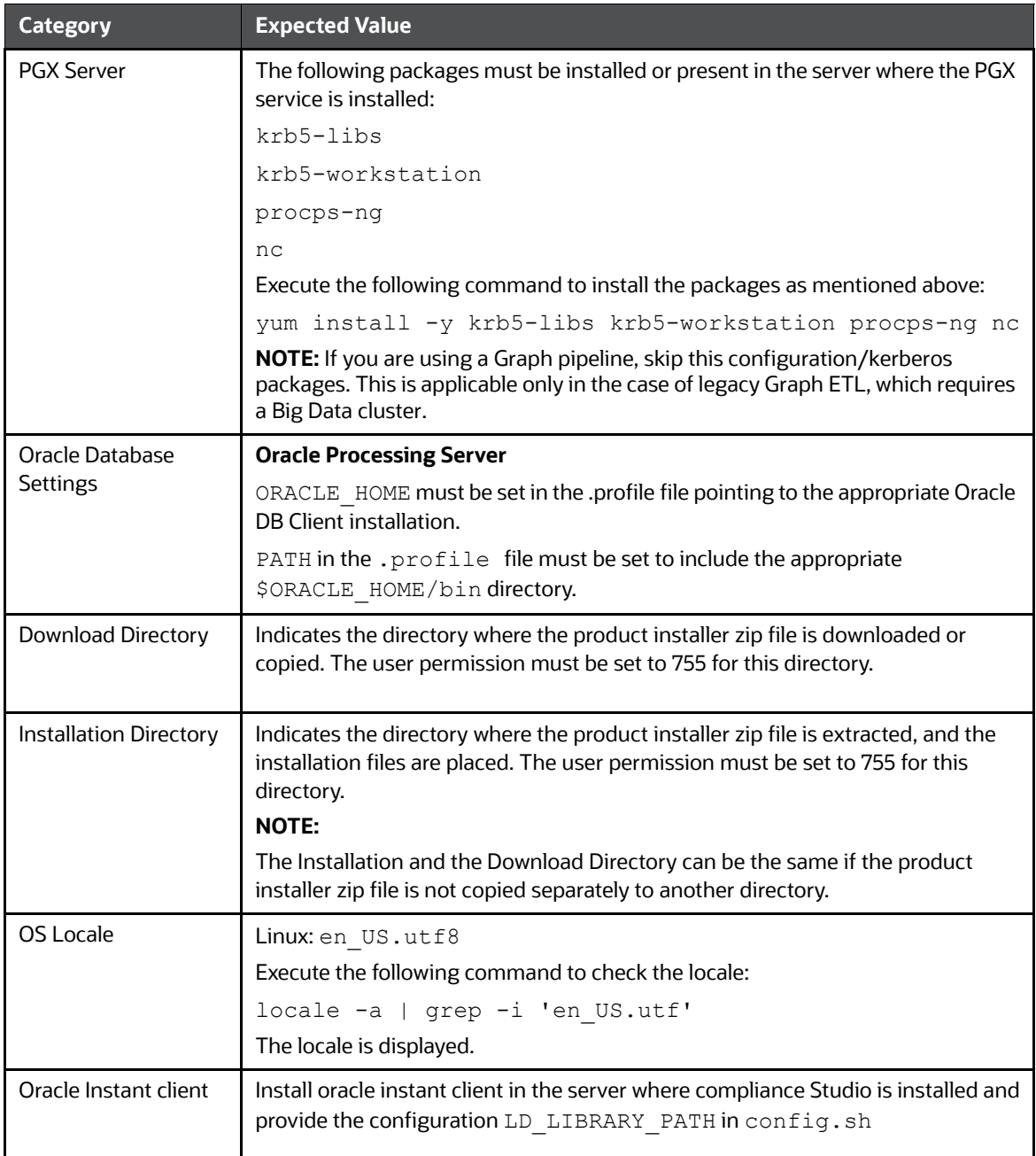

### <span id="page-22-1"></span>**3.1.4 Download the Big Data Files**

<span id="page-22-0"></span>Download the following configuration files from the Big Data server or contact the Big Data Administrator:

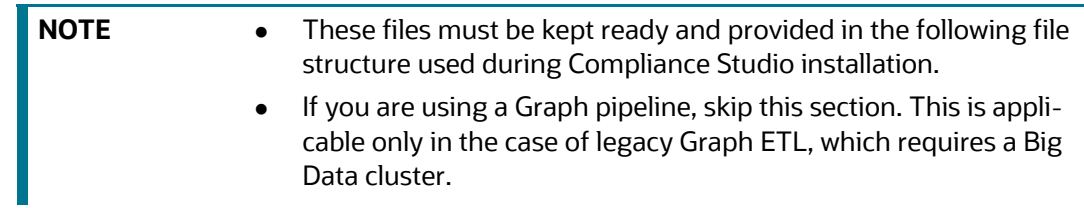

[Table](#page-22-2) 8 lists the required file structure:

<span id="page-22-2"></span>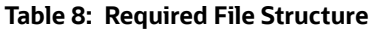

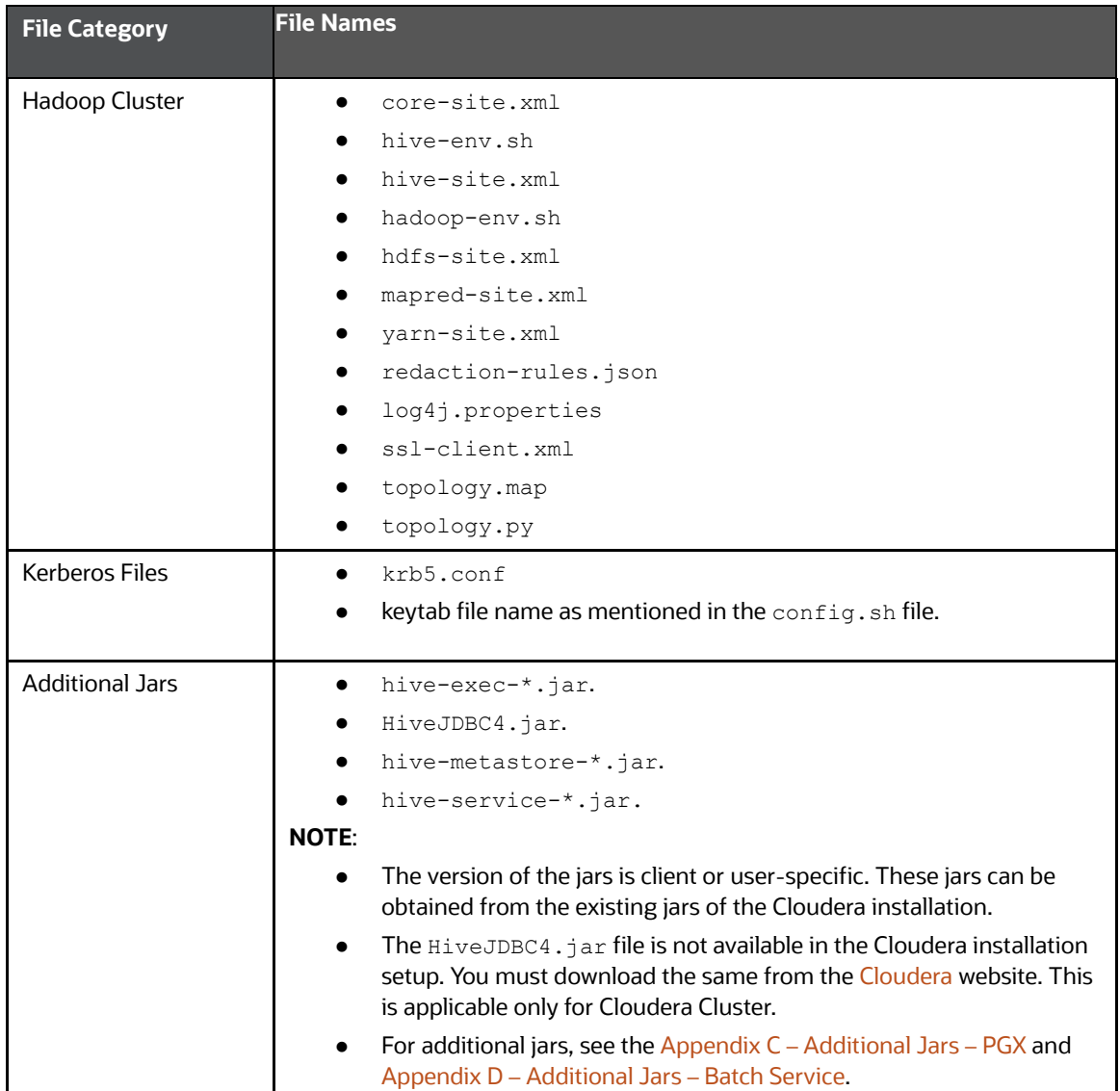

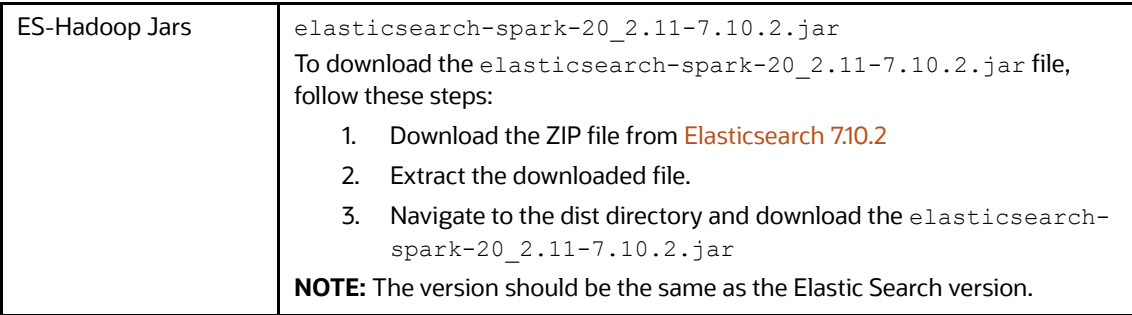

#### **Table 8: Required File Structure**

### <span id="page-23-1"></span>**3.1.5 Download the Elastic Search Rest High Client Dependency**

<span id="page-23-0"></span>This section is required to use Graph and Entity Resolution functionality.

To download the elastic search rest high client dependency, follow these steps;

1. Collect the jar and its transitive dependency of org.elasticsearch.client:elasticsearch-rest-high-level-client in a folder from the maven central directory.

To download the required dependencies for elastic search version 7.10.2, see the [Appendix G -](#page-148-0)  [Jars for Elastic Search](#page-148-0) section.

Or

If you are using gradle to download the jar files, see the [Download the Elastic Search Jars Using](#page-148-3)  [Gradle](#page-148-3) section.

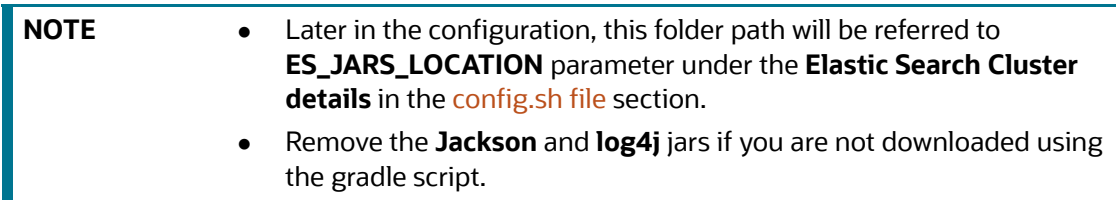

### <span id="page-23-2"></span>**3.1.6 Validation Checklist**

The Validation Checklist section provides you with the parameters that you can validate to avoid installation issues. This section explains the validation and actions that can be taken for some of the common parameters that are used in the  $config.sh$  file for the installation. The parameters that can be validated are as follows:

**NOTE** If you are using a Graph pipeline, skip Cloudera parameters. This is applicable only in the case of legacy Graph ETL, which requires a Big Data cluster.

#### [Table](#page-24-2) 9 lists the required file structure:

#### <span id="page-24-2"></span>**Table 9: Required File Structure**

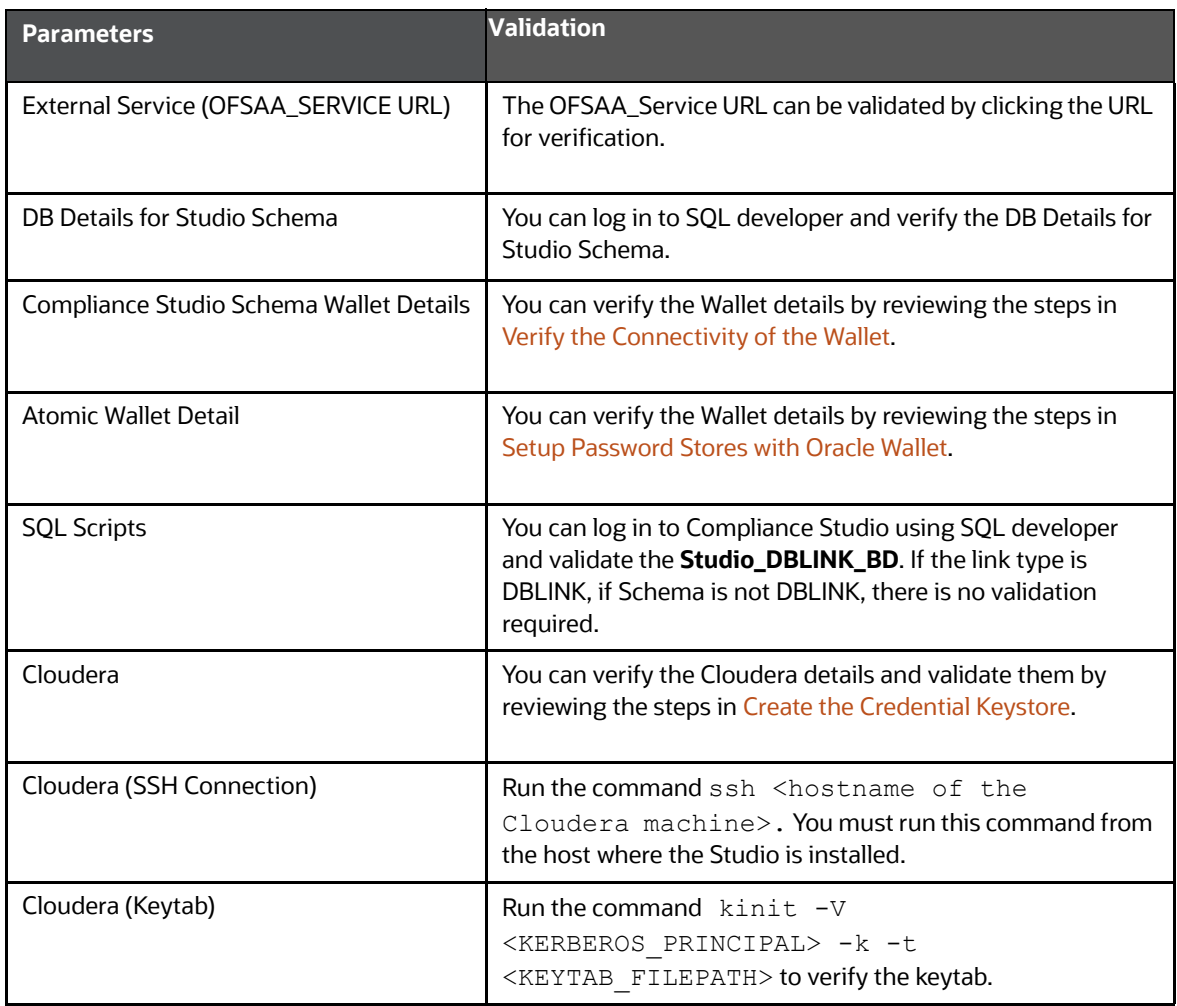

### <span id="page-24-0"></span>**3.1.7 Configure the Elastic Search Component**

<span id="page-24-1"></span>To configure the Elastic Search component, follow these steps:

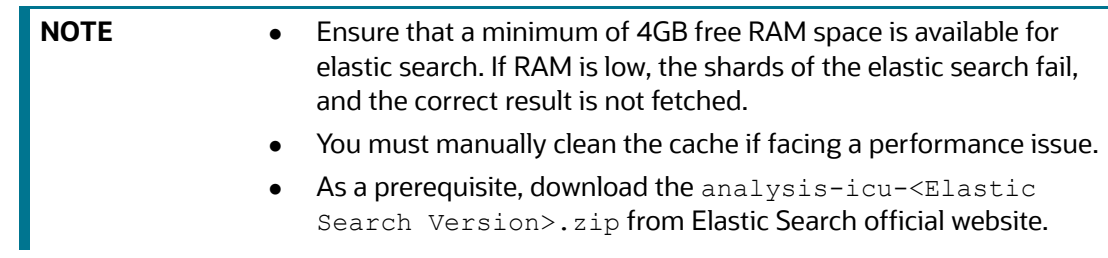

- 1. Navigate to the <Elastic search installed path>/config directory.
- 2. Configure the elasticsearch.yml with the following variables:

[Table](#page-25-0) 10 lists the parameters of elasticsearch.yml file:

#### <span id="page-25-0"></span>**Table 10: Elasticsearch.yml File**

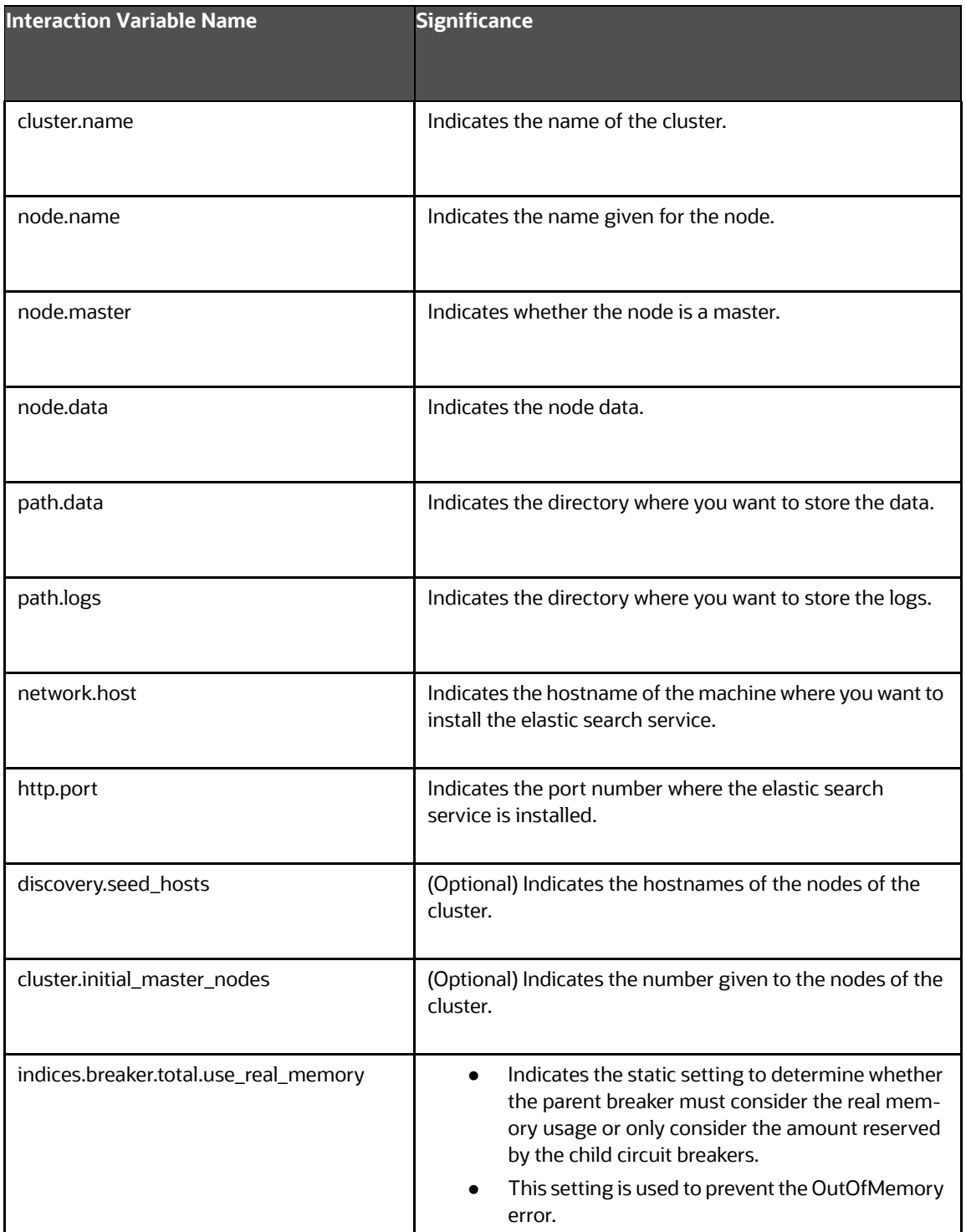

3. Configure the jvm.options file as follows:

The following table lists Interaction variable names for Configure jvm.options File.

| Interaction   | <b>Significance</b>                                           |
|---------------|---------------------------------------------------------------|
| Variable Name |                                                               |
|               |                                                               |
| -Xms1g        | Set the value for these parameters.<br>$\bullet$              |
|               | The maximum value set can be up to 50% of the RAM size of the |
| -Xmx1g        | machine.                                                      |
|               | Recommended value: Less than 32GB.                            |

**Table 11: Configure jvm.options File**

4. Enter the URL in the following format into the browser:

```
http://<network.host>:<http.port>
```
The following output is displayed to indicate the successful installation of the Elastic Search service.

```
{
 "name" : "node-1",
  "cluster_name" : "my-application",
 "cluster uuid" : "<Cluster UUID>",
  "version" : {
     "number" : "7.13.4",
     "build_flavor" : "default",
    "build type" : "tar",
     "build_hash" : "c5f60e894ca0c61cdbae4f5a686d9f08bcefc942",
     "build_date" : "2021-07-14T18:33:36.673943207Z",
     "build_snapshot" : false,
    "lucene version" : "8.8.2",
    "minimum wire compatibility version" : "6.8.0",
    "minimum index compatibility version" : "6.0.0-beta1"
   },
   "tagline" : "You Know, for Search"
}
```
### **3.1.7.1 Enable or Disable HTTPS and Authentication for Elastic Search**

To enable the HTTPS and Authentication, ensure the below codes lines are not commented (remove **#** symbol at the starting of line) in elasticsearch.yml.

To disable the HTTPS and Authentication, ensure the below codes lines are commented (add # symbol at the starting of line) in elasticsearch.yml.

#### **3.1.7.1.1 [Enable HTTPS and Authentication](http://testserver.in.oracle.com:7053/load-to-elastic-search/idx/deleteIndex/test_index)**

1. Navigate to <Elastic Search Installation Path>/config/elasticsearch.yml.

2. Verify the below code lines if anything commented on, if yes, remove it.

xpack.security.enabled: true xpack.security.http.ssl.enabled: true xpack.security.transport.ssl.enabled: true xpack.security.http.ssl.key: certs/node-1.key xpack.security.http.ssl.certificate: certs/node-1.crt xpack.security.http.ssl.certificate\_authorities: certs/ca.crt xpack.security.transport.ssl.key: certs/node-1.key xpack.security.transport.ssl.certificate: certs/node-1.crt xpack.security.transport.ssl.certificate\_authorities: certs/ca.crt

#### **3.1.7.1.2 Disable HTTPS and Authentication**

- 1. Navigate to <Elastic Search Installation Path>/config/elasticsearch.yml.
- 2. Verify the below code lines and comment all as shown below:

**#xpack.security.enabled: true #xpack.security.http.ssl.enabled: true #xpack.security.transport.ssl.enabled: true #xpack.security.http.ssl.key: certs/node-1.key #xpack.security.http.ssl.certificate: certs/node-1.crt #xpack.security.http.ssl.certificate\_authorities: certs/ca.crt #xpack.security.transport.ssl.key: certs/node-1.key [#xpack.security.transport.ssl.certificate: certs/node-1.crt](https://artifacts.elastic.co/downloads/elasticsearch-plugins/analysis-icu/analysis-icu-7.9.2.zip) #xpack.security.transport.ssl.certificate\_authorities: certs/ca.crt**

#### **3.1.7.1.3 Enable HTTPS and Disable Authentication**

- 1. Navigate to <Elastic Search Installation Path>/config/elasticsearch.yml.
- 2. Verify the below code lines, and add comment (#) to the required code to disable authentication as shown below:

#### **#xpack.security.enabled: true**

xpack.security.http.ssl.enabled: true

#### **#xpack.security.transport.ssl.enabled: true**

xpack.security.http.ssl.key: certs/node-1.key xpack.security.http.ssl.certificate: certs/node-1.crt xpack.security.http.ssl.certificate\_authorities: certs/ca.crt **#xpack.security.transport.ssl.key: certs/node-1.key #xpack.security.transport.ssl.certificate: certs/node-1.crt #xpack.security.transport.ssl.certificate\_authorities: certs/ca.crt**

#### **3.1.7.1.4 Disable HTTPS and Enable Authentication**

- 1. Navigate to <Elastic Search Installation Path>/config/elasticsearch.yml.
- 2. Verify the below code lines, and add comment (#) to the required code to disable HTTPS as shown below:

xpack.security.enabled: true

**#xpack.security.http.ssl.enabled: true**

xpack.security.transport.ssl.enabled: true

**#xpack.security.http.ssl.key: certs/node-1.key**

**#xpack.security.http.ssl.certificate: certs/node-1.crt**

**#xpack.security.http.ssl.certificate\_authorities: certs/ca.crt**

xpack.security.transport.ssl.key: certs/node-1.key

xpack.security.transport.ssl.certificate: certs/node-1.crt

xpack.security.transport.ssl.certificate\_authorities: certs/ca.crt

#### **3.1.7.2 Cleanup of Elastic Search Indexes**

To clean up the Elastic Search indexes, run the following command:

curl -XDELETE http://<FULLY QUALIFIED HOSTNAME>:<PORT of Load To Elastic Search Service>/load-to-elastic-search/idx/deleteIndex/<INDEX NAME>

#### For example,

```
curl -XDELETE http://testserver.in.oracle.com:7053/load-to-elastic-
search/idx/deleteIndex/test_index
```
#### **3.1.7.3 Generate truststore File for Elasticsearch**

**NOTE** This section is applicable only when https and authentication are enabled.

To generate file for Elasticsearch, follow these steps:

1. Run the following jks command in the Studio Server:

```
keytool -import -alias elasticCA -file 
<path to elasticsearch ca crt file> -keystore
<path to save elastic.jks file>
```
For example,

```
keytool -import -alias elasticCA -file /scratch/elastic/Elasticsearch/
elasticsearch/config/certs/ca/ca.crt -keystore /scratch/elastic/
Elasticsearch/elastic.jks
```
- 2. Specify the keystore password.
- 3. Execute the following command in the studio server to generate the .crt certificate:

```
keytool -importcert -keystore <path to elastic.jks file> -alias
<alias name> -file <path to node crt>
```
For Example,

```
keytool -importcert -keystore /scratch/elastic/Elasticsearch/elastic.jks 
-alias myEsNode -file /scratch/elastic/Elasticsearch/elasticsearch/
config/certs/node-1/node-1.crt
```
- 4. Specify the keystore password.
- 5. When generating the keytool ensure to provide the hostname in the first name. For example:

**Question**: What is your first and last name?

**Answer**: Provide the fully qualified studio server hostname.

For example, <hostname>.<domain name>

- 6. Specify any name for the other questions.
- 7. Specify the keystore password. The  $jks$  file is created in the Studio Server.

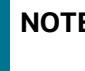

**NOTE** You must use the same password and alias that is provided in the config.sh file.

### <span id="page-29-2"></span>**3.1.8 Configure Logstash**

<span id="page-29-1"></span>1. Download the Logstash tar file compatible with your Elastic Search version. For example, if the Elastic Search version is 7.10.2, the Logstash version should also be 7.10.2.

You can download logstash from the official [website](https://www.elastic.co/downloads/past-releases#logstash):

- 2. Untar the tar file in one of the Server locations where you are installing Compliance Studio.
- 3. Provide this path as Logstash\_Home in config.sh file.
- 4. Create a folder "Logstash" under CS install path.
- 5. Navigate to the <COMPLIANCE\_STUDIO\_INSTALLATION\_PATH>/Logstash
- 6. Untar the contents of the tar file.
- 7. Provide this folder path for the parameter "Logstash\_Home" in config.sh file. The Compliance Studio installer will automatically configure the Logstash properties where necessary.

**NOTE** The ca.crt file should be copied from the elastic search server into the Logstash Home/config path when https is enabled in elastic search.

### <span id="page-29-3"></span>**3.1.9 Installing Analytics ICU Plugin**

<span id="page-29-0"></span>To install the Analytics ICU plugin, perform the following.

- 1. To Obtain the ICU plugin, follow these steps:
	- Run the following command to download:

wget https://artifacts.elastic.co/downloads/elasticsearch-plugins/analysis-icu/analysis-icu- <version>.zip

Example:

[wget](https://artifacts.elastic.co/downloads/elasticsearch-plugins/analysis-icu/analysis-icu-7.9.2.zip) [https://artifacts.elastic.co/downloads/elasticsearch-plugins/analysis-icu/analysis-icu-](https://artifacts.elastic.co/downloads/elasticsearch-plugins/analysis-icu/analysis-icu-7.9.2.zip)[7.9.2.zip](https://artifacts.elastic.co/downloads/elasticsearch-plugins/analysis-icu/analysis-icu-7.9.2.zip)

- You can also download the required version from the browser.
- 2. Navigate to <Elastic Search Installation Path>.

For example,

elasticsearch-<version>

3. Run the following command to install the plugins:

```
elasticsearch-<version>/bin/elasticsearch-plugin install file:///
<ElasticSearch Installation Path>/analysis-icu-<version>.zip
Example:
elasticsearch-7.14/bin/elasticsearch-plugin install file:///
```

```
<ElasticSearch Installation Path>/analysis-icu-7.14.zip
```
### <span id="page-30-1"></span>**3.1.10 Configure the Interpreter Settings**

Before installing Compliance Studio, you must configure the interpreter settings for the following interpreters.

**NOTE** Ensure to configure the settings only for the interpreters that you require.

[Table](#page-30-2) 12 lists the Pre-installation Interpreter Settings:

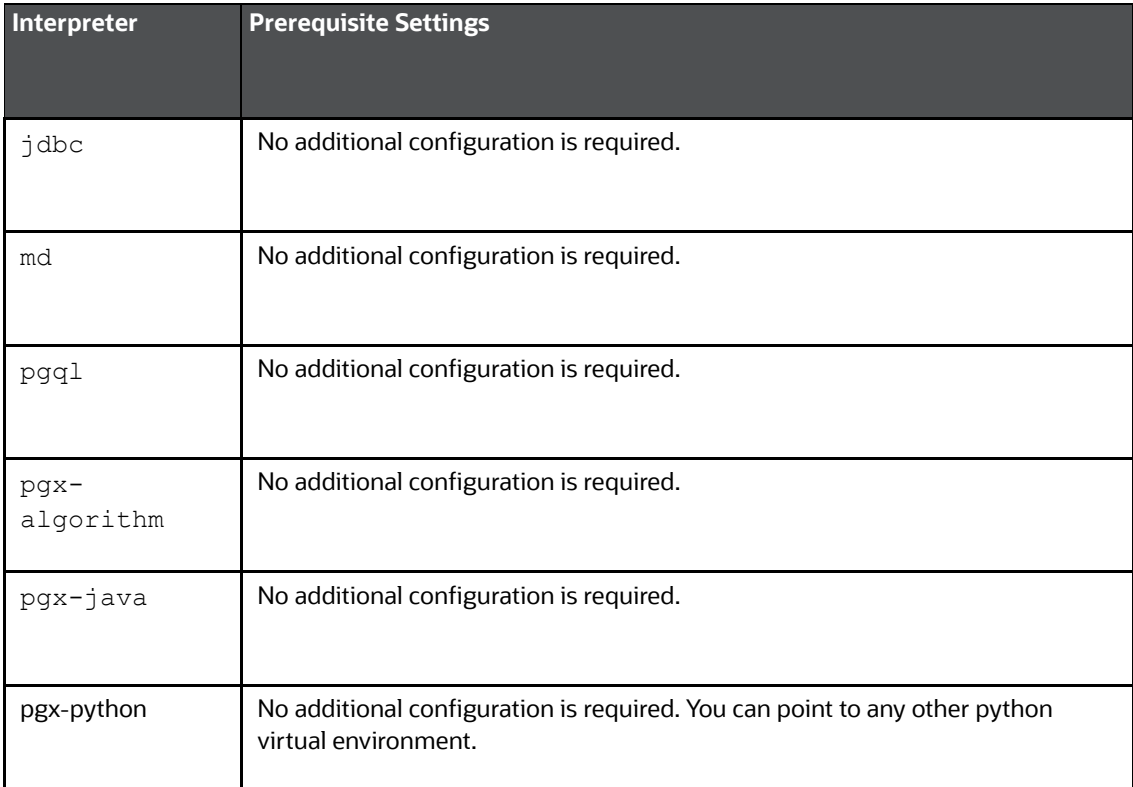

#### <span id="page-30-2"></span>**Table 12: Pre-installation Interpreter Settings**

#### **Table 12: Pre-installation Interpreter Settings**

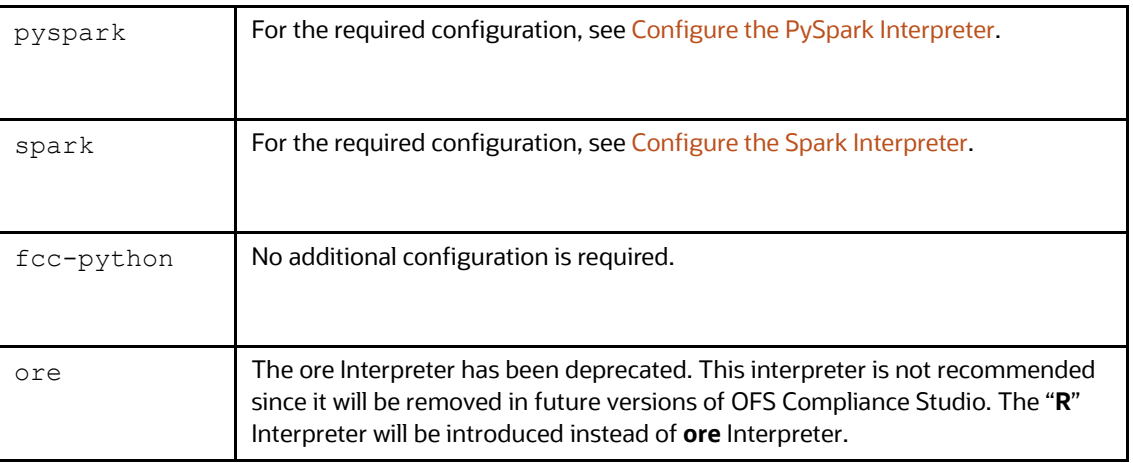

#### **3.1.10.1 Configure the PGX Interpreter**

- <span id="page-31-0"></span>• To update the bundled JDK, see the [How to update the bundled JDK version?](#page-130-0) in the Frequently [Asked Questions in Compliance Studio](#page-122-0).
- <span id="page-31-1"></span> To use system's JDK instead of bundled JDK, see the [How to use the system's JDK 11 instead of](#page-130-1)  [bundled JDK?](#page-130-1) in the [Frequently Asked Questions in Compliance Studio.](#page-122-0)

#### <span id="page-31-2"></span>**3.1.10.2 Configure the Spark Interpreter**

#### **3.1.10.2.1 Prerequisites for using the Spark Interpreter**

To configure Spark Interpreter, you must download the desired spark distribution from Spark's official [website](https://archive.apache.org/dist/spark/).

For example, spark-2.4.0-bin-hadoop2.7.tgz from the [website.](https://archive.apache.org/dist/spark/spark-2.4.0/)

[Configure the Spark Interpreter](#page-31-2) can be used in several situations as follows:

- Connecting to remote spark cluster
	- **Nith/without Kerberos**
	- **EXECUSTOM Hadoop client configuration**
	- **EXECUTED** Custom libraries
- Spark in local mode.

In case you want to connect to a remote spark cluster, then obtain the following files:

- Hadoop or Hive client configuration as per your use case
- Kerberos files (if applicable)
	- krb5.conf
	- keytab file

#### **3.1.10.2.2 Setting up spark-interpreter**

The spark interpreter requires spark distribution to start. If you do not intend to use a spark-interpreter, disable the interpreter by performing the following steps:

**NOTE** If you do not intend to use a spark interpreter, disable the interpreter. You can perform the following steps.

- 1. Navigate to <COMPLIANCE STUDIO INSTALLATION PATH>/bin directory.
- 2. Open the config.sh file and set export SPARK\_ENABLED=**false**.

<span id="page-32-0"></span>The default configuration of Spark is configured for yarn-client deployment mode with Kerberos enabled remote spark cluster. For local mode, skip this section and follow below.

#### **3.1.10.2.3 Spark Interpreter with remote spark cluster**

The Spark Interpreter with remote spark cluster can be performed for the following:

- Configuration with Kerberos enabled remote spark cluster:
	- **krb5.conf**
	- **\*.keytab** (For example, **fccstudio.keytab**)
- Configuration with Kerberos disabled remote spark cluster

#### *3.1.10.2.3.1 Configuration with Kerberos enabled remote spark cluster*

1. Move the obtained Kerberos files to <COMPLIANCE\_STUDIO\_INSTALLATION\_PATH>/ batchservice/user/conf directory.

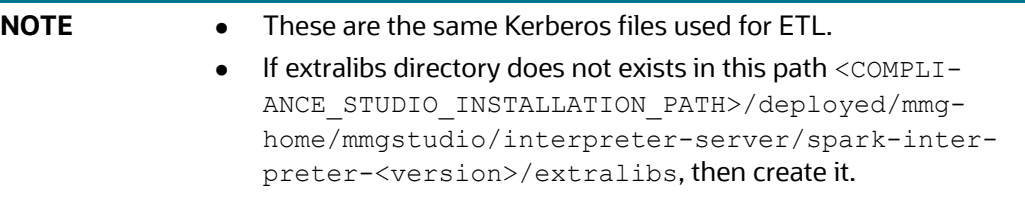

2. Place the spark-<version>-bin-hadoop<version> files to <COMPLIANCE\_STUDIO\_INSTALLATION\_PATH>/deployed/mmg-home/mmg-studio/ interpreter-server/spark-interpreter-<version>/extralibs directory.

```
For example, spark-2.4.0-bin-hadoop2.7
```
- 3. Create a folder and name as "**conf**" in the <COMPLIANCE\_STUDIO\_INSTALLATION\_PATH>/ deployed/mmg-home/mmg-studio/interpreter-server/spark-interpreter- <version>/extralibs directory.
- 4. Place the Hadoop or Hive client configuration files to <COMPLIANCE\_STUDIO\_INSTALLATION\_PATH>/deployed/mmg-home/mmg-studio/ interpreter-server/spark-interpreter-<version>/extralibs/conf directory.

**NOTE** Do not remove the spark-env.sh file.

5. Create spark-default.conf and update the spark configurations accordingly. See the Sample [spark-default.conf Configuration File](#page-120-0) section for more information.

6. Update spark.yarn.dist.files and spark.executorEnv.PYTHONPATH.

```
NOTE The path must be the same as the path given for the downloaded spark
            distribution. For example: path for spark-2.4.0-bin-hadoop2.7spark
            distribution.
```
- 7. Update the spark.driver.host.
- 8. Update the spark.yarn.keytab.
- 9. Update the spark.yarn.principal.
- 10. If required, you can add an additional spark configuration.

#### *3.1.10.2.3.2 Configuration with Kerberos disabled remote spark cluster:*

1. Place the Hadoop or Hive client configuration files to <COMPLIANCE\_STUDIO\_INSTALLATION\_PATH>/deployed/mmg-home/mmg-studio/ interpreter-server/spark-interpreter-<version>/extralibs/conf directory.

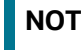

**NOTE** Do not remove the spark-env.sh file.

- 2. Create spark-default.conf and update the spark configurations accordingly. See the Sample [spark-default.conf Configuration File](#page-120-0) section for more information.
- 3. Update spark.yarn.dist.files and spark.executorEnv.PYTHONPATH.

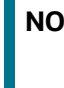

**NOTE** The path must be the same as the path given for the downloaded spark distribution. For example: path for spark-2.4.0-bin-hadoop2.7 spark distribution.

- 4. Update the spark.driver.host.
- 5. Navigate to <COMPLIANCE STUDIO INSTALLATION PATH>/deployed/mmg-home/mmgstudio/interpreter-server/spark-interpreter-<version> /extralibs/conf directory.
- 6. Open spark-default.conf file and update spark.driver.defaultJavaOptions by removing:

```
"-Dsun.security.krb5.debug=false -
Djavax.security.auth.useSubjectCredsOnly=false -
Djava.security.krb5.conf=<COMPLIANCE_STUDIO_INSTALLATION_PATH>/deployed/
batchservice/user/conf/krb5.conf"
```
#### **3.1.10.2.4 Spark Interpreter in local mode**

- 1. Navigate to <COMPLIANCE STUDIO INSTALLATION PATH>/deployed/mmg-home/mmgstudio/interpreter-server/spark-interpreter-<version> /extralibs/conf directory.
- 2. Create spark-default.conf and update the spark configurations accordingly. See the Sample [spark-default.conf Configuration File](#page-120-0) section for more information.
- 3. Open spark-default.conf file and update spark.driver.defaultJavaOptions by removing:

```
"-Dsun.security.krb5.debug=false -
Djavax.security.auth.useSubjectCredsOnly=false -
```
Djava.security.krb5.conf=<COMPLIANCE\_STUDIO\_INSTALLATION\_PATH>/deployed/ batchservice/user/conf/krb5.conf"

4. Set spark.master as local  $\lceil * \rceil$  in interpreter configuration file.

#### **3.1.10.2.5 Configuration**

The Spark interpreter configuration can be divided into the following categories:

Configuration related to deployment

These properties can be set either in the Spark libraries, for example, the sparkdefaults.conf file, or through the system environment variable, **SPARK\_CONF**.

For example, SPARK CONF="--conf spark.driver.memory=2g".

**NOTE** These properties cannot be changed when the Spark interpreter is running.

Configuration related to Spark runtime control

These properties can be set from the Interpreters page of the Compliance Studio application UI. This includes properties such as a spark.executor.memory.

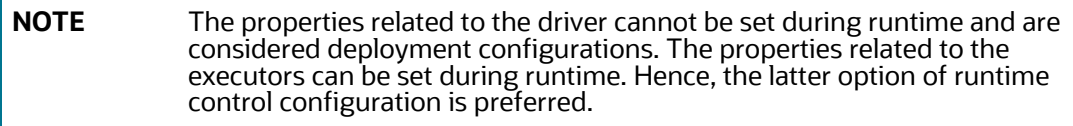

[A list of possible properties is available in the Spark Official Documentation.](https://spark.apache.org/docs/2.4.0/configuration.html#available-properties) All the properties prefixed with the term "zeppelin" listed in the [Zeppelin Spark Configuration Document](https://zeppelin.apache.org/docs/0.8.1/interpreter/spark.html#configuration) can also be set from the Interpreters page of the Compliance Studio application UI.

#### <span id="page-34-0"></span>**3.1.10.3 Configure the PySpark Interpreter**

Compliance Studio uses PySpark 2.4.0. Before you begin the configurations, check the prerequisites depending on your operation mode.

#### **3.1.10.3.1 Prerequisites**

The PySpark interpreter has the same prerequisites as that as the Spark Interpreter. For more information, see [Configure the Spark Interpreter.](#page-31-2) Also, all Spark components must be configured to use the same Python version.

#### **3.1.10.3.2 Configuration**

The PySpark interpreter can be configured through the Spark interpreter, with the only exception being the Python version used. By default, the Python version is set to 3 that can be changed either in the interpreter JSON files before the startup or from the **Interpreters** page of the Compliance Studio application UI during runtime by changing the following properties:

To change the value of the spark.pyspark.python property before installing the Compliance Studio, follow these steps:

- 1. Navigate to the <COMPLIANCE\_STUDIO\_INSTALLATION\_PATH>/deployed/mmg-home/mmgstudio/conf/interpreter-conf/spark.json directory.
- 2. Update the value in spark.pyspark.python property of the spark.json file.

To change the value of the spark.pyspark.python property after installing the Compliance Studio, follow these steps:

- 1. Login to the Compliance Studio application.
- 2. Launch the **CS Production** Workspace.
- 3. Hover the mouse over the **Data Studio Options** widget and Click **Interpreters**.

By default, the Interpreters page lists all the available interpreters on the LHS.

#### **Figure 1: Spark Interpreter**

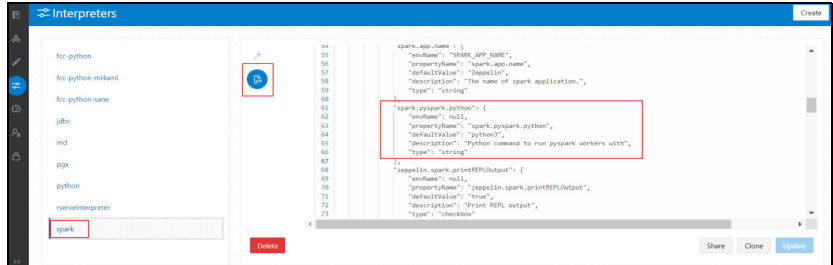

- 4. Click **spark** interpreter on the LHS and then click **Plain Configuration** on the RHS.
- 5. Update the value in the spark.pyspark.python property and click **Update**.

In the **Spark Interpreter Settings** page of the Compliance Studio application UI (or spark.json file), change the value of the spark.pyspark.python property to the Python executable path that is to be used by the Spark executors.

In the **PySpark Interpreter Settings** page of the Compliance Studio application UI (or pyspark.json file), change the value of the zeppelin.pyspark.python property to the Python executable path that is to be used by the Spark driver.

#### **3.1.10.3.3 Use the Python Virtual Environments with PySpark**

To ensure that the two Python versions match, in case your components run on different machines, you must use the Python virtual environments with PySpark.

To use Python Virtual Environments with PySpark, follow these steps:

- 1. [Create a Virtual Environment with Conda](#page-35-0)
- 2. [Update the Interpreter Properties](#page-36-2)

#### <span id="page-35-0"></span>**3.1.10.3.3.1 Create a Virtual Environment with Conda**

**NOTE** You can also use **virtualenv** to create your virtual environment instead of **conda**.

To create a virtual environment with Conda, follow these steps:

- 1. Ensure that you have conda and conda-Pack installed.
- 2. Create your virtual environment using the following command:
```
conda create -y -n <environment-name> python=<python-version>
<additional-packages>
```
**NOTE** The <environment-name> can be chosen freely and subsequently has to be substituted in further commands.

3. Activate your virtual environment using the following command:

conda activate <environment-name>

4. Execute the following to obtain the path to your virtual environment:

which python

The obtained result is referred to as <environment-abs-path>.

5. Compress your virtual environment using the following command:

```
conda pack -n <environment-name> -o <environment-abs-path>/<environment-
name>.tar.gz
```
#### **3.1.10.3.3.2 Update the Interpreter Properties**

The interpreter properties can either be configured in the interpreter JSON files or from the Interpreters page of the Compliance Studio application UI after starting the Compliance Studio application.

- In the **Spark Interpreter Settings** page of the Compliance Studio application UI (or spark.json), change the following:
	- Change the value of the spark.yarn.dist.archives property to <environment-abspath>/<environment-name>.tar.gz#<environment-name>
	- Change the value of the spark.pyspark.python property to ./<environmentname>/bin/python
- In the **PySpark Interpreter Settings** page of the Compliance Studio application UI (or pyspark.json), change the value of the zeppelin.pyspark.python parameter to <environment-abs-path>/bin/python.

### **3.1.11 Create the Hive Schema**

**NOTE** If you are using a Graph pipeline, skip this section. This is applicable only in the case of legacy Graph ETL, which requires a Big Data cluster.

To create a hive schema, perform the following steps:

- 1. Login to the server where **cloudera/hive** is installed.
- 2. Open a hive session in the command prompt.

hive

3. Create a new hive schema using the following script:

create database <hive schema name>;

4. Use the hive schema that is created by the following command:

```
Use <hive schema name>
```
A new hive schema is created.

### <span id="page-37-0"></span>**3.1.12 Create the Tablespace**

To create a tablespace in the Oracle Database using the script as described in the [Table](#page-37-0) 13.

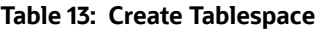

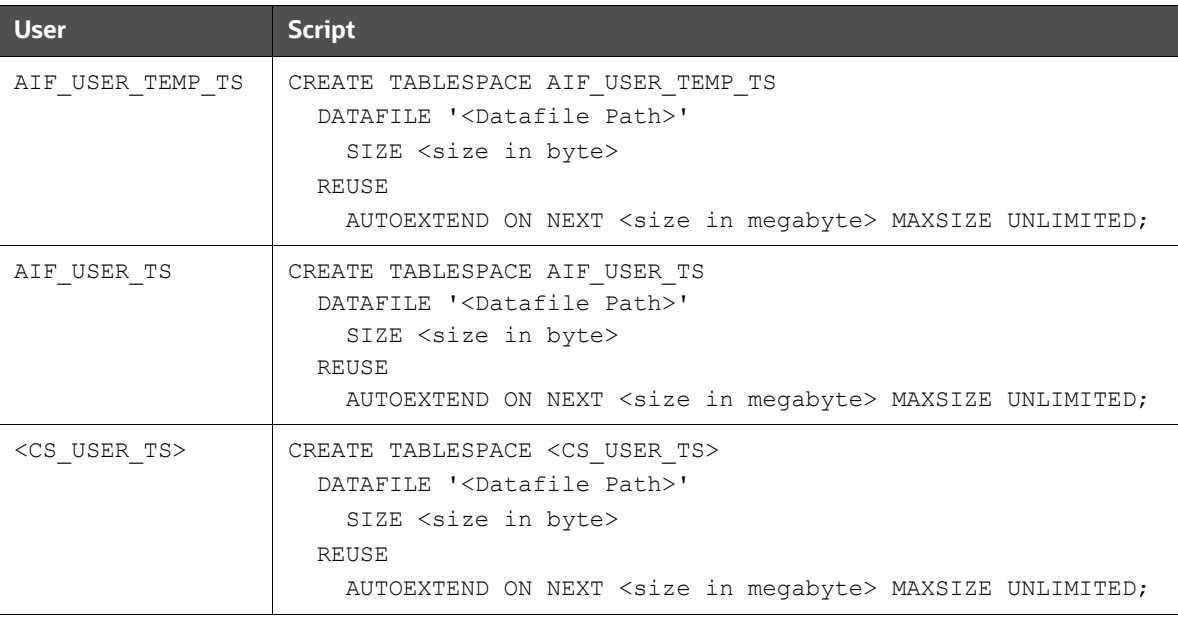

**NOTE** The tablespace size should be defined based on the size of the data.

## **3.1.13 Create the Studio Schema**

To create a studio schema, create a new Oracle Database schema user using the following script:

CREATE USER < Compliance Studio Schema User Name> IDENTIFIED BY <Password> DEFAULT TABLESPACE <Studio Tablespace>; ALTER USER <SCHEMA USER> QUOTA 2000M ON <STUDIO TABLESPACE>; ALTER USER <SCHEMA USER> QUOTA <size in megabyte> ON AIF USER TS; For example; ALTER USER CS812 USER QUOTA **500M** ON AIF USER TS; **NOTE** The tablespace and quota sizes should be defined based on the size of the

A new Oracle Database schema (Studio schema) is created.

### <span id="page-37-1"></span>**3.1.14 Assign Grants for the Studio Schema**

data.

Grant the following permissions to the newly created Oracle Database studio schema:

GRANT CREATE SESSION TO <STUDIO SCHEMA USER>;

- GRANT CREATE TABLE TO <STUDIO SCHEMA USER>;
- GRANT CREATE VIEW TO <STUDIO SCHEMA USER>;
- GRANT CREATE ANY TRIGGER TO <STUDIO SCHEMA USER>;
- GRANT CREATE ANY PROCEDURE TO <STUDIO SCHEMA USER>;
- GRANT CREATE SEQUENCE TO <STUDIO SCHEMA USER>;
- GRANT EXECUTE ON DBMS\_RLS TO <STUDIO SCHEMA USER>;
- GRANT EXECUTE ON SYS.DBMS\_SESSION TO <STUDIO SCHEMA USER>;
- GRANT CREATE SEQUENCE TO <STUDIO SCHEMA USER>;
- GRANT CREATE SYNONYM TO <STUDIO SCHEMA USER>;
- GRANT EXECUTE ON DBMS\_REDEFINITION TO <STUDIO SCHEMA USER>;
- GRANT REDEFINE ANY TABLE TO <STUDIO SCHEMA USER>;
- GRANT CREATE MATERIALIZED VIEW TO <STUDIO SCHEMA USER>;
- GRANT SELECT ON SYS.V\_\$PARAMETER TO <STUDIO SCHEMA USER>;
- GRANT SELECT ON SYS.DBA\_FREE\_SPACE TO <STUDIO SCHEMA USER>;
- GRANT SELECT ON SYS.DBA\_TABLES TO <STUDIO SCHEMA USER>;
- GRANT SELECT ON SYS.DBA\_TAB\_COLUMNS TO <STUDIO SCHEMA USER>;
- GRANT CREATE RULE TO <STUDIO SCHEMA USER>;
- GRANT DROP ANY TRIGGER TO <STUDIO SCHEMA USER>;
- GRANT SELECT ON SYS.DBA\_RECYCLEBIN TO <STUDIO SCHEMA USER>;
- GRANT CREATE JOB TO <STUDIO SCHEMA USER>;
- GRANT EXECUTE ON DBMS\_LOCK TO <STUDIO SCHEMA USER>;
- GRANT EXECUTE ON DBMS STATS TO <STUDIO SCHEMA USER>;
- GRANT ANALYZE ANY TO <STUDIO SCHEMA USER>;
- GRANT EXECUTE ON CTXSYS.CTX\_DDL TO <STUDIO SCHEMA USER>;

### **3.1.15 Create the Sandbox Schema**

To create a sandbox schema, create a new Oracle Database sandbox schema user using the following script:

create user <USER\_NAME> IDENTIFIED BY <password> default tablespace AIF USER TS temporary tablespace TEMP profile DEFAULT quota unlimited on AIF\_USER\_TS

```
quota <size in megabyte> on <USER_NAME>;
```
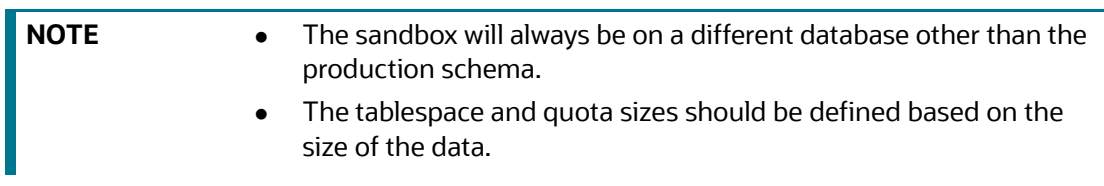

A new Oracle Database schema (Sandbox schema) is created.

### **3.1.16 Assign Grants for the Sandbox Schema**

Grant the following permissions to the newly created Oracle Database sandbox schema:

- GRANT CONNECT, RESOURCE, DBA TO <SANDBOX SCHEMA USER>;
- GRANT CREATE SESSION TO <SANDBOX SCHEMA USER>;
- GRANT CREATE PROCEDURE TO <SANDBOX SCHEMA USER>;
- GRANT CREATE SEQUENCE TO <SANDBOX SCHEMA USER>;
- GRANT CREATE TABLE TO <SANDBOX SCHEMA USER>;
- GRANT CREATE TRIGGER TO <SANDBOX SCHEMA USER>;
- GRANT CREATE VIEW TO <SANDBOX SCHEMA USER>;
- GRANT CREATE MATERIALIZED VIEW TO <SANDBOX SCHEMA USER>;
- GRANT SELECT ON SYS.V\_\$PARAMETER TO <SANDBOX SCHEMA USER>;
- GRANT CREATE SYNONYM TO <SANDBOX SCHEMA USER>;
- GRANT SELECT ON SYS.V \$PARAMETER TO <SANDBOX SCHEMA USER>;
- GRANT SELECT ON SYS.DBA\_FREE\_SPACE TO <SANDBOX SCHEMA USER>;
- GRANT SELECT ON SYS.DBA\_TABLES TO <SANDBOX SCHEMA USER>;
- GRANT SELECT ON SYS.DBA\_TAB\_COLUMNS TO <SANDBOX SCHEMA USER>;
- GRANT CREATE RULE TO <SANDBOX SCHEMA USER>;
- GRANT CREATE ANY TRIGGER TO <SANDBOX SCHEMA USER>;
- GRANT DROP ANY TRIGGER TO <SANDBOX SCHEMA USER>;

### **3.1.17 Graph Schema**

### **3.1.17.1 Create Graph Schema and Grant Permission**

To create a Graph schema, create a new Oracle Database schema user using the following script: CREATE USER <GRAPH SCHEMA USER NAME> IDENTIFIED BY <PASSWORD>;

A new Oracle Database schema (Graph schema) will be created.

To assign grants, run the following:

- Pre-installation grants for Graph Schema:
	- GRANT CREATE SESSION TO <GRAPH SCHEMA>;
- GRANT CREATE TABLE TO <GRAPH SCHEMA>;
- GRANT CREATE VIEW TO <GRAPH SCHEMA>;
- GRANT CREATE ANY PROCEDURE TO <GRAPH SCHEMA>;
- GRANT CREATE SEQUENCE TO <GRAPH SCHEMA>;
- GRANT CREATE JOB TO <GRAPH SCHEMA>;
- GRANT CREATE MATERIALIZED VIEW TO <GRAPH SCHEMA>;
- GRANT EXECUTE ON DBMS SCHEDULER to <GRAPH SCHEMA>;
- GRANT EXECUTE ON DBMS COMPARISON TO <GRAPH SCHEMA>;
- GRANT EXECUTE ON DBMS RLS TO <GRAPH SCHEMA>;
- GRANT EXECUTE ON SYS. DBMS SESSION TO <GRAPH SCHEMA>;
- GRANT EXECUTE ON DBMS REDEFINITION TO <GRAPH SCHEMA>;
- GRANT REDEFINE ANY TABLE TO <GRAPH SCHEMA>;
- GRANT SELECT ON SYS.V \$PARAMETER TO <GRAPH SCHEMA>;
- GRANT EXECUTE ON <BD\_ATOMIC\_SCHEMA>.P\_FCC\_CS\_BD\_EXTERNAL\_ENTITY to <GRAPH\_SCHEMA>;

Change the <BD\_ATOMIC\_SCHEMA> to the schema used in the Graph pipeline.

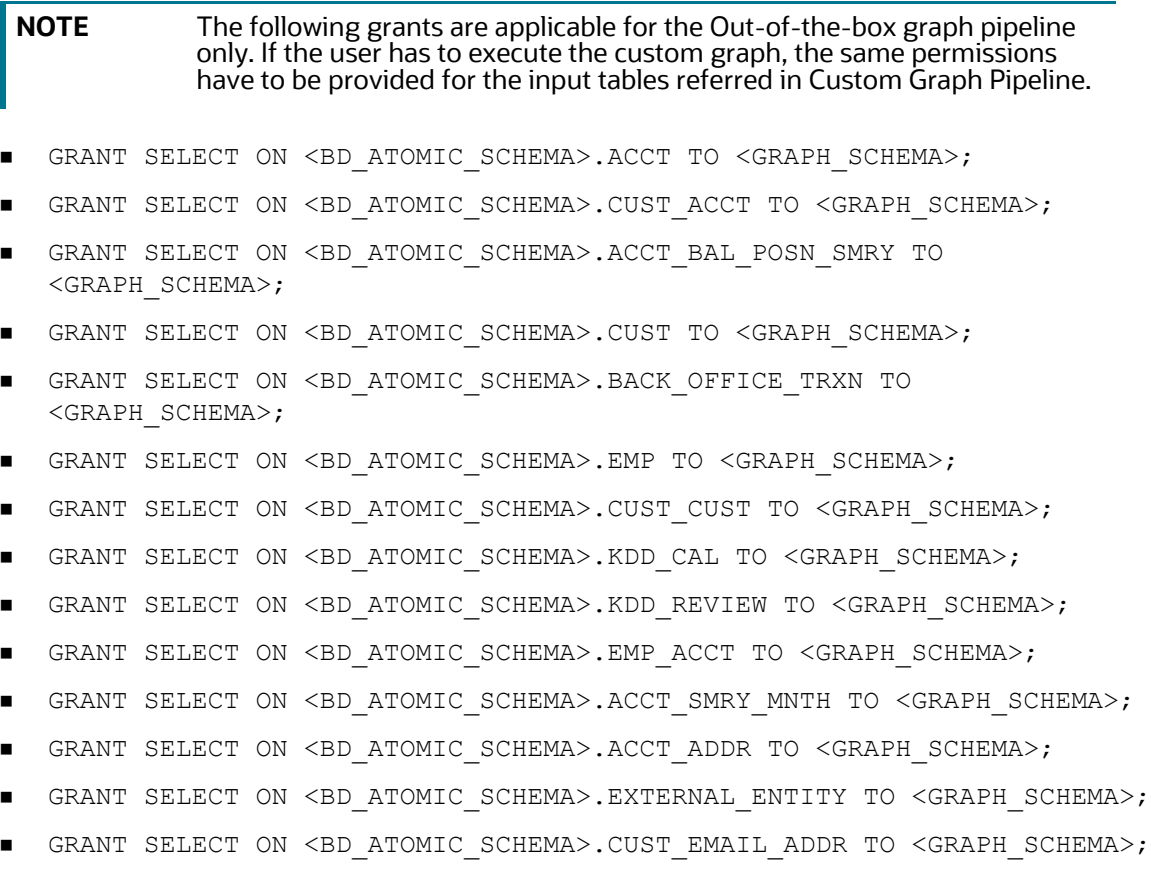

- GRANT SELECT ON <BD\_ATOMIC\_SCHEMA>.CUST\_PHON TO <GRAPH\_SCHEMA>;
- GRANT SELECT ON <BD\_ATOMIC\_SCHEMA>.CUST\_ADDR TO <GRAPH\_SCHEMA>;
- GRANT SELECT ON <BD\_ATOMIC\_SCHEMA>.CASH\_TRXN TO <GRAPH\_SCHEMA>;
- GRANT SELECT ON <BD\_ATOMIC\_SCHEMA>.LINK\_STAGE TO <GRAPH\_SCHEMA>;
- GRANT SELECT ON <BD\_ATOMIC\_SCHEMA>.WIRE\_TRXN TO <GRAPH\_SCHEMA>;
- GRANT SELECT ON <BD\_ATOMIC\_SCHEMA>.MI\_TRXN TO <GRAPH\_SCHEMA>;
- GRANT SELECT ON <BD ATOMIC SCHEMA>.INSTN MASTER TO <GRAPH SCHEMA>;
- GRANT SELECT ON <BD\_ATOMIC\_SCHEMA>.EXTERNAL\_ENTITY\_ADDR TO <GRAPH\_SCHEMA>;
- GRANT SELECT ON <BD\_ATOMIC\_SCHEMA>.DERIVED\_ADDRESS TO <GRAPH\_SCHEMA>;
- GRANT SELECT ON <BD\_ATOMIC\_SCHEMA>.CLIENT\_BANK TO <GRAPH\_SCHEMA>;
- GRANT SELECT ON <BD\_ATOMIC\_SCHEMA>.EXTERNAL\_ENTITY\_LINK TO <GRAPH\_SCHEMA>;
- Post-installation grants for Graph Schema:
	- GRANT SELECT, INSERT, UPDATE ON <STUDIO\_SCHEMA>.FCC\_GRAPH\_M\_TRXN\_VIEWS TO <GRAPH\_SCHEMA>;
	- GRANT SELECT ON <STUDIO\_SCHEMA>.FCC\_M\_TABLES TO <GRAPH\_SCHEMA>;
	- GRANT SELECT ON <STUDIO\_SCHEMA>.FCC\_M\_COLUMNS TO <GRAPH\_SCHEMA>;
	- GRANT SELECT ON <STUDIO\_SCHEMA>.FCC\_M\_ATTRIBUTE TO <GRAPH\_SCHEMA>;
	- GRANT SELECT ON <STUDIO\_SCHEMA>.FCC\_M\_ATTRIBUTE\_COLUMN\_MAP TO <GRAPH\_SCHEMA>;
	- GRANT SELECT ON <STUDIO\_SCHEMA>.FCC\_M\_COLUMNS\_DETAILS TO <GRAPH\_SCHEMA>;
	- GRANT SELECT ON <STUDIO SCHEMA>.FCC M\_MAP TO <GRAPH\_SCHEMA>;

#### **3.1.17.2 Create Wallet for Graph Schema**

See **step 4** in the [Setup the Password Stores for Database User Accounts](#page-42-0) section.

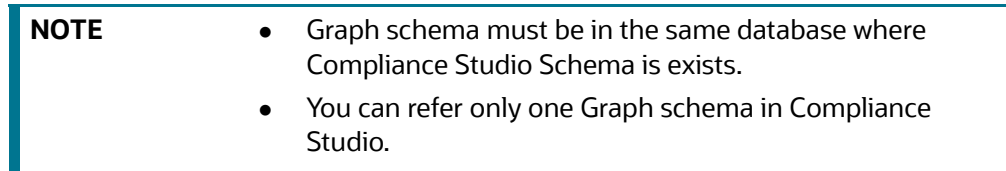

#### **3.1.17.3 Configure Resource XML**

See the [Configure the resources.xml for Multiple ER Schemas](#page-76-0) section for more details.

#### **3.1.18 Entity Resolution**

#### **3.1.18.1 Create Entity Resolution Schema and Grant Permission**

To create ER schema, create a new Oracle Database schema user using the following script:

CREATE USER <ER SCHEMA USERNAME> IDENTIFIED BY <PASSWORD>;

A new Oracle Database schema (ER schema) will be created.

To assign grants, see the [Assign Grants for the Studio Schema](#page-37-1) section.

### **3.1.18.2 Create a wallet for ER schema**

See **step 4** in the [Setup the Password Stores for Database User Accounts](#page-42-0) section.

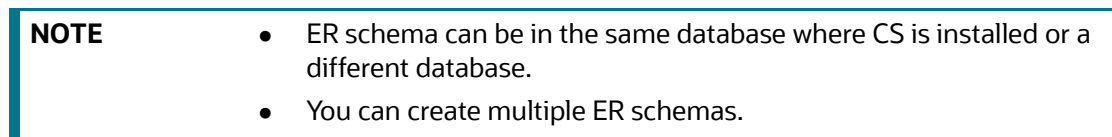

### **3.1.18.3 Configure Resource XML**

See the [Configure the resources.xml for Multiple ER Schemas](#page-76-0) section for more details.

### **3.1.18.4 Configure ER schema Profile**

Set the SESSIONS\_PER\_USER limit to UNLIMITED for ER Schema by executing the below steps:

- 1. Get the ER schema profile by executing the below query:
	- select profile from dba users where username ='<ER Schema User>';
- 2. Change the profile which is obtained from the step 1 by executing the below query:

ALTER PROFILE <profile> LIMIT SESSIONS PER USER UNLIMITED;

# **3.2 Setup Password Stores with Oracle Wallet**

As part of an application installation, administrators must set up password stores for database user accounts using Oracle Wallet. These password stores must be installed on the application database side. The installer handles much of this process. The administrators must perform some additional steps.

A password store for the application and application server user accounts must also be installed; however, the installer takes care of this entire process.

#### **Topics:**

- [Setup the Password Stores for Database User Accounts](#page-42-0)
- [Verify the Connectivity of the Wallet](#page-45-0)
- **•** [Create the Credential Keystore](#page-45-1)
- <span id="page-42-1"></span>[Download the Installer Kit](#page-47-0)

### <span id="page-42-0"></span>**3.2.1 Setup the Password Stores for Database User Accounts**

After the database is installed and the default database user accounts are set up, administrators must set up a password store using the Oracle Wallet. This involves assigning an alias for the username and associated password for each database user account. The alias is used later during the application installation. This password store must be created on the system where the application server and database client are installed.

This section describes the steps to create a wallet and the aliases for the database user accounts. For more information on configuring authentication and password stores, see [Oracle Database Security](https://docs.oracle.com/en/database/oracle/oracle-database/12.2/dbseg/index.html)  [Guide](https://docs.oracle.com/en/database/oracle/oracle-database/12.2/dbseg/index.html).

**NOTE** In this section,  $\lt$ wallet location> is a placeholder text for illustration purpose. Before running the command, ensure that you have already created the <wallet\_location> directory where you want to create and store the wallet.

To create a wallet, follow these steps:

- 1. Log in to the server as a Linux user.
- 2. Create a wallet in the <wallet\_location> using the following command:

```
mkstore -wrl <wallet location> -create
```
**NOTE** The mkstore utility is included in the Oracle Database Client installation.

3. After you run the command, a prompt appears. Enter a password for the Oracle Wallet in the prompt.

#### **Figure 2: Wallet Creation**

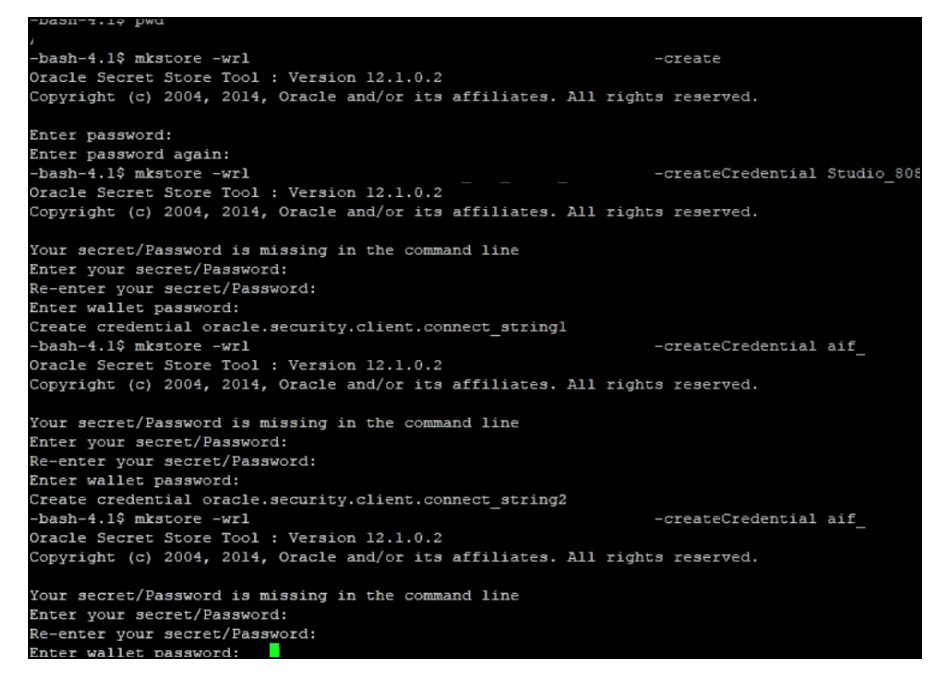

4. Create the database connection credentials for the studio schema/ER Schema alias using the following command:

```
mkstore -wrl <wallet location> -createCredential <alias-name> <database-
user-name>
```
After you run the command, a prompt appears. Enter the password associated with the database user account in the prompt. You are prompted to re-enter the password. You are prompted for the wallet password used in Step 1.

5. Create the database connection credentials for the atomic schema alias using the following command:

```
mkstore -wrl <wallet location> -createCredential <alias-name> <database-
user-name>
```
**NOTE** Creating an atomic schema is not required when installing Compliance Studio without OFSAA.

In this manner, create a wallet and associated database connection credentials for all the database user accounts.

[The wallet is created in the <wallet\\_location> directory with the auto-login feature enabled. This](https://docs.oracle.com/en/database/oracle/oracle-database/12.2/dbseg/index.html)  [feature enables the database client to access the wallet contents without using the password. For](https://docs.oracle.com/en/database/oracle/oracle-database/12.2/dbseg/index.html)  [more information, see Oracle Database Security Guide](https://docs.oracle.com/en/database/oracle/oracle-database/12.2/dbseg/index.html).

After the wallet is created, go to the <wallet\_location> directory and click **Refresh** to view the created wallet folder.

#### **Figure 3: Location of the Created Wallet Folder**

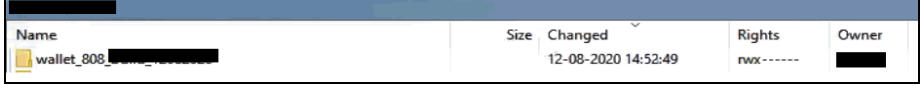

The wallet folder contains two files: **ewallet.p12** and **cwallet.sso**.

6. In the <wallet\_location> directory, configure the **tnsnames.ora** file to include the entry for each alias name to be set up.

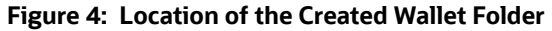

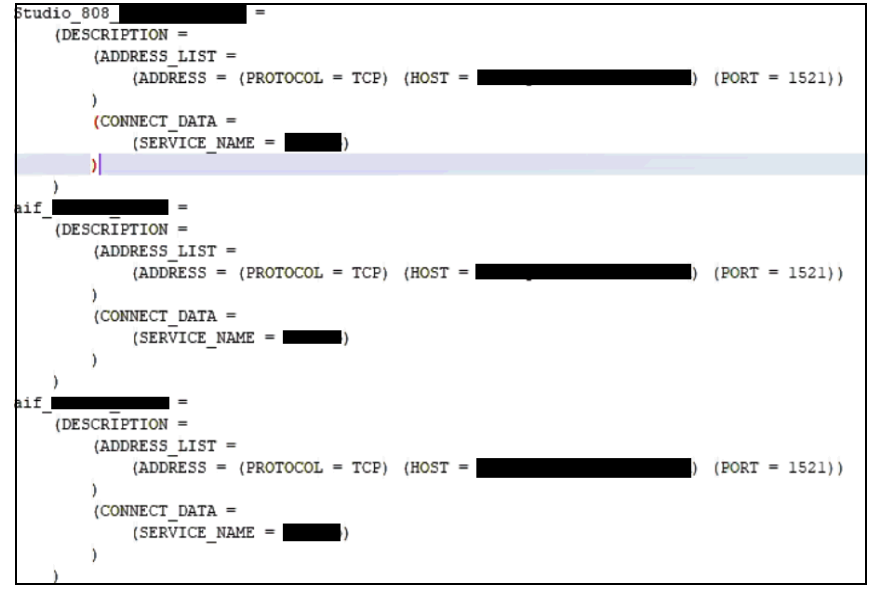

- **NOTE** You can either update the existing tnsnames.ora file with the above details or create new tnsnames.ora file and add the required entries. <alias-name> is a user-defined value.
- 7. Create a **sqlnet.ora** file in the wallet directory using the following content:

```
WALLET LOCATION = (SOURCE = (METHOD = FILE) (METHOD DATA = (DIRECTORY =
<Wallet_Location>)) )
SQLNET.WALLET_OVERRIDE=TRUE
SSL CLIENT AUTHENTICATION=FALSE
```
### <span id="page-45-0"></span>**3.2.2 Verify the Connectivity of the Wallet**

To verify the connectivity of the wallet, follow these steps:

1. Create a sqlnet.ora file in the wallet directory using the following content:

```
WALLET LOCATION = (SOURCE = (METHOD = FILE) (METHOD DATA = (DIRECTORY =
<Wallet_Location>)) )
SQLNET.WALLET_OVERRIDE=TRUE
SSL CLIENT AUTHENTICATION=FALSE
```
2. Test the connectivity using the following command:

```
NOTE The ORACLE_HOME used with the wallet must be the same version or 
            higher than the wallet created.
```

```
$ export WALLET_LOCATION=<wallet_location>
```

```
$ export TNS_ADMIN=<tnsnames.ora_location>. If you have created a new 
tnsnames.ora file, provide the location of the new file.
```
\$ sqlplus /@<alias\_name>

#### The output is similar to:

```
SQL*Plus: Release 11
Connected to:
Oracle Database 12c
To verify if you are connected to the correct user:
SQL> show user
The output is similar to:
USER is "<database-user-name>"
```
### <span id="page-45-1"></span>**3.2.3 Create the Credential Keystore**

**NOTE** If you are using a Graph pipeline, skip this section. This is applicable only in the case of legacy Graph ETL, which requires a Big Data cluster.

Credential keystore must be created for the Behavior Detection (BD) or Enterprise Case Management (ECM) **Atomic schema** and **Compliance Studio Schema**. To create a credential keystore, follow these steps:

- 1. Login as HDFS Superuser.
- 2. Create a credential keystore on HDFS using the following command:

hadoop credential create mydb.password.alias -provider jceks://hdfs/ user/root/oracle.password.jceks

3. Verify the credential keystore file using the following command:

hadoop credential list -provider jceks://hdfs/user/root/ oracle.password.jceks

4. Grant Read permission to the keystore file using the following command:

hadoop fs -chmod 744 /user/root/oracle.password.jceks

**NOTE** Ensure the credential keystore file path and the alias are correctly mentioned in the config.sh file.

### **3.2.3.1 Copying and Adding Files**

**NOTE** If you are using a Graph pipeline, skip this section. This is applicable only in the case of legacy Graph ETL, which requires a Big Data cluster.

To copy the jar files, follow these steps:

- 1. Create the folder in the GRAPH FILES PATH parameter in a node of the big data cluster.
- 2. Create a folder called jars inside the folder that is created in the previous step.
- 3. Navigate to the <COMPLIANCE\_STUDIO\_INSTALLATION\_PATH>/ficdb/etlJars directory and copy all the jars in this directory into the big data node inside the folder jars.
- 4. Perform this step if https is enabled for Elastic Search:
	- a. Create a new folder with the name as **conf** in the **GRAPH\_FILES\_PATH** parameter in a node of the big data cluster.
	- b. Place the **es\_truststore.jks** file in the **conf** folder.

**NOTE** To use the ES-Hadoop connector, [download](https://mvnrepository.com/artifact/commons-httpclient/commons-httpclient/3.0.1) the commons-httpclient-3.0.1.jar and elasticsearch-spark-20\_2.11-7.14.jar (depending on which Elastic version is used) files and place them in the jars folder.

This is applicable only in the case of ETL for Graph.

#### **3.2.3.2 Create Credential Keystore for Elastic Search**

Credential keystore must be created for the Elastic Search if https is enabled for Elastic Search.

**NOTE** If you are using a Graph pipeline, skip this section. This is applicable only in the case of legacy Graph ETL, which requires a Big Data cluster.

To create a credential keystore, follow these steps:

- 1. Login as HDFS Superuser.
- 2. Create a credential keystore on HDFS using the following command:

```
hadoop credential create elastic.password.alias -value <Elastic search 
password> \
```
-provider jceks://hdfs/user/fccstudio/elastic/elastic.password.jceks hadoop credential create elastic.keystore.password.alias -value password

-provider jceks://hdfs/user/fccstudio/elastic/elastic.password.jceks Where,

- **elastic.password.alias is the elastic search password alias name**
- elastic.keystore.password.alias is the elastic search keystore password alias name
- <Elastic search password> is elastic search password
- password is elastic search keystore password
- hdfs/user/fccstudio/elastic/elastic.password.jceks is the file path of the credential keystore
- 3. Verify the credential keystore file using the following command:

```
hadoop credential list -provider jceks:// hdfs/user/fccstudio/elastic/
elastic.password.jceks
```
4. Grant Read permission to the keystore file using the following command:

hadoop fs -chmod 744 /user/fccstudio/elastic/elastic.password.jceks

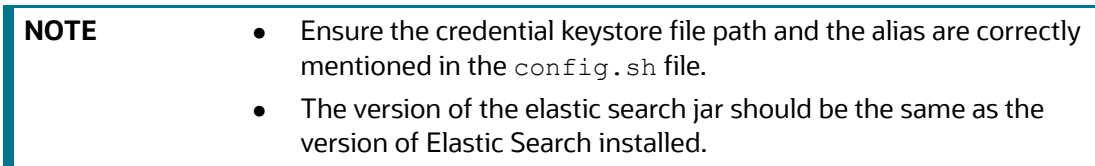

### <span id="page-47-0"></span>**3.2.4 Download the Installer Kit**

 $\setminus$ 

To download the software as a .zip folder, download the latest installer **34521556**, for the **v8.1.2.1.0**  [release from](https://support.oracle.com/epmos/faces/PatchDetail?requestId=24667169&_afrLoop=277510767508685&patchId=33874169&_afrWindowMode=0&_adf.ctrl-state=15ljggtyye_209) [My Oracle Support \(MOS\)](https://support.oracle.com/epmos/faces/PatchDetail?requestId=24924406&_afrLoop=438868446443255&patchId=34521556&_afrWindowMode=0&_adf.ctrl-state=13o6bquuib_72).

# **4 Installation**

Perform the following steps to complete the installation:

- [Extract the Installer Kit](#page-48-0)
- [Place Files in the Installation Directories](#page-49-0)
- [Add Synonyms and Stopword files in Elastic Search](#page-49-1)
- [Place Files in Wallet](#page-50-0)
- **[Generate an Encrypted Password](#page-51-0)**
- **[Generate the Public and Private Keys](#page-51-1)**
- [Generate API token for CS API User](#page-52-0)
- [Generate Compliance Studio Server SSL Configuration Mandatory File](#page-52-1)
- [Place the Key Store File for Secure Batch Service](#page-54-1)
- [Add the Studio Service \(SSL\) to PGX Configuration](#page-54-0)
- [Configure the Extract Transfer and Load \(ETL\) Process](#page-55-0)
- [Apply Fine-Grained access control and Redaction Changes for Compliance Studio](#page-57-0)
- [Configure the config.sh File](#page-57-1)
- [Configure the resources.xml for Multiple ER Schemas](#page-76-1)
- [Configure the resources.xml for Graph Schema](#page-78-0)
- [Run the Compliance Studio Installer](#page-80-0)
- **[Generate the Graph-keystore.p12 File](#page-82-1)**
- [Configure the PGX Service](#page-82-0)
- [Run ER in different workspaces](#page-87-0)

# <span id="page-48-0"></span>**4.1 Extract the Installer Kit**

After downloading the .zip folder, follow these steps to extract the folder contents:

1. Extract the contents of the installer archive file in the download directory using the following command:

```
unzip -a <Compliance Studio Installer Archive File>.zip
```
The Compliance Studio installer file is extracted, and the OFS COMPLIANCE STUDIO directory is obtained and is referred to as <COMPLIANCE\_STUDIO\_INSTALLATION\_PATH>.

**WARNING** Do not rename the application installer directory name after extraction from the archive.

2. Navigate to the download directory where the installer archive is extracted, and assign execute permission to the installer directory using the following command:

```
chmod –R 0755 OFS_COMPLIANCE_STUDIO
```
## <span id="page-49-0"></span>**4.2 Place Files in the Installation Directories**

**NOTE** If you are using a Graph pipeline, skip **steps 1** and **2**. This is applicable only in the case of legacy Graph ETL, which requires a Big Data cluster.

To place the required jars and Kerberos files in the required locations, follow these steps:

- 1. To place the additional jar files, follow these steps:
	- a. Navigate to the <COMPLIANCE\_STUDIO\_INSTALLATION\_PATH>/batchservice/user/ lib directory.
	- b. Place the following additional jar files:
		- hive-exec-\*.jar. For example, hive-exec-1.1.0.jar.
		- [HiveJDBC4.jar](https://docs.oracle.com/cd/E91852_01/technicalguidesCS.htm)
		- hive-metastore-\*.jar. For example, hive-metastore-1.1.0.jar.
		- hive-service-\*.jar. For example, hive-service-1.1.0.jar.

For additional jars, see the [Appendix C – Additional Jars – PGX](#page-141-0) and [Appendix D – Additional Jars](#page-143-0)  [– Batch Service](#page-143-0) sections.

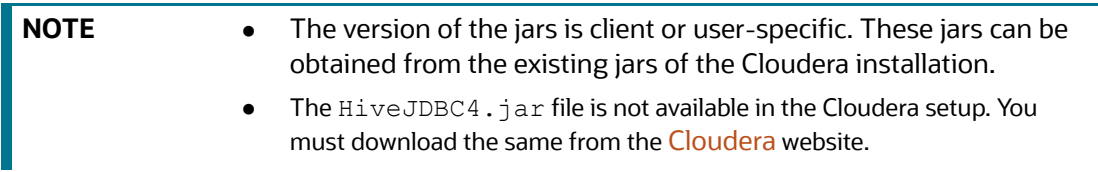

- 2. To place the Kerberos files, follow these steps:
	- a. Navigate to the <COMPLIANCE\_STUDIO\_INSTALLATION\_PATH>/batchservice/user/ conf directory.
	- b. Place the following Kerberos files:
		- krb5.conf
		- keytab file name as mentioned in the config. sh file.
- 3. Perform this step if https is enabled for Elastic Search:
	- a. Copy es truststore.jks file from <Elastic Search Installation Path>.
	- b. Place the es\_truststore.jks file in <COMPLIANCE\_STUDIO\_INSTALLATION\_PATH>/ matching-service/conf directory.

**NOTE** Generate the es\_truststore.jks file in the <Elastic\_Search\_Installation\_Path> before performing this step. This file contains Keystore certificates.

# <span id="page-49-1"></span>**4.3 Add Synonyms and Stopword files in Elastic Search**

To consider the similarity when performing the elastic search, you can add the synonyms and keyword files in the Elastic search.

To add synonyms and keyword files in Elastic search, perform the following steps:

- 1. Create a folder in the name of "analysis" in the <Elastic Search Installation path>/ config directory.
- 2. You can add your synonyms and stop words to these files and place the files in the analysis folder:
	- Country.txt
	- Gender.txt
	- Organisation strip.txt
	- Organisation suffix.txt
	- Name synonym.txt
	- **Title.txt**
	- Namestop.txt
	- Cardinal ordinal.txt
	- Organisational level2.txt
	- Organisational\_stopwords.txt
	- Oraganisational\_businesswords.txt

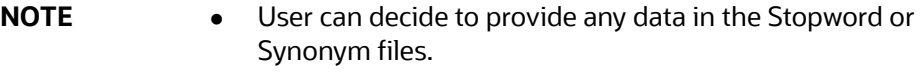

- Each Stopword must be provided in a separate line.
- All related synonyms must be provided in the same line, separated by a comma.
- All the synonyms must be provided in the same line and ensure that there are no repetitions of the synonym. For Example, rob, robi, robie, roby, robbi.

# <span id="page-50-0"></span>**4.4 Place Files in Wallet**

To place the files in the wallet in the required locations, follow these steps:

- 1. To place the files in the wallet, follow these steps:
	- a. Navigate to <COMPLIANCE STUDIO INSTALLATION PATH>.
	- b. Create a folder 'wallet' and place the following files.
	- c. Navigate to <COMPLIANCE\_STUDIO\_INSTALLATION\_PATH>/wallet.
	- d. Place the following files, which are being generated from the <wallet directory> in the section [Setup the Password Stores for Database User Accounts](#page-42-1):
		- tnsnames.ora
		- ewallet.p12
		- cwallet.sso
		- ewallet.p12.lck

```
— cwallet.sso.lck
NOTE This folder path will be referred to as "WALLET LOCATION" and
             "TNS_ADMIN_PATH" in config.sh while configuring 
             Compliance Studio. If you want to maintain tnsname.ora in a 
             different folder, then "TNS_ADMIN_PATH" will be that folder 
             location.
```
2. Place the **sqlnet.ora** file into the wallet and update the path for the current wallet location.

```
WALLET LOCATION =
      (SOURCE =
            (METHOD = FILE)
            (METHOD_DATA =
                 (DIRECTORY = <wallet location>)
\overline{\phantom{a}}\overline{\phantom{a}}SQLNET.WALLET_OVERRIDE = TRUE
```
# <span id="page-51-0"></span>**4.5 Generate an Encrypted Password**

To generate encrypted passwords required during configuration, i.e., while configuring encrypted passwords, for example. STUDIO\_DB\_ENCRYPTED\_PASSWORD, follow the below steps.

- 1. Set the export FIC DB HOME path in the <COMPLIANCE STUDIO INSTALLATION PATH>/ ficdb directory.
- 2. Run the echo \$FIC DB HOME command.
- 3. Go to the <COMPLIANCE STUDIO INSTALLATION PATH>/ficdb/bin directory and run the ./FCCM Studio Base64Encoder.sh <password to be encrypted> command.

# <span id="page-51-1"></span>**4.6 Generate the Public and Private Keys**

The Public and Private keys are JSON Web Tokens (JWT) that are generated for Authentication from Compliance Studio.

To generate the keys, follow these steps:

**NOTE** The following steps are mandatory for the first-time Compliance Studio installation.

- 1. Navigate to the <COMPLIANCE STUDIO INSTALLATION PATH>/mmg-home/bin directory.
- 2. Run the Shell Script . / key-generator.sh from the directory.

The Public and Private Keys are generated and available in the <COMPLIANCE\_STUDIO\_INSTALLATION\_PATH>/mmg-home/conf directory.

- 3. Copy the private.key and public.key files to the following paths:
	- <COMPLIANCE\_STUDIO\_INSTALLATION\_PATH>/mmg-home/mmg-studio/conf directory.
- <COMPLIANCE\_STUDIO\_INSTALLATION\_PATH>/batchservice/conf directory.
- <COMPLIANCE\_STUDIO\_INSTALLATION\_PATH>/pgx/server/conf directory.
- <COMPLIANCE\_STUDIO\_INSTALLATION\_PATH>/graph-service/conf directory.

### <span id="page-52-0"></span>**4.7 Generate API token for CS API User**

To generate the API token, follow these steps:

- 1. Navigate to the <COMPLIANCE\_STUDIO\_INSTALLATION\_PATH>/mmg-home/bin directory.
- 2. Run the shell script: . / token-generator.sh CS API USER

This will generate the API token in the same directory as token.out.

The generated token that is required while configuring  $config$ . sh file in the path <COMPLIANCE\_STUDIO\_INSTALLATION\_PATH>/bin.

# <span id="page-52-1"></span>**4.8 Generate Compliance Studio Server SSL Configuration Mandatory File**

**Topics:**

- **[Generate Self-signed Certificate](#page-52-2)**
- [Generate Signed Certificate](#page-53-0)

### <span id="page-52-2"></span>**4.8.1 Generate Self-signed Certificate**

To generate the self-signed certificate, perform the following steps:

1. Run the following jks command in the Studio Server:

```
keytool -genkey -alias <alias> -keyalg RSA -keystore <alias>.jks
```
**NOTE** You must use the same password and alias that is provided in the config.sh file.

- 2. Specify the keystore password.
- 3. When generating the keytool ensure to provide the hostname in the first name. For example:

**Question**: What is your first and last name?

**Answer**: Provide the fully qualified studio server hostname.

For example, <hostname>.<domain name>

- 4. Specify any name for the other questions.
- 5. Specify the keystore password. The jks file is created in the Studio Server.

**NOTE** You must use the same password and alias that is provided in the config.sh file.

6. Run the following jks command in the Studio Server to generate the .  $p12$  file using the . jks file.;

```
keytool -importkeystore -srckeystore <alias>.jks -destkeystore 
<alias_name>.p12 -srcalias <alias> -srcstoretype jks -deststoretype 
pkcs12
```
- 7. Specify the keystore password. The .p12 file is created in the Studio Server.
- 8. Copy the .p12 files and place in the <COMPLIANCE\_STUDIO\_INSTALLATION\_PATH>/mmghome/mmg-studio/conf directory.

### <span id="page-53-0"></span>**4.8.2 Generate Signed Certificate**

To generate the signed certificate, perform the following steps:

- 1. Log in to the server as a Linux user.
- 2. Generate the CSR file that describes the certificate requested and needed by the signing authority.
- 3. Openssl default configuration does not include subject alternative names by default.
- 4. SANs should be updated in cert.confile. Additional SANs or IPs can be added through properties such as DNS.2, DNS.3, IP.1, and IP.2 in the [alt\_names] section.
- 5. Once the configuration file is placed, generate the CSR file and associated private key by running the following command:

```
openssl req -new -newkey rsa:2048 -nodes -keyout server.key -out 
server.csr -config cert.conf
```
6. Provide the requested entries, and some entries can be left blank.

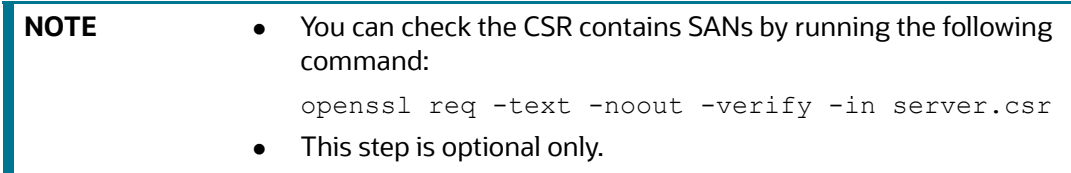

7. Request certificate from the signing authority. Once the certificate is received, convert the server.cer into PEM format if required by running the following command:

openssl x509 -in server.cer -out server.pem -outform PEM

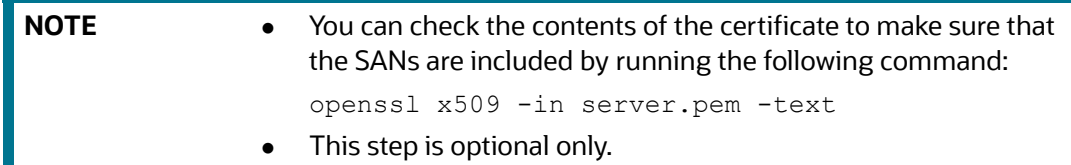

8. Create .p12 keystore.

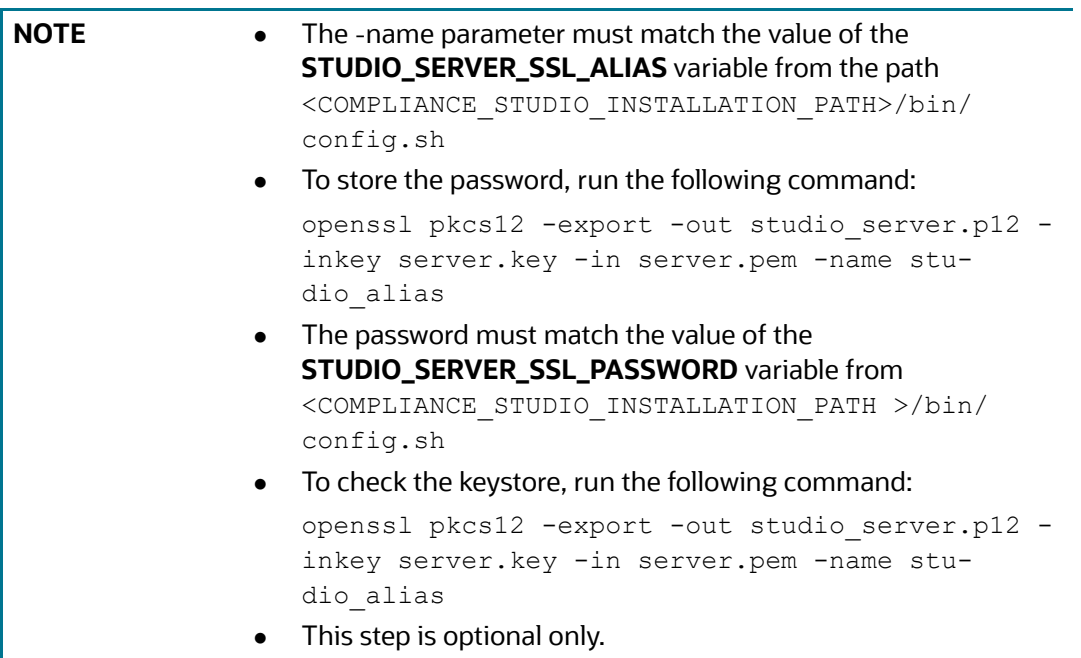

- 9. Copy the  $cp$  studio server.p12 file and place in the <COMPLIANCE\_STUDIO\_INSTALLATION\_PATH>/mmg-home/mmg-studio/conf/ studio server.p12 and <COMPLIANCE STUDIO INSTALLATION PATH>/deployed/ mmg-home/mmg-studio/conf/studio\_server.p12 directories.
- 10. Restart Compliance Studio. To do this, navigate to the

<COMPLIANCE\_STUDIO\_INSTALLATION\_PATH>/bin directory and run the ./compliancestudio.sh restart

# <span id="page-54-1"></span>**4.9 Place the Key Store File for Secure Batch Service**

Place the .jks and .p12 files generated from the [Generate Compliance Studio Server SSL](#page-52-1)  [Configuration Mandatory File](#page-52-1) section and place them in the following path (batch service): <Compliance Studio Installation Path>/OFS\_COMPLIANCE\_STUDIO/batchservice/conf directory.

# <span id="page-54-0"></span>**4.10 Add the Studio Service (SSL) to PGX Configuration**

Adding the Studio Service (SSL) to PGX Trust Store facilitates you to apply redaction on the graph batch service and connect with PGX.

To add the Studio Service to PGX Trust Store, copy the .p12 file from <Compliance Studio Installation path>/mmg-studio/conf directory to the <PGX Server path>/server/conf directory.

After generating the .p12 file and adding the Studio service to the PGX trust store.

# <span id="page-55-0"></span>**4.11 Configure the Extract Transfer and Load (ETL) Process**

**NOTE** If you are using a Graph pipeline, skip this section. This is applicable only in the case of legacy Graph ETL, which requires a Big Data cluster.

Extract Transfer and Load (ETL) is the procedure of copying data from one or more sources into a destination system that represents the data differently from the source or in a different context. Data movement and graph loading is performed using ETL.

To configure the Data Movement and Graph Load, copy the applicable FCCM Studio SqoopJob.sh files from the <COMPLIANCE\_STUDIO\_INSTALLATION\_PATH>/ficdb/bin directory and add in the <FIC HOME of OFSAA Installed Path>/ficdb/bin directory.

For more information, see the **Configure ETL** and **Execute ETL** sections in the [OFS Compliance Studio](https://docs.oracle.com/cd/E91852_01/technicalguidesCS.htm)  [Administration and Configuration Guide](https://docs.oracle.com/cd/E91852_01/technicalguidesCS.htm)*.*

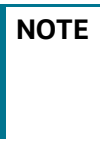

**NOTE** Before running the sqoop job, ensure that the correct values are the server-config.properties file from the <COMPLIANCE\_STUDIO\_INSTALLATION\_PATH>/batchservice/ conf directory.

#### **Topics**:

[Loading Graphs](#page-55-1)

### <span id="page-55-1"></span>**4.11.1 Loading Graphs**

Loading graphs to Compliance Studio can be based on the following scenarios:

### **4.11.1.1 Loading sample graph without running ETL**

To load the sample graph without running ETL, perform the following steps:

- 1. Navigate to the <COMPLIANCE\_STUDIO\_INSTALLATION\_PATH>/sample-graph folder.
- 2. Unzip the contents of the sample-graph-8. $\star$ . zip file in the same folder.
- 3. Copy the entire path of the folder sample-graph.
- 4. Open the sample-graph-8. $*$ . json file and paste the copied  $\leq$ sample-graph folder path> into the placeholder <SERVER\_PATH> under the parameter "uris".

**NOTE** Ensure to replace all the placeholders with the copied path of the folder sample-graph.

5. Navigate to the <COMPLIANCE\_STUDIO\_INSTALLATION\_PATH>/pgx/server/conf directory and modify the  $pqx.comf$  file for the highlighted parameters:

```
"preload_graphs": [
     {
       "path": "<sample-graph folder path>/sample-graph.json",
       "name": "GlobalGraphIH",
       "publish": false,
      "publish with snapshots": true
```

```
 }
  ],
  "pgx_realm": {
     "implementation": "com.oracle.ofss.fccm.studio.pgx.FCCMPgxRealm"
  },
  "file_locations": [
     {
      "name": "hdfs storage",
       "location": "<sample-graph folder path>"
 }
   ]
```
6. Restart the PGX server.

### **4.11.1.2 Loading the graph generated from ETL**

You can load a graph generated from ETL based on the following:

PGX fails until you have a graph generated from ETL on the HDFS. Once the graph is generated, and then as soon as the PGX server pods restart, the graph is pre-loaded to the Compliance Studio.

- Create a backup of  $pgx$ .conf. The backup can be used when the graph is generated from ETL.
- $\bullet$  At the time of deployment, you must delete the following lines from the pgx.conf file.

```
 "preload_graphs": [
   {
     "path": "##URL_GLOBAL_GRAPH_CONFIG_JSON##",
    "name": "##PGX_GLOBAL_GRAPH_NAME##",
     "publish": false,
    "publish with snapshots": true
   }
\vert,
  The following lines must be delete multiple times.
 ,
           {
            "preloaded graph": "##PGX GLOBAL GRAPH NAME##",
             "grant": "manage"
```
- Proceed with the Compliance Studio deployment.
- Once the graph is generated, perform the following:
	- Replace the existing  $pgx$ . conf file with the backed up pgx.conf file
- Restart Compliance Studio.

}

### **4.11.1.3 Loading the graph generated from the Graph Pipeline**

You can load a graph generated from the Graph pipeline based on the following:

- 1. To configure the PGX service, see the [Configure the PGX Service](#page-82-0) section.
- 2. In the config.sh file set the LOAD GRAPH FROM HDFS parameter to load the graph:

If **True**, both the graph pipeline and legacy ETL will be loaded.

If **False**, the graph pipeline only will be loaded.

- 3. Start/restart the PGX service.
- 4. To refresh the graph, see the **Creating a Population Schedule** section in the [OFS Compliance](https://docs.oracle.com/cd/E91852_01/homepageCS.htm)  [Studio User Guide a](https://docs.oracle.com/cd/E91852_01/homepageCS.htm)nd perform the steps from **10** to **12.**

The graph will be loaded.

5. To verify the loaded graph details, kindly create a new notebook and query the graph using pgql.

# <span id="page-57-0"></span>**4.12 Apply Fine-Grained access control and Redaction Changes for Compliance Studio**

After generating the key store file and adding the batch service to the PGX trust store, you must configure the user mapping for the changes made in the database. For more information about configuring user mapping, see the [OFS Compliance Studio Administration and Configuration Guide](https://docs.oracle.com/cd/E91852_01/technicalguidesCS.htm).

# <span id="page-57-1"></span>**4.13 Configure the config.sh File**

To configure the  $\text{config}$ .sh file for installing Compliance Studio, follow these steps:

- 1. Login to the server as a non-root user.
- 2. Navigate to the <COMPLIANCE\_STUDIO\_INSTALLATION\_PATH>/bin directory.
- 3. Configure the applicable  $\text{config}.\text{sh}$  attributes are shown in the following table.

A sample config.sh file is shown:

#### **Figure 5: Sample Config.sh File**

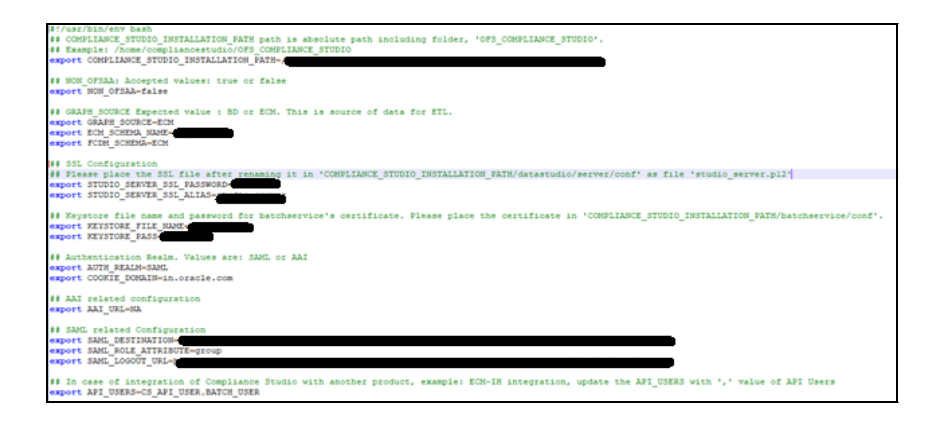

**NOTE** • You must manually set the parameter value in the config.sh file. If a value is not applicable, enter NA and ensure that the value is not entered as **NULL**.

- If the parameter STUDIO\_DB\_SERVICE\_NAME has been filled, the parameter STUDIO\_DB\_SID should be left **blank**, and vice versa.
- If the parameter ATOMIC\_DB\_SERVICE\_NAME has been filled, the parameter ATOMIC\_DB\_SID should be left **blank**, and vice versa.

[Table](#page-58-0) 14 lists configuration parameters of the config.sh file:

<span id="page-58-0"></span>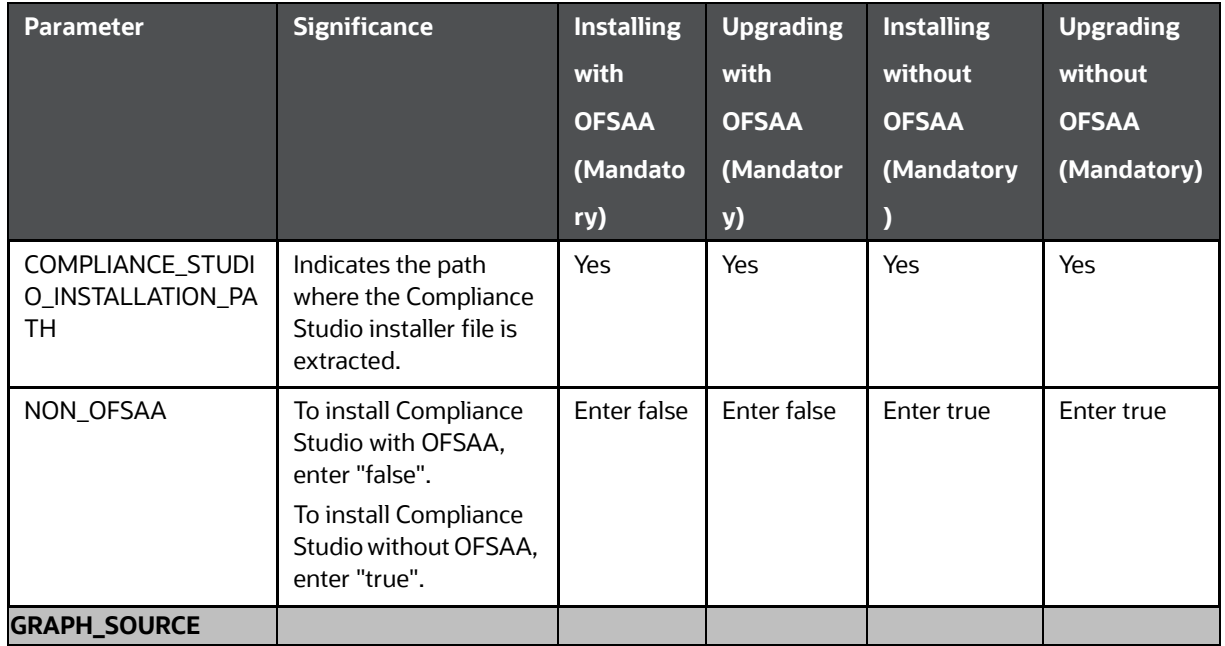

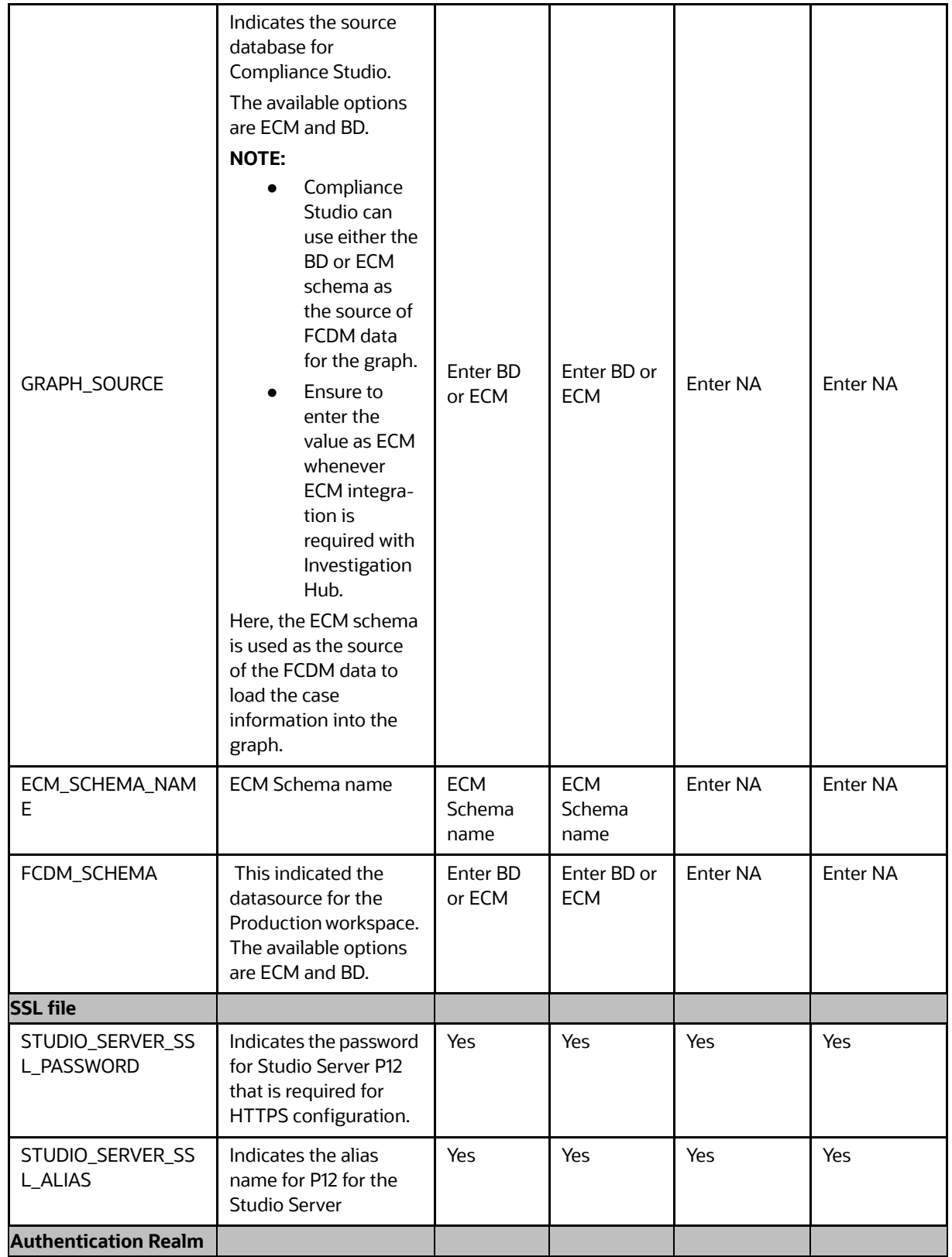

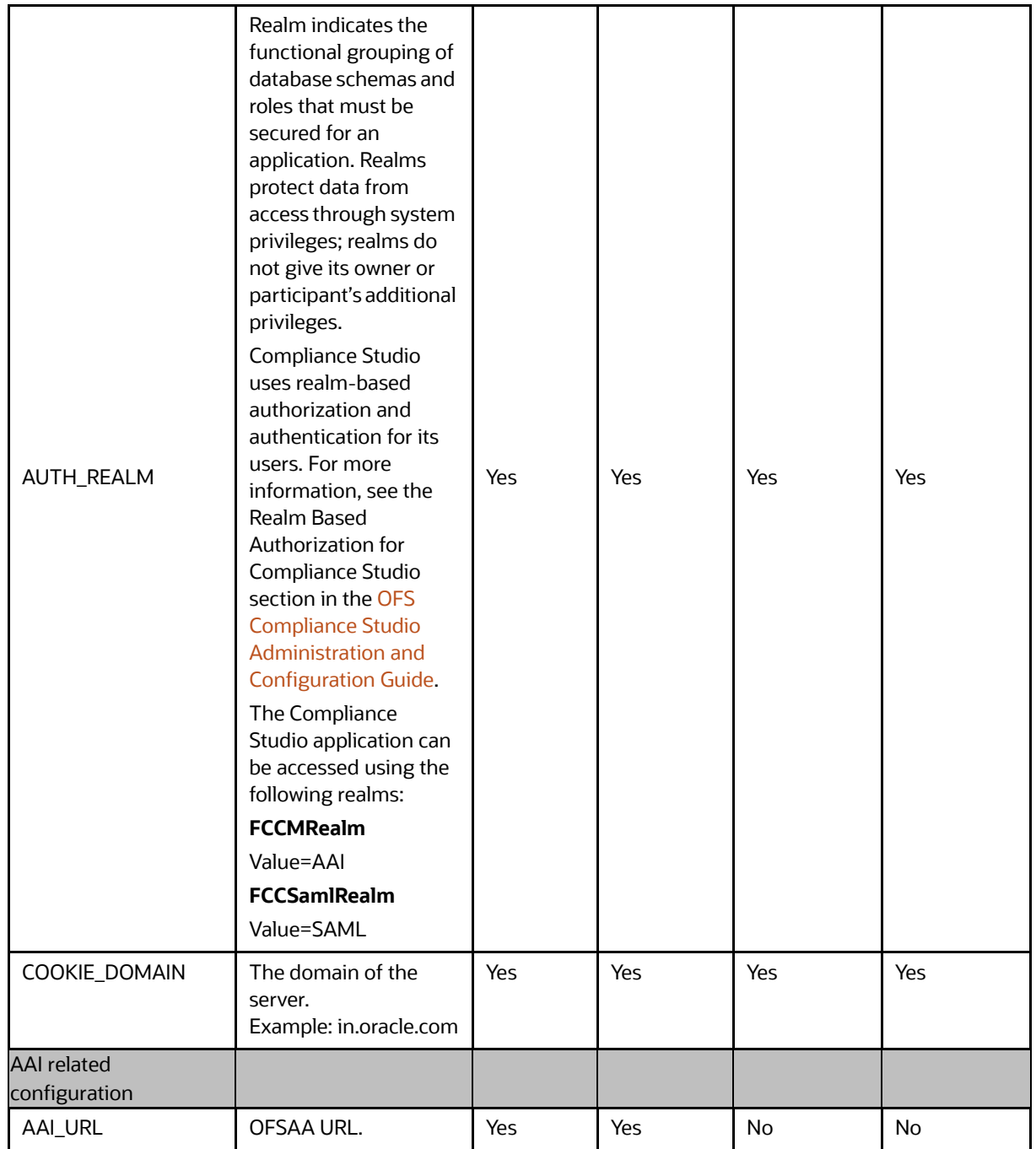

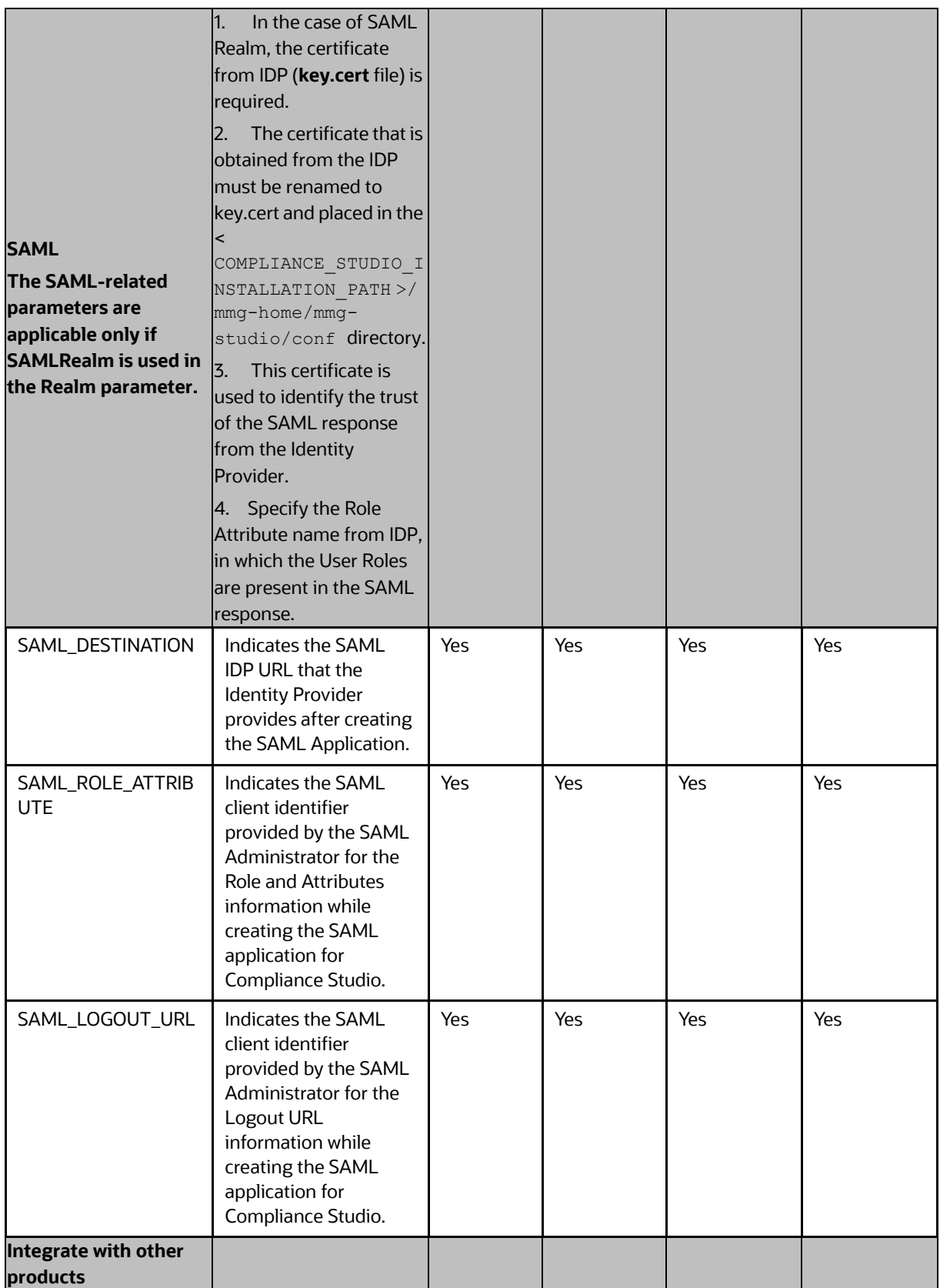

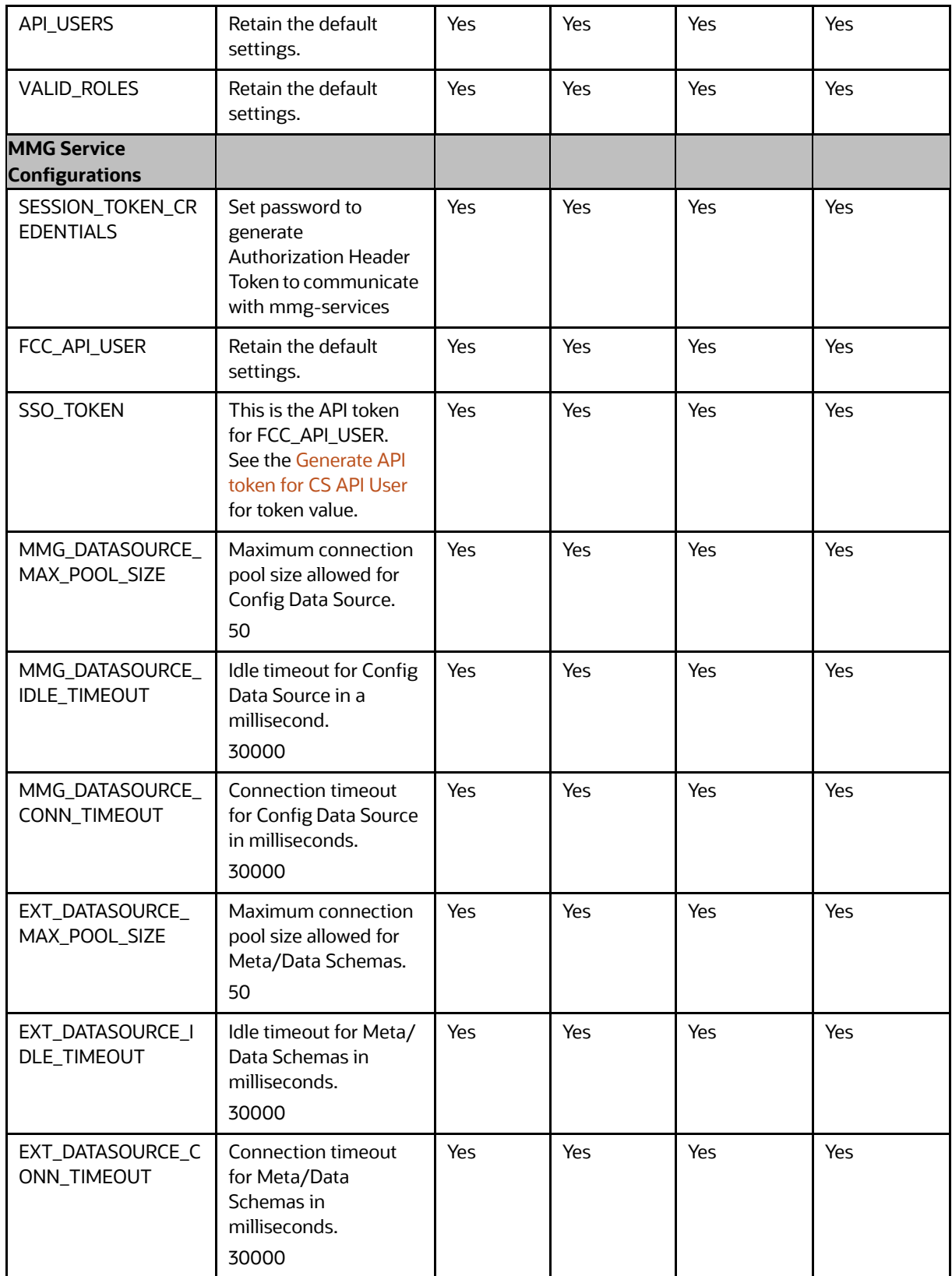

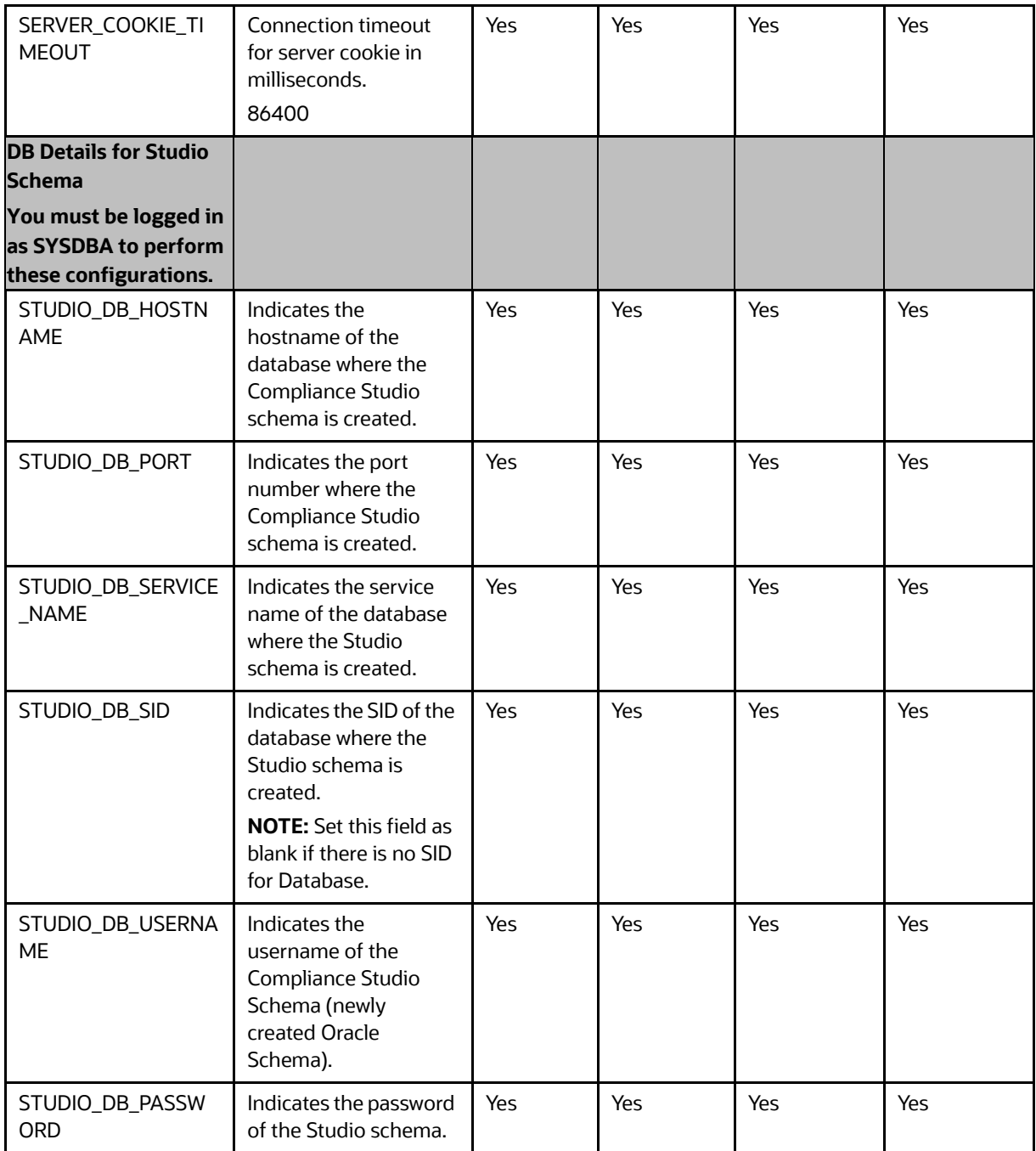

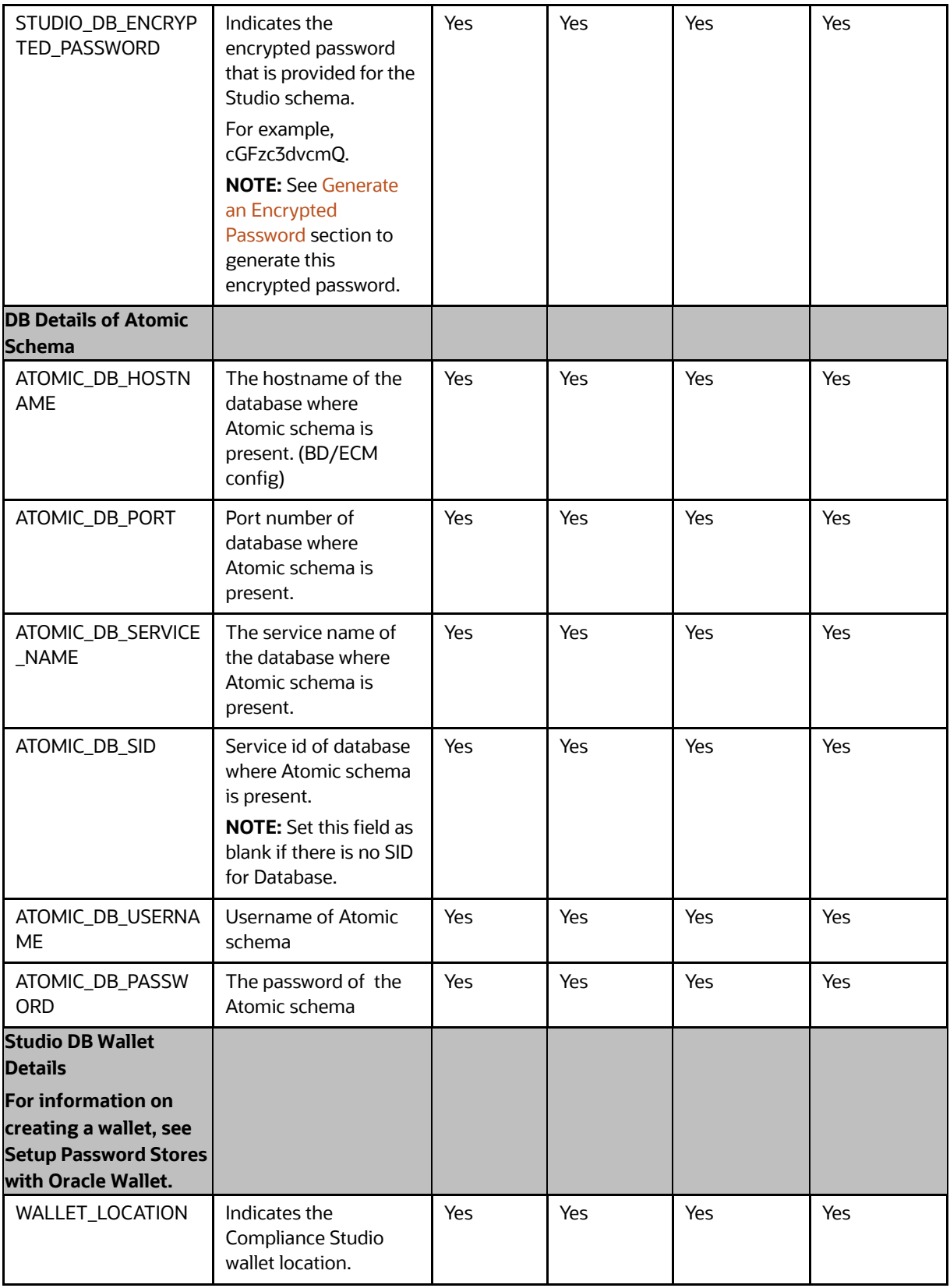

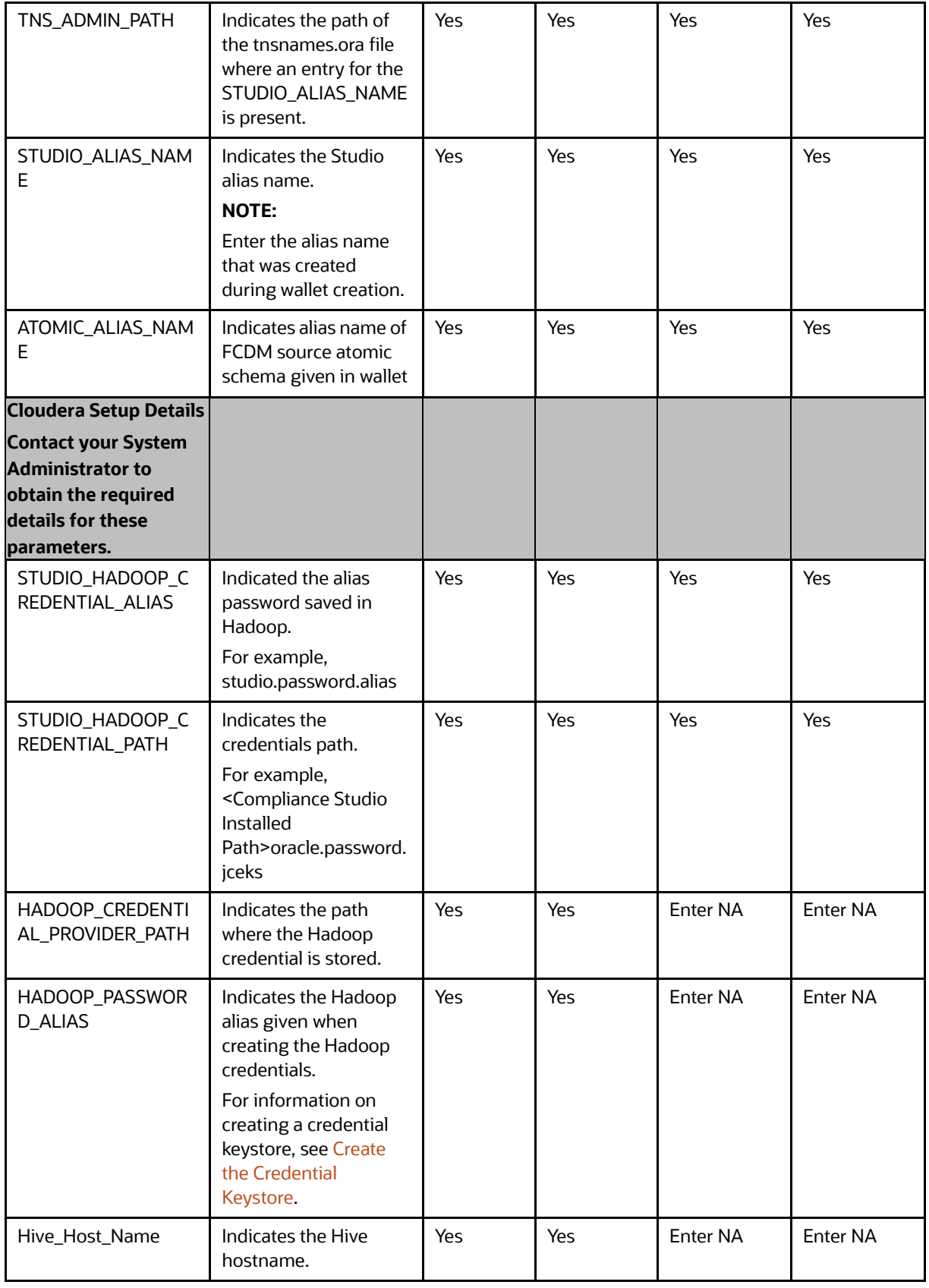

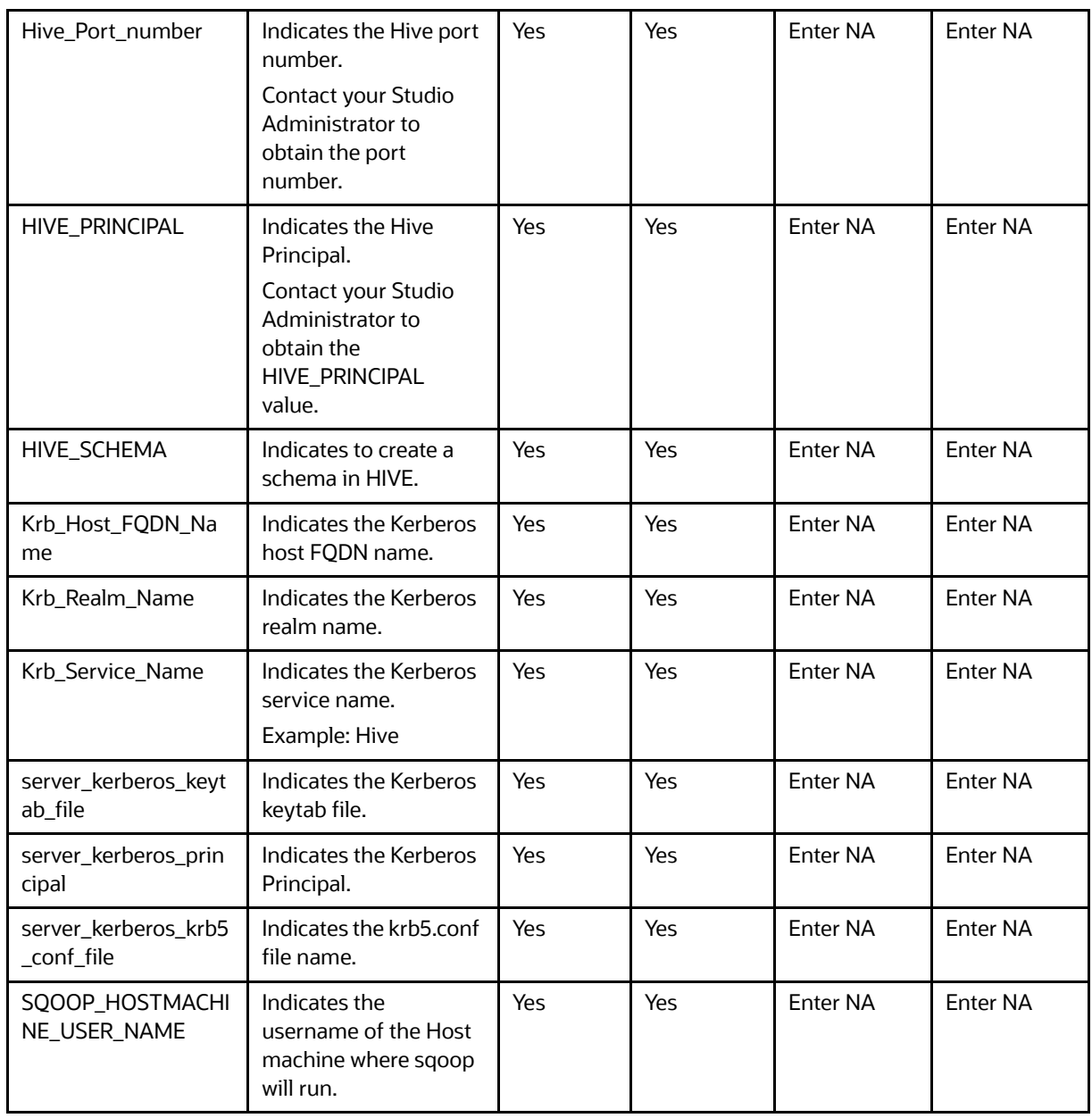

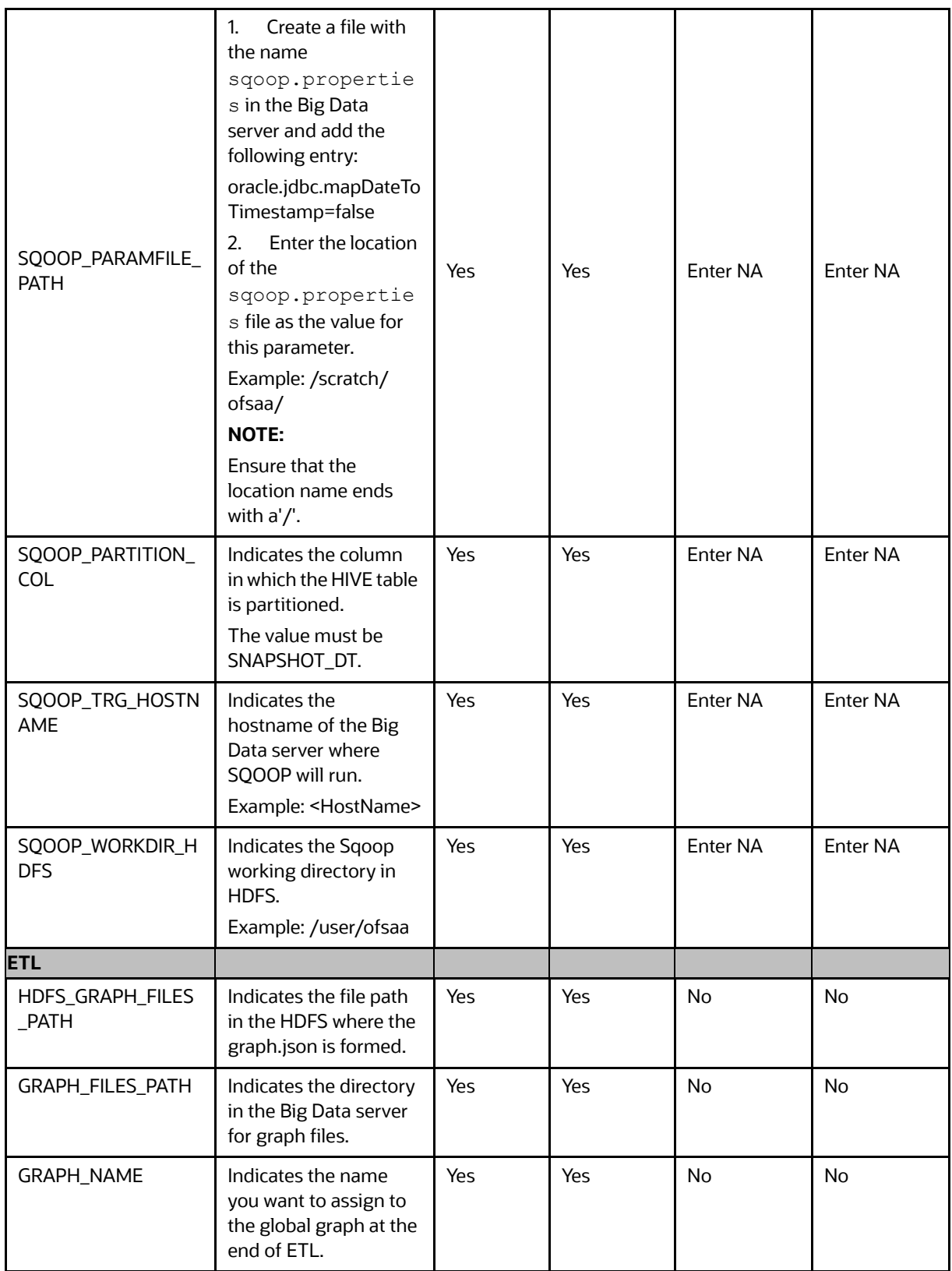

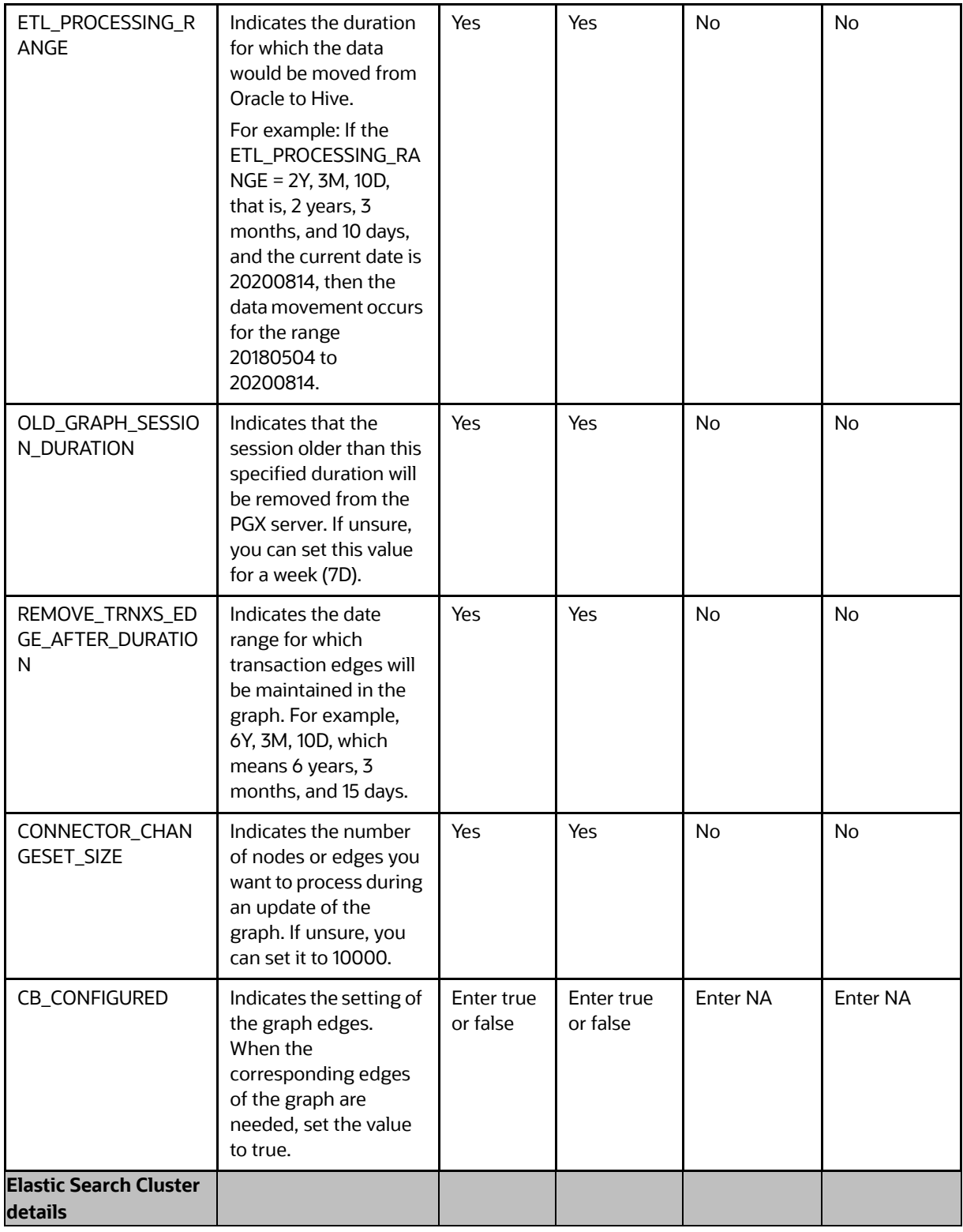

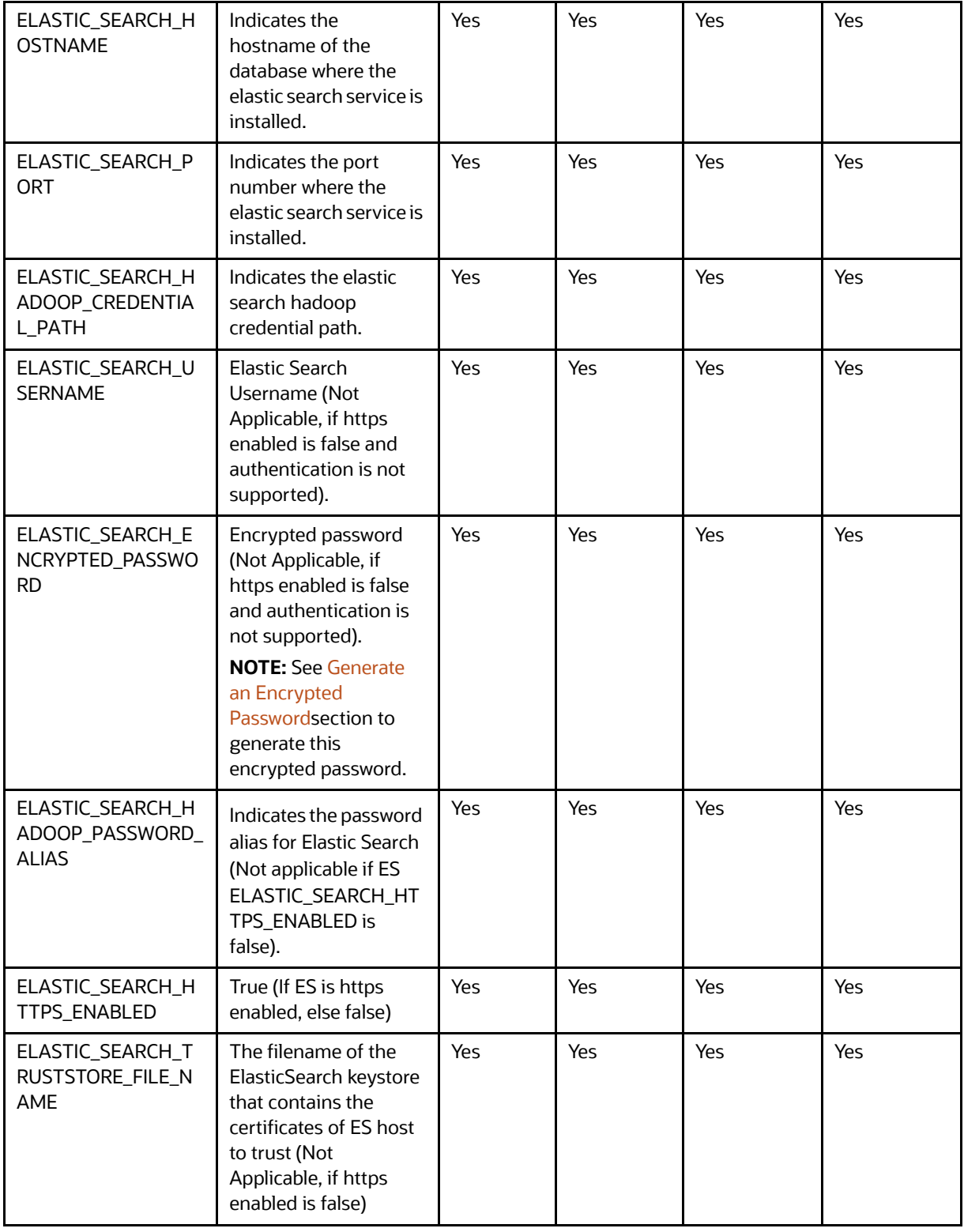

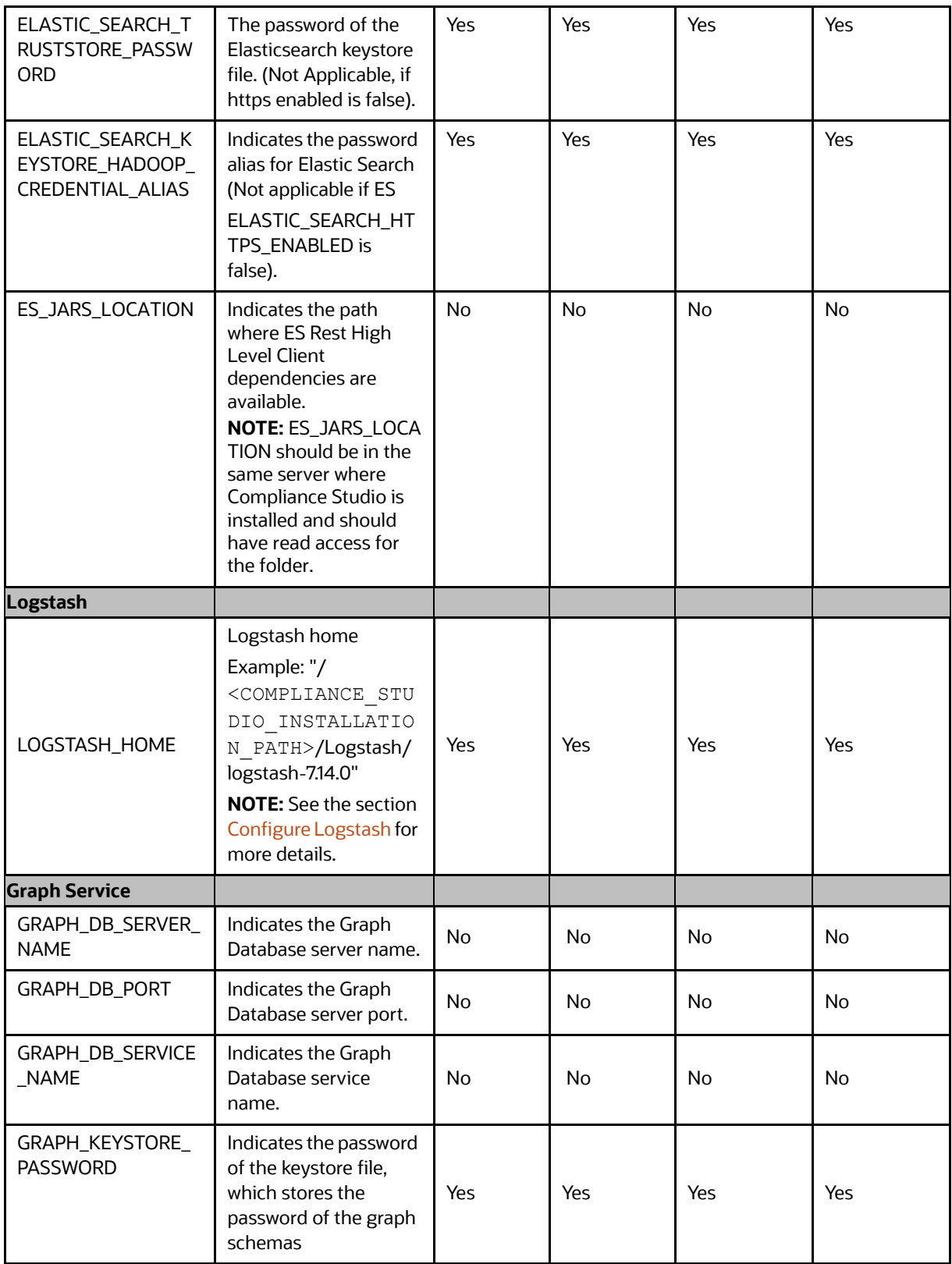

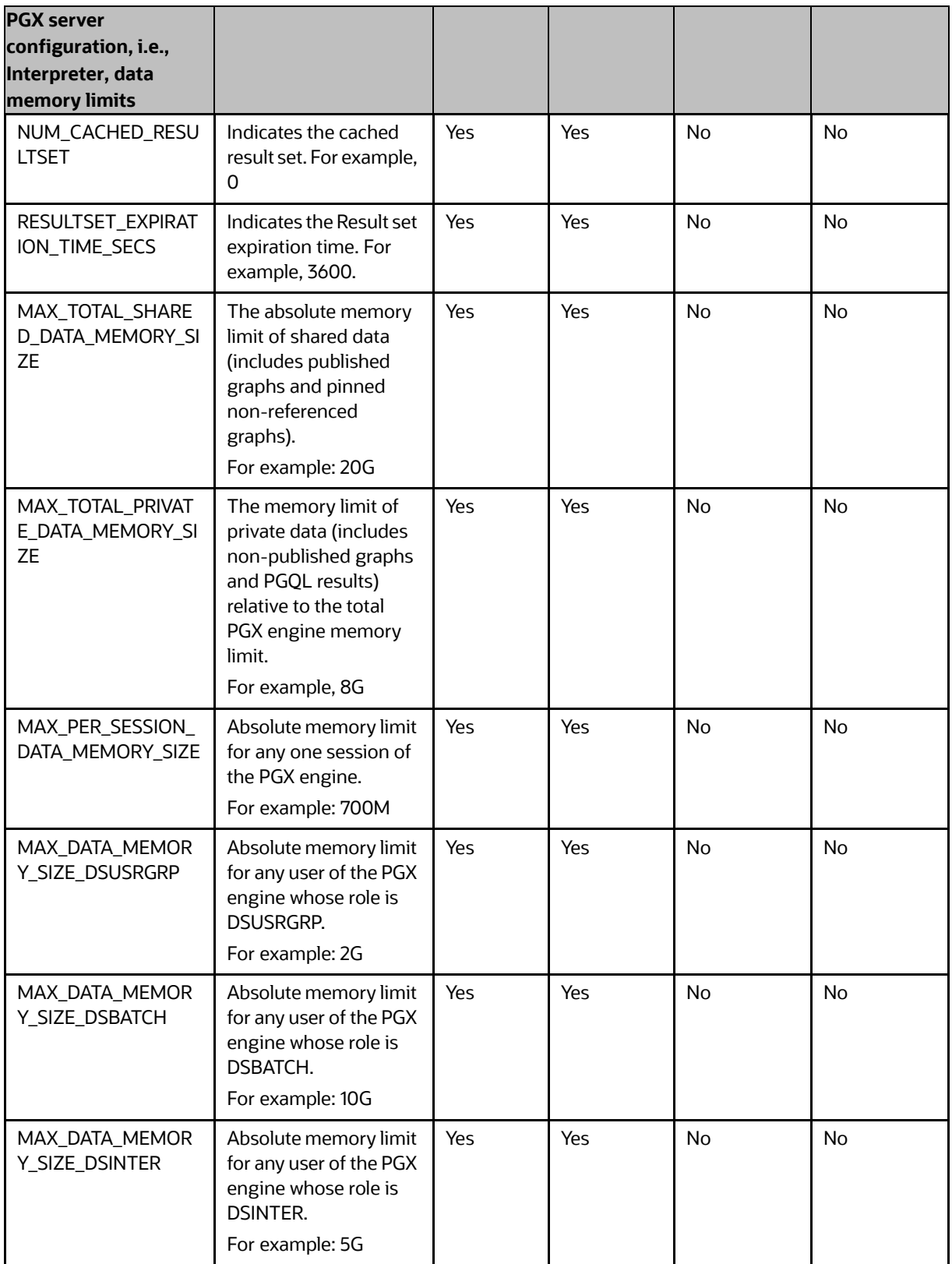
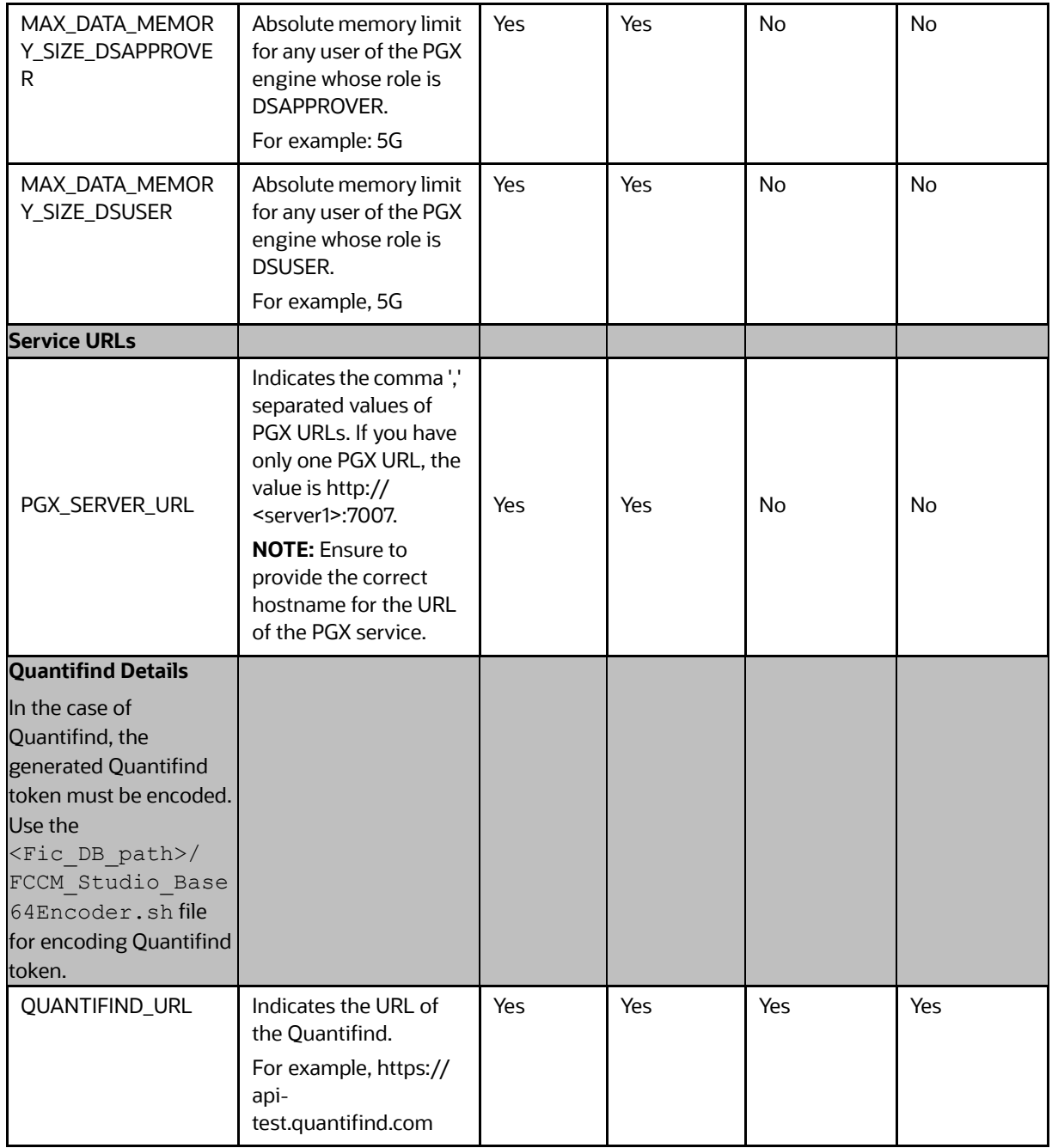

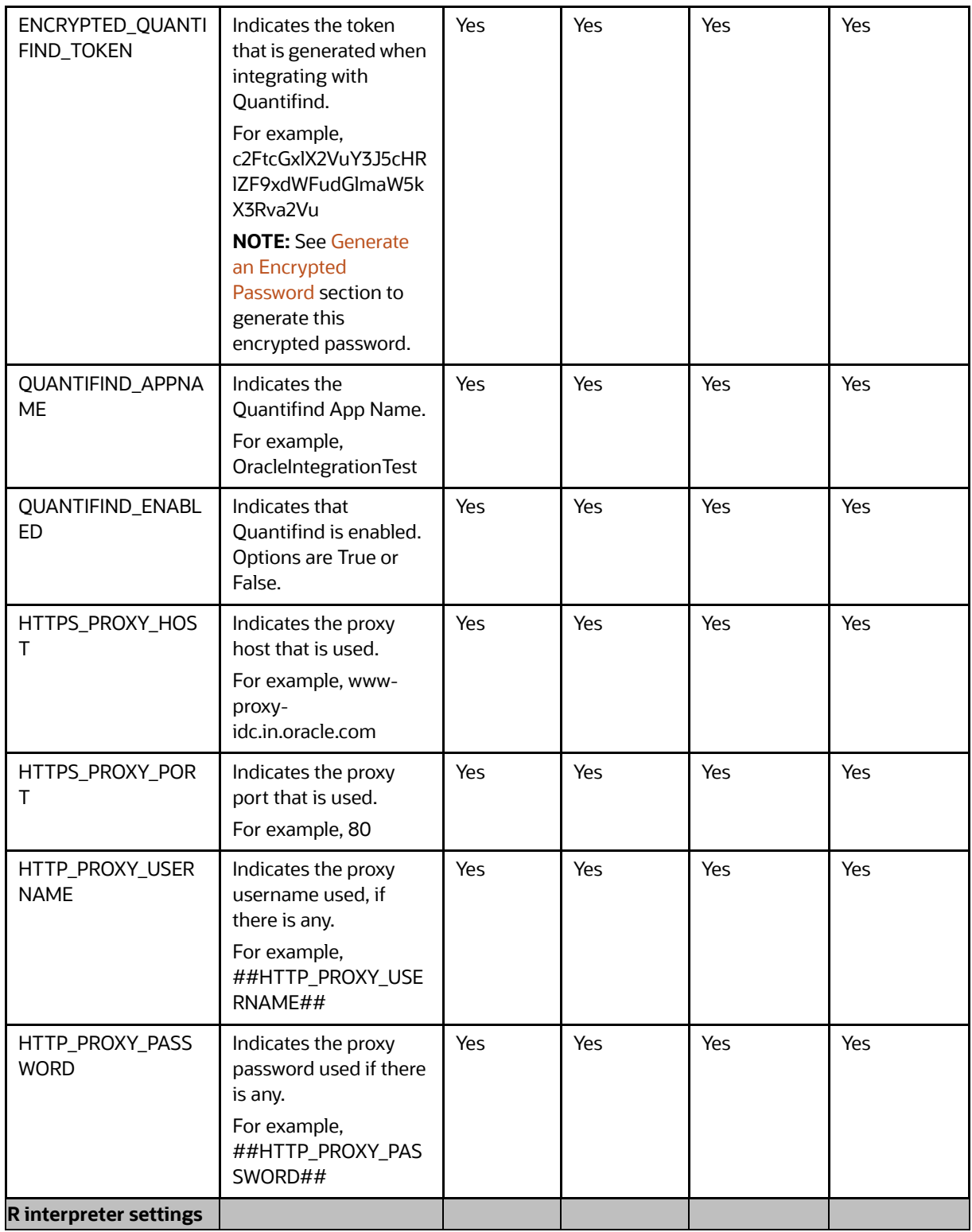

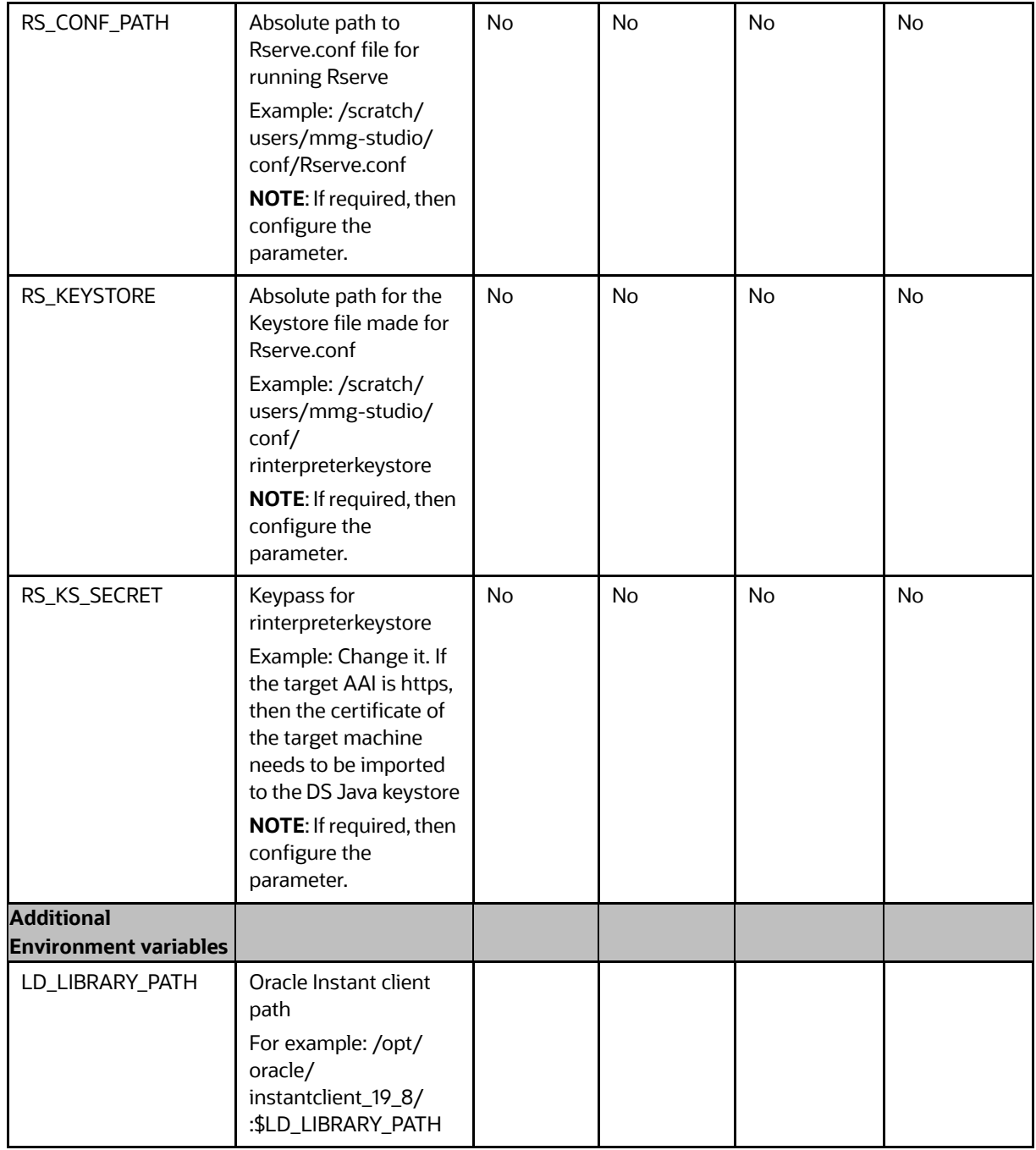

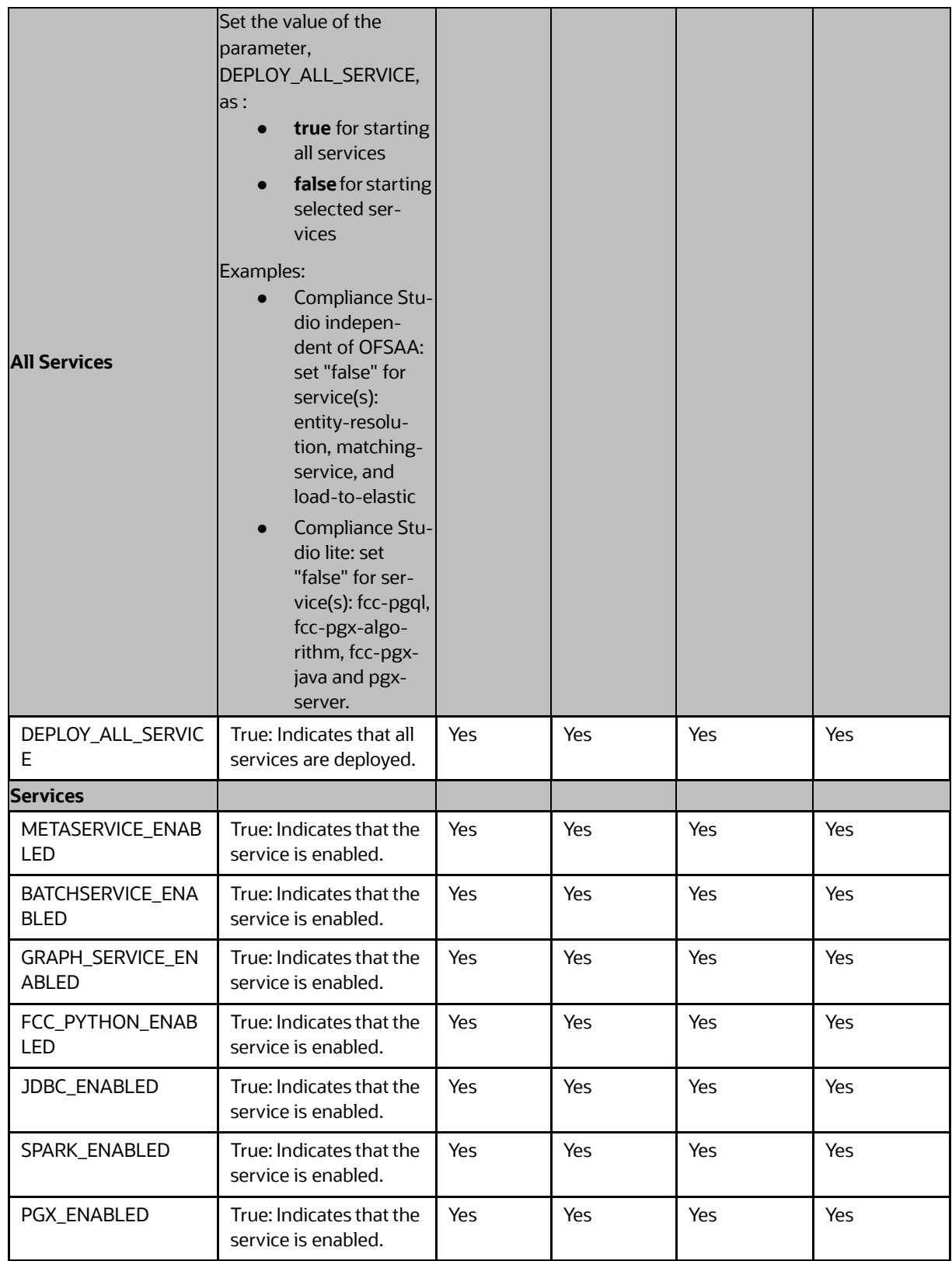

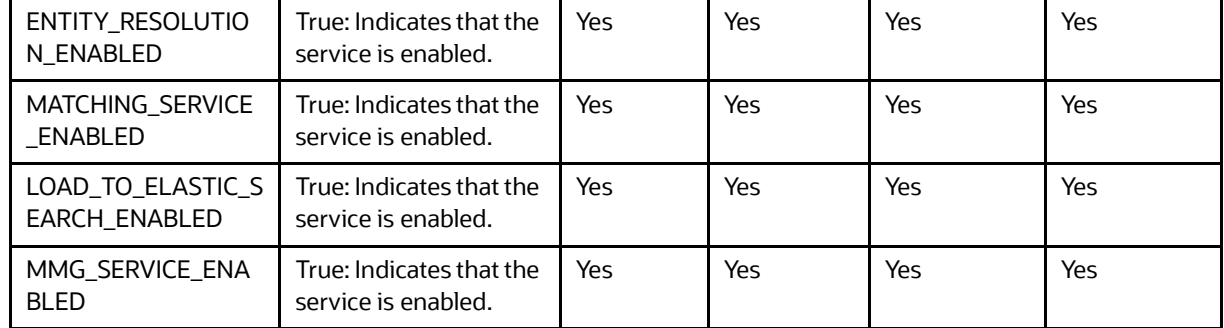

### **4.14 Configure the resources.xml for Multiple ER Schemas**

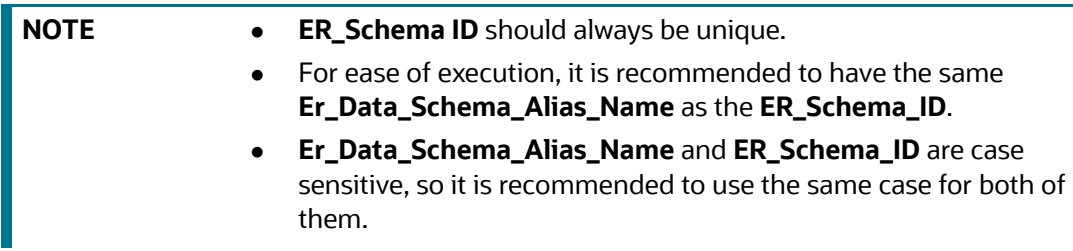

1. Navigate to <COMPLIANCE\_STUDIO\_INSTALLATION\_PATH>/ficdb/conf

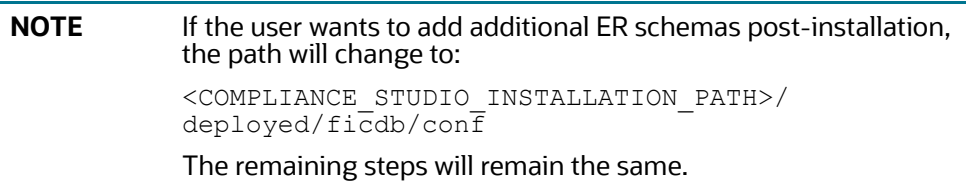

- 2. Open resources.xml file.
- 3. Provide the **id** as ER\_Schema\_ID and **ER\_DATA\_SCHEMA\_ALIAS\_NAME** as ER Schema Alias.

The sample resource tag will look like the following, and users can change the values as applicable:

<Resource

```
 id="##ER_DATA_SCHEMA_ALIAS_NAME##"
             name="jdbc/erdataschema"
             auth="Container"
             type="javax.sql.DataSource"
             driverClassName="oracle.jdbc.OracleDriver"
             url="jdbc:oracle:thin:@##ER_DATA_SCHEMA_ALIAS_NAME##"
             connectionProperties="oracle.net.wallet_location
=##STUDIO_WALLET_LOCATION##; 
oracle.net.tns admin=##STUDIO TNS ADMIN PATH##;"
```

```
 maxTotal="20"
 maxIdle="0"
 maxWaitMillis="-1" >
```
</Resource>

Example resource.xmltag with single ER Schema:

<Resource

```
 id="ER1"
 name="jdbc/erdataschema"
 auth="Container"
 type="javax.sql.DataSource"
 driverClassName="oracle.jdbc.OracleDriver"
```
url="jdbc:oracle:thin:@**ER1**"

connectionProperties="oracle.net.wallet\_location

```
=##STUDIO_WALLET_LOCATION##;
```
oracle.net.tns admin=##STUDIO TNS ADMIN PATH##;"

maxTotal="20"

maxIdle="0"

```
 maxWaitMillis="-1" >
```
</Resource>

4. The sample can be repeated for multiple ER Schemas with a unique id and ER\_Schema\_Alias. Example **resource.xml** tag with multiple ER Schemas:

<Resource

```
 id="ER1"
             name="jdbc/erdataschema"
             auth="Container"
             type="javax.sql.DataSource"
             driverClassName="oracle.jdbc.OracleDriver"
             url="jdbc:oracle:thin:@ER1"
             connectionProperties="oracle.net.wallet_location
=##STUDIO_WALLET_LOCATION##;
oracle.net.tns admin=##STUDIO TNS ADMIN PATH##;"
             maxTotal="20"
             maxIdle="0"
             maxWaitMillis="-1" >
       </Resource>
<Resource
```

```
 id="ER2"
             name="jdbc/erdataschema"
      auth="Container"
              type="javax.sql.DataSource"
             driverClassName="oracle.jdbc.OracleDriver"
             url="jdbc:oracle:thin:@ER2"
             connectionProperties="oracle.net.wallet_location
=##STUDIO_WALLET_LOCATION##;
oracle.net.tns admin=##STUDIO TNS ADMIN PATH##;"
             maxTotal="20"
             maxIdle="0"
             maxWaitMillis="-1" >
     </Resource>
```
**NOTE** Make sure that the following parameters are updated with the values: maxTotal="20" maxIdle="0"

### **4.15 Configure the resources.xml for Graph Schema**

To update the resources.xml files, perform the step:

1. Navigate to <COMPLIANCE STUDIO INSTALLATION PATH>/ficdb/conf and add details of the wallet alias as shown below:

```
<?xml version="1.0" encoding="UTF-8"?>
<Resources>
    <Resource
         id="complianceStudioSchemaWalletAlias"
         name="jdbc/studioschema"
         auth="Container"
         type="javax.sql.DataSource"
         driverClassName="oracle.jdbc.OracleDriver"
         url="jdbc:oracle:thin:@complianceStudioSchemaWalletAlias "
         connectionProperties="oracle.net.wallet_location=/scratch/
fccstudio/OFS_COMPLIANCE_STUDIO/wallet;oracle.net.tns_admin=/scratch/
fccstudio/OFS_COMPLIANCE_STUDIO/wallet;"
NOTE For OOB Graph execution, add wallet details of BD Schema and 
            Graph Schema.
```

```
 maxTotal="5"
         maxIdle="0"
         maxWaitMillis="-1">
     </Resource>
     <Resource
         id="bdAtomicSchemaWalletAlias"
         name="jdbc/erdataschema"
         auth="Container"
         type="javax.sql.DataSource"
         driverClassName="oracle.jdbc.OracleDriver"
         url="jdbc:oracle:thin:@bdAtomicSchemaWalletAlias"
         connectionProperties="oracle.net.wallet_location=/scratch/
fccstudio/OFS_COMPLIANCE_STUDIO/wallet;oracle.net.tns_admin=/scratch/
fccstudio/OFS_COMPLIANCE_STUDIO/wallet;"
         maxTotal="5"
         maxIdle="0"
         maxWaitMillis="-1">
     </Resource>
     <Resource
         id="graphSchemaWalletAlias"
         name="jdbc/erdataschema"
         auth="Container"
         type="javax.sql.DataSource"
         driverClassName="oracle.jdbc.OracleDriver"
         url="jdbc:oracle:thin:@graphSchemaWalletAlias"
         connectionProperties="oracle.net.wallet_location=/scratch/
fccstudio/OFS_COMPLIANCE_STUDIO/wallet;oracle.net.tns_admin=/scratch/
fccstudio/OFS_COMPLIANCE_STUDIO/wallet;"
         maxTotal="5"
```
maxIdle="0"

maxWaitMillis="-1">

</Resource>

</Resources>

### **4.16 Run the Compliance Studio Installer**

<span id="page-80-2"></span>This section provides the install, reinstall, start, restart and stop of the services.

**Topics:**

- [Installing for the first time](#page-80-1)
- **[Starting Compliance Studio](#page-80-0)**
- [Stopping Compliance Studio](#page-81-0)
- [Restarting Compliance Studio](#page-81-1)
- [Reinstalling Compliance Studio](#page-81-2)

The Compliance Studio application is installed with or without OFSAA, depending on the configuration provided in the config.sh file. The Compliance Studio application and all the interpreters are started.

After completing the Compliance Studio installation, the script displays a URL that can be used to access the Compliance Studio Application.

### <span id="page-80-1"></span>**4.16.1 Installing for the first time**

For first-time installation, you can pass argument '-i' or '--install'.

To run the Compliance Studio installer, follow these steps:

- 1. Navigate to the <COMPLIANCE\_STUDIO\_INSTALLATION\_PATH>/bin directory.
- 2. Run the following command with a Linux user where Compliance Studio is installed:

```
./compliance-studio.sh –i
```
Or

```
./compliance-studio.sh --install
```
This will copy the whole compliance studio into the folder 'deployed' and then replaces the placeholders. Now, you can start Compliance Studio.

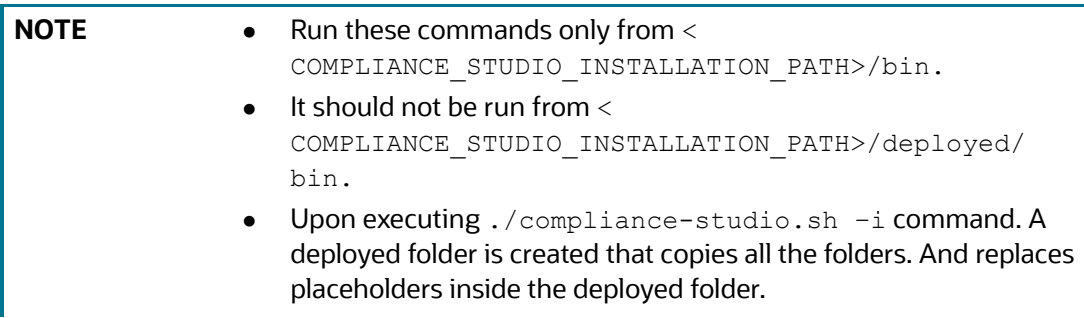

Congratulations! Your installation is complete.

**NOTE** For any help on installation commands, Run ./compliance-studio.sh --help

### <span id="page-80-0"></span>**4.16.2 Starting Compliance Studio**

<span id="page-80-3"></span>To start the application, you can run pass argument '-s' or'--start'. Example:

```
./compliance-studio.sh --start
```
This will start the application and, on successful installation, will make the sensitive details blank in config.sh

**NOTE** If any of the services are not started/running and failed due to lock, perform the following: 1. Login Studio schema. 2. Run the following command to Truncate tables: TRUNCATE TABLE DATABASECHANGELOGLOCK; TRUNCATE TABLE DATABASECHANGELOGLOCK\_MMG; 3. Start the Compliance Studio. Before Starting Compliance Studio, make sure to export "PYTHO\_PATH" and "SANE VIRTUAL NV PATH" in the bash profile as given below: export PYTHONPATH=/ COMPLIANCE\_STUDIO\_INSTALLATION\_PATH/ OFS COMPLIANCE STUDIO/deployed/python-packages/ saneVirtualEnv/lib/python3.6/site-packages export PATH=\$JAVA\_BIN:\$PATH:\$HOME/.local/bin:\$HOME/ bin:\$JMETER\_HOME/bin:/ COMPLIANCE\_STUDIO\_INSTALLATION\_PATH/ OFS\_COMPLIANCE\_STUDIO/deployed/python-packages/ saneVirtualEnv/bin: \$PATH

### <span id="page-81-0"></span>**4.16.3 Stopping Compliance Studio**

To stop the application, you can run pass argument '-k' or '--stop'. Example:

```
./compliance-studio.sh --stop
```
### <span id="page-81-1"></span>**4.16.4 Restarting Compliance Studio**

To restart the application, you can run pass argument '-r' or '--restart'. Example:

```
./compliance-studio.sh -–restart
```
### <span id="page-81-2"></span>**4.16.5 Reinstalling Compliance Studio**

In case if you need to reinstall compliance Studio due to the wrong configuration or need to update configuration details. Then:

- Stop the Compliance Studio
- Update the config.sh file. Do not forget to reconfigure the sensitive details which were removed earlier.

To restart the application, you can run pass argument '-R' or '--reinstall'. Example:

```
./compliance-studio.sh -–reinstall
```
Once reinstallation is done, you can start the application.

### **4.17 Generate the Graph-keystore.p12 File**

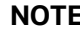

**E** Before creating the graph-keystore.p12 file, ensure that the graph service is up and running.

To generate the graph-keystore.p12 file, follow these steps;

- 1. Navigate to <COMPLIANCE STUDIO INSTALLATION PATH>/deployed/graph-service/ utility/bin directory.
- 2. Execute the following command:

./CreatePasswordlessKeystore.sh

- 3. It will request for the following values:
	- a. Wallet Alias for Graph Schema
	- b. Keystore Alias

**NOTE** For Keystore Alias, use the same value that is provided in the wallet alias of the graph schema.

- 4. The graph-keystore.p12 file is generated and available in the <COMPLIANCE\_STUDIO\_INSTALLATION\_PATH>/deployed/graph-service/conf directory.
- 5. Copy the graph-keystore.p12 file and place in the <PGX\_HOME>/pgx/pgx-server/conf directory.

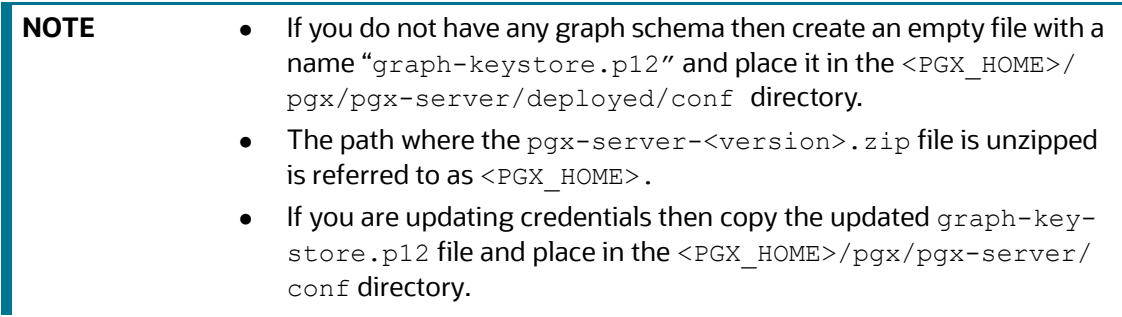

# **4.18 Configure the PGX Service**

<span id="page-82-0"></span>**NOTE** PGX service can be configured on the same server where Compliance Studio is installed or on a different server.

To install PGX service, follow these steps:

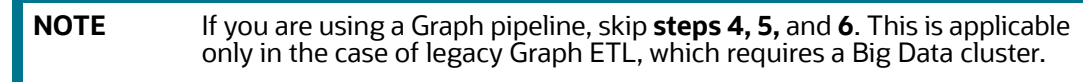

1. Navigate to the <COMPLIANCE\_STUDIO\_INSTALLATION\_PATH>/pgx/pgx-server/ directory.

- 2. Perform the following:
	- If PGX service is to be installed on the same server where Compliance Studio is installed, extract the pgx-server-<version>.zip file.
	- **If PGX** service is to be installed on a different server, follow these steps:
		- Copy the pgx-server-<version>.zip file to the PGX server.
		- Extract the pgx-server-<version>.zip file.

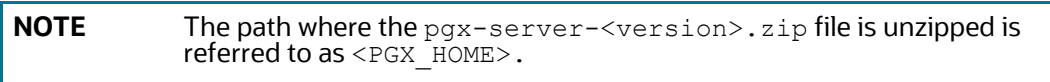

3. Navigate to the <PGX\_HOME>/pgx-server/conf directory.

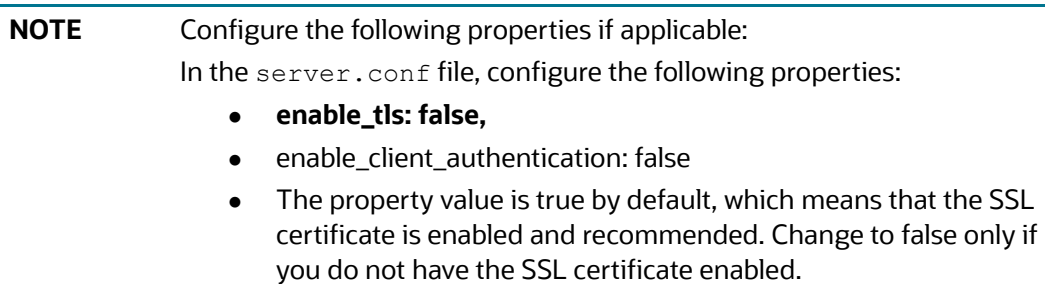

4. Replace the following Kerberos Files in the <PGX\_HOME>/pgx-server/conf/kerberos directory:

krb5.conf

keytab file name as mentioned in the config.sh file.

- 5. Replace the following Hadoop configuration files in the <PGX\_HOME>/pgx-server/conf/ hadoop cluster directory:
	- core-site.xml
	- hadoop-env.sh
	- hdfs-site.xml
	- log4j.properties
	- ssl-client.xml
	- topology.map
	- **topology.py**
	- $\blacksquare$  hive-site.xml
	- yarn-site.xml
	- redaction-rules.json
	- **hive-env.sh**
	- mapred-site.xml
	- For additional jars, see Appendix  $C -$  Additional Jars  $-$  PGX section. Contact your administrator to get the files.
- 6. Copy all the obtained jars into <PGX\_HOME>/pgx-server/conf/hdfs\_libs directory.
- <span id="page-84-0"></span>7. Navigate to the <PGX\_HOME>/pgx-server/bin directory and configure the config.sh file as described in the [Table 15:](#page-84-0)

#### **Table 15: config.sh Parameters**

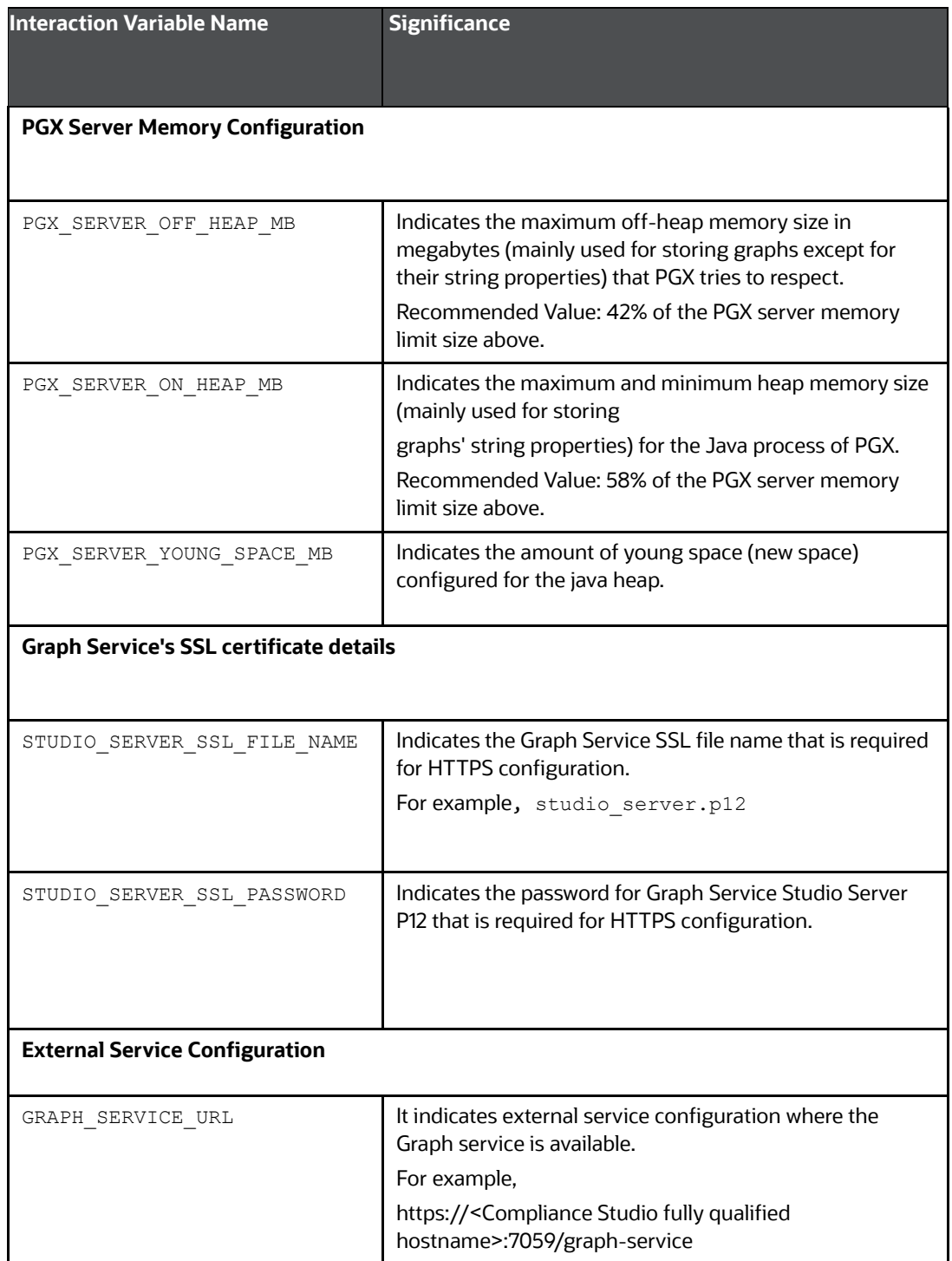

#### **Table 15: config.sh Parameters**

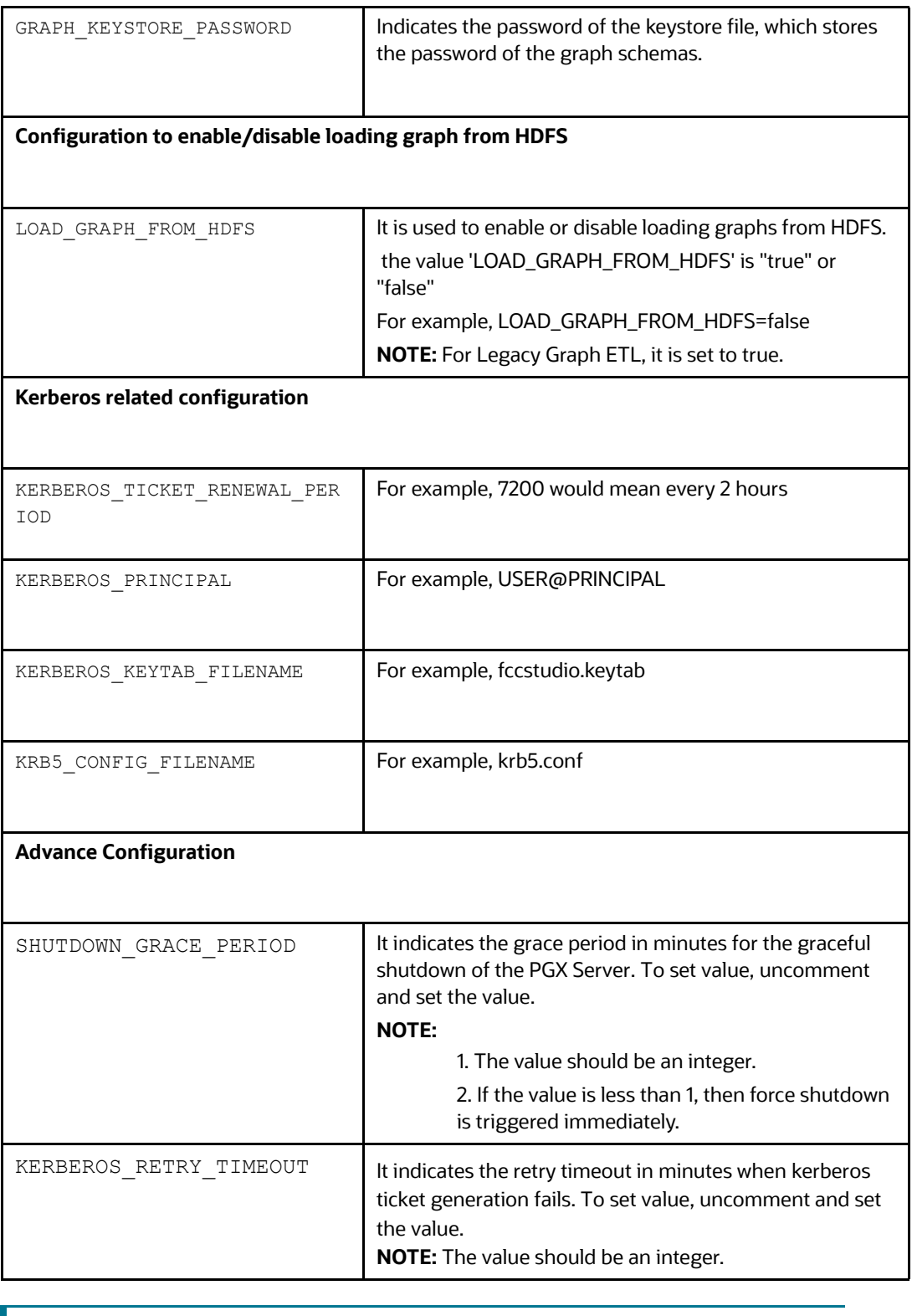

**NOTE** You can generate Graph-keystore.p12 file after starting the Compliance Studio.

8. Navigate to the <PGX\_Installation\_Path>/pgx-server/bin directory and run any one of the following commands:

```
./pgx-server.sh –install
Or
```
./pgx-server.sh -i

#### **Figure 6: PGX start service**

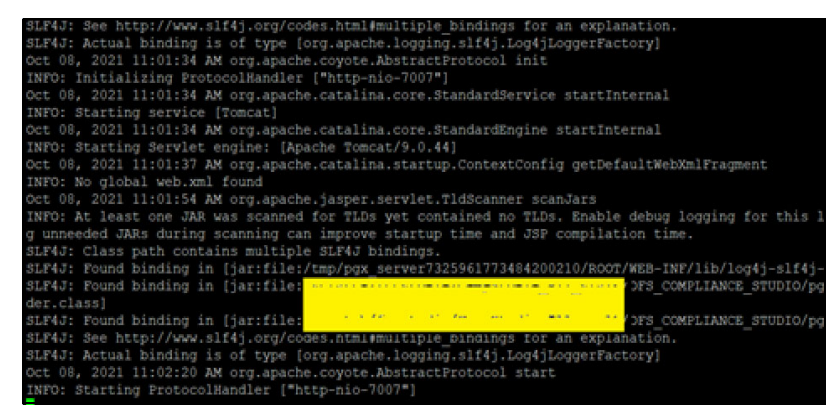

9. Start the PGX service.

To start the PGX service, follow these steps:

- a. Navigate to the path where the PGX service is installed.
- b. Navigate to the following directory where the start service for PGX is located:

```
<PGX_Installation_Path>/pgx-server/bin
```
c. Run any one of the following commands:

```
./pgx-server.sh --start
Or
```

```
./pgx-server.sh -s
```
10. Stop the PGX service.

To stop the PGX service, run any one of the following commands:

```
./pgx-server.sh --stop
Or
./pgx-server.sh -k
```
**NOTE** You must run at least one successful ETL batch to start the PGX service with the graph.  $j$ son file located in the URL GLOBAL GRAPH CONFIG JSON path is present. For more information, see the **Data Movement and Graph Loading for Big Data Environment** section in the [OFS Compliance Studio Administration](https://docs.oracle.com/cd/E91852_01/technicalguidesCS.htm)  [and Configuration Guide.](https://docs.oracle.com/cd/E91852_01/technicalguidesCS.htm)

11. Force stop the PGX service.

To force stop the PGX service, run any one of the following commands:

```
./pgx-server.sh --force-stop
Or
./pgx-server.sh -f
```
- 12. Restart the PGX service.
- 13. Reinstall the PGX service.

To reinstall the PGX service, run any one of the following commands:

```
./pgx-server.sh –reinstall
Or
```

```
./pgx-server.sh -R
```
# **4.19 Run ER in different workspaces**

- 1. The ER Data Schema and Compliance Studio Schema should be in the same wallet. For more information on how to create a wallet, see [Create a wallet for ER schema](#page-42-0) section.
- 2. Update the following details for ER schema in the  $r$ esources.  $x$ m1 file. The file can be found in: <COMPLIANCE\_STUDIO\_INSTALLATION\_PATH>/deployed/ficdb/conf

#### Example:

<Resource

```
 id="ER2_CSA_ABCD"
             name="jdbc/erdataschema"
             auth="Container"
             type="javax.sql.DataSource"
             driverClassName="oracle.jdbc.OracleDriver"
             url="jdbc:oracle:thin:@ER2_CSA_ABCD"
    connectionProperties= "oracle.net.wallet_location
    =<WALLET_PATH/ABCD>;
oracle.net.tns admin=<WALLET PATH/ABCD>;"
             maxTotal="5"
             maxIdle="0"
             maxWaitMillis="-1" >
```
</Resource>

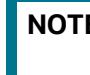

**NOTE** Log in as either an SYS user or DBA user and grant these permissions to the ER schema created.

- 3. Ensure that the pre-staging and output tables are present in the given ER Data Schema.
	- a. The following are the pre-staging table names by version:
		- **i. FSDF 808:**
		- STG\_PARTY\_MASTER\_PRE
- STG\_PARTY\_DETAILS\_PRE
- STG\_PARTY\_EMAIL\_ADDRESS\_PRE
- STG\_PARTY\_ADDRESS\_PRE
- STG\_PARTY\_PHONE\_PRE
- STG\_CUSTOMER\_IDENTIFCTN\_DOC\_PRE
- **ii. FSDF 811:**
- STG\_PARTY\_MASTER\_PRE
- STG\_PARTY\_DETAILS\_PRE
- STG\_PARTY\_EMAIL\_MAP\_PRE
- STG\_ADDRESS\_MASTER\_PRE
- STG\_PARTY\_ADDRESS\_MAP\_PRE
- STG\_PARTY\_PHONE\_MAP\_PRE
- STG\_CUSTOMER\_IDENTIFCTN\_DOC\_PRE
- **iii. FSDF 812:**
- STG\_PARTY\_MASTER\_PRE
- STG\_PARTY\_DETAILS\_PRE
- STG\_CUSTOMER\_IDENTIFCTN\_DOC\_PRE
- STG\_ADDRESS\_MASTER\_PRE
- STG\_PARTY\_ADDRESS\_MAP\_PRE
- STG\_PARTY\_PHONE\_MAP\_PRE
- STG\_PARTY\_EMAIL\_MAP\_PRE
- FCC\_ER\_MAPPING
- FCC\_ER\_MANUAL\_MAPPING
- b. The following are the output table names by version:
	- i. **FSDF 808:**
	- STG\_PARTY\_MASTER
	- STG\_PARTY\_DETAILS
	- STG\_PARTY\_EMAIL\_ADDRESS
	- STG\_PARTY\_ADDRESS
	- STG\_PARTY\_PHONE
	- STG\_CUSTOMER\_IDENTIFCTN\_DOC
	- FCC\_ER\_MAPPING
	- FCC\_ER\_OUTPUT
	- **ii. FSDF 811:**
	- STG\_PARTY\_MASTER
	- STG\_PARTY\_DETAILS
- STG\_PARTY\_EMAIL\_MAP
- STG\_ADDRESS\_MASTER
- STG\_PARTY\_ADDRESS\_MAP
- STG\_PARTY\_PHONE\_MAP
- STG\_CUSTOMER\_IDENTIFCTN\_DOC
- FCC\_ER\_MAPPING
- FCC\_ER\_OUTPUT
- **iii. FSDF 812:**
- STG\_PARTY\_MASTER
- STG\_PARTY\_DETAILS
- STG\_PARTY\_EMAIL\_MAP
- STG\_ADDRESS\_MASTER
- STG\_PARTY\_ADDRESS\_MAP
- STG\_PARTY\_PHONE\_MAP
- STG\_CUSTOMER\_IDENTIFCTN\_DOC
- FCC\_ER\_MAPPING
- FCC\_ER\_OUTPUT

# **[5 Post-installation Steps when OFSAA is installed](https://docs.oracle.com/cd/E91852_01/technicalguidesCS.htm)**

On successful installation of Compliance Studio, you must perform the following post-installation configurations.

**ATTENTION** For the utility shell script and patch for [Security Alert CVE-2021-](https://www.oracle.com/security-alerts/alert-cve-2021-44228.html) [44228](https://www.oracle.com/security-alerts/alert-cve-2021-44228.html), see [Appendix E – Apache Log4j Security Alert CVE-2021-](#page-145-0) [44228 Patch Details](#page-145-0) section.

#### **Topics**:

- [Verify the Installation](#page-90-0)
- [Start the PGX Service](#page-90-1)
- [Access the Compliance Studio Application](#page-91-0)
- [Perform the OFSAA Configuration for Batch Execution](#page-91-1)
- **[Configure and Run Published Notebooks](#page-92-1)**
- [Importing OOB Graph Definition and related Metadata](#page-92-0)
- [Mapping Graph Datasource in Compliance Studio Workspace](#page-93-0)
- [Using Graph Definition](#page-93-1)

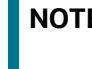

**E** Before running the post-installation steps, an SSH connection to the Big Data server must be configured.

# <span id="page-90-0"></span>**5.1 [Verify the Installation](https://docs.oracle.com/cd/E91852_01/technicalguidesCS.htm)**

<span id="page-90-2"></span>To verify the Compliance Studio installation with OFSAA, check the log files in the [<COMPLIANCE\\_STUDIO\\_INSTALLATION\\_PATH>/deployed/logs](https://docs.oracle.com/cd/E91852_01/technicalguidesCS.htm) directory. If all the servers are up and running, it indicates that the installation is complete.

**WARNING** If you notice any errors in the log files, do not proceed further. Contact [My Oracle Support \(MOS\)](https://support.oracle.com/epmos/faces/DocumentDisplay?_afrLoop=353115496479877&id=2813823.1&_afrWindowMode=0&_adf.ctrl-state=wsowq7zsv_4) provide the applicable error code and log files.

<span id="page-90-3"></span>If the installation of Compliance Studio is unsuccessful, you must reinstall the application after performing the cleanup tasks. For more information, see [Reinstalling Compliance Studio.](#page-81-3)

### <span id="page-90-1"></span>**5.2 Start the PGX Service**

[To start the PGX service, follow these steps:](https://support.oracle.com/)

- 1. Navigate to the path where the PGX service is installed.
- 2. Navigate to the following directory where the start service for PGX is located:

<PGX\_Installation\_Path>/pgx-server/bin

3. Run the following command:

```
./pgx-server.sh --start
```
**NOTE** Make sure to update the correct location of graph.json and csv files in config.sh inside <PGX Installation Path>/bin directory before starting the PGX server.

For more information, see the [OFS Compliance Studio Administration and Configuration Guide.](https://docs.oracle.com/cd/E91852_01/technicalguidesCS.htm)

# <span id="page-91-0"></span>**5.3 Access the Compliance Studio Application**

To access Compliance Studio, follow these steps:

1. Enter the URL in the following format in the web browser:

https://<Host\_Name>:<Port\_Number>/cs/home

Here <Port\_Number> is 7001 for the Compliance Studio application installed on-premise.

The Compliance Studio application login page is displayed.

#### **Figure 7: Compliance Studio Application Login Page**

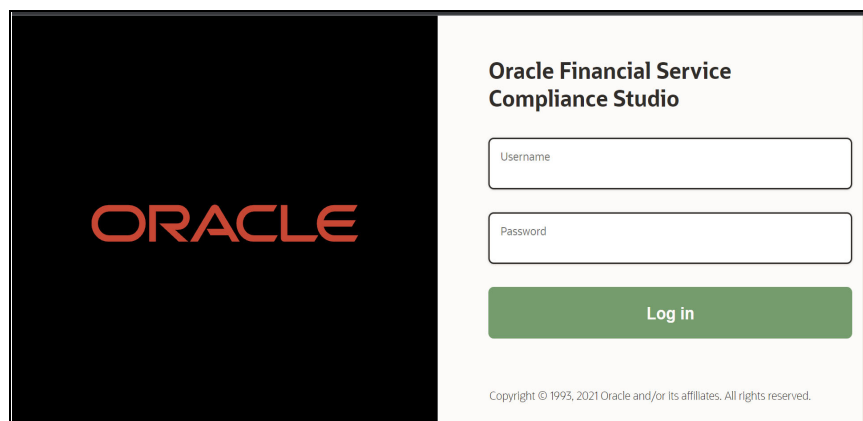

2. Enter the Username and Password.

For Creating Users, Groups, and Mappings in AAI. See [Appendix F – Create Users, Groups, and](#page-146-0)  [Mappings](#page-146-0) section.

3. Click **Login**.

After you access the application, you can view the ready-to-use notebooks. To check if you have been assigned any roles, create a notebook. If you cannot create a notebook, contact My Oracle [Support \(MOS\)](https://support.oracle.com/epmos/faces/DocumentDisplay?_afrLoop=353115496479877&id=2813823.1&_afrWindowMode=0&_adf.ctrl-state=wsowq7zsv_4).

### <span id="page-91-1"></span>**5.4 Perform the OFSAA Configuration for Batch Execution**

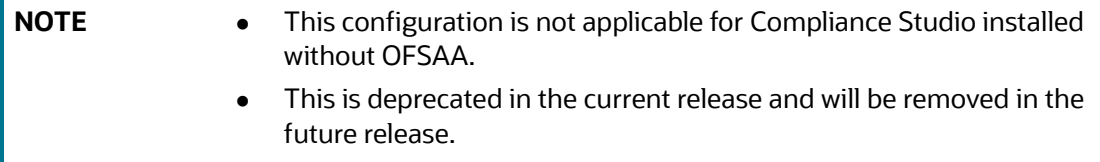

To perform OFSAA configuration for batch execution, follow these steps:

- 1. Copy the files in the <COMPLIANCE\_STUDIO\_INSTALLATION\_PATH>/deployed/ficdb/ bin directory to the server where the BD or ECM pack is installed and to the \$FIC\_DB\_HOME/ bin directory of the OFSAA setup.
- 2. Execute the following command to grant Execute permission to the files:

chmod +x <filenames>

3. Copy all the files from the <COMPLIANCE\_STUDIO\_INSTALLATION\_PATH>/deployed/ ficdb/lib directory into the \$FIC\_DB\_HOME/lib directory.

See the [OFS Compliance Studio Administration and Configuration Guide](https://docs.oracle.com/cd/E91852_01/technicalguidesCS.htm) for running Compliance Studio Batches.

# <span id="page-92-1"></span>**5.5 Configure and Run Published Notebooks**

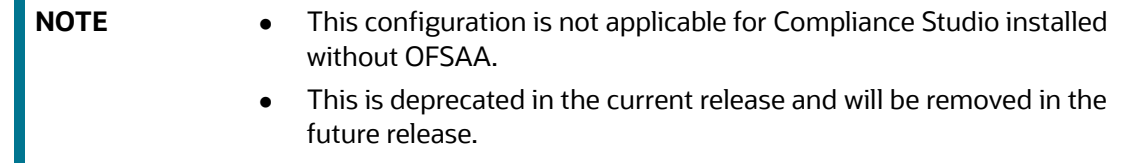

To perform the configuration required to run published notebooks, copy the required FCCM Studio NotebookExecution.sh file from the <COMPLIANCE STUDIO INSTALLATION PATH>/deployed/ficdb/bin directory into the <FIC HOME of OFSAA Installed Path>/deployed/ficdb/bin directory.

<span id="page-92-2"></span>For information on running published notebooks, see the Executing Published Notebook section in the [OFS Compliance Studio Administration and Configuration Guide](https://docs.oracle.com/cd/E91852_01/technicalguidesCS.htm).

# <span id="page-92-0"></span>**5.6 Importing OOB Graph Definition and related Metadata**

After completing the installation of Compliance Studio, you must run the following shell script to import the OOB Graph definition and related metadata:

- 1. Navigate to <COMPLIANCE STUDIO INSTALLATION PATH>/deployed/ficdb/graphmetadata/bin directory.
- 2. Run the following shell-scripts:
	- InitializeBDSchema.sh
	- InitializeGraphSchema.sh
- 3. To initialize BD schema, run the following command:

./InitializeBDSchema.sh -bdw <bd schema wallet alias>

4. To initialize graph schema, run the following command:

```
./InitializeGraphSchema.sh -gw <graph_wallet_alias> -bds
<bd_schema_name>
```
### **5.6.1 Cleanup Steps when Import Failed in Graph Pipeline**

After installation, query the table FCC\_M\_PIPELINE\_IMPORT\_LOG to check the imported pipeline status. The \_V\_IMPORT\_STATUS\_ column denotes the status and should be 'SUCCESS' for all the imported pipelines.

If any pipelines have the status of 'FAILED,' perform the following steps to reimport:

- 1. Find the entry for the failed pipeline in the **FCC\_M\_EXTERNALSERVICE\_RUN** table of this **\_C\_TABLELIST\_** column.
- 2. Remove that entry from the table. If the entry is not there, skip this step.
- 3. Navigate to <COMPLIANCE STUDIO INSTALLATION PATH>/deployed/mmg-home/mmgpipeline/pipeline/data-metadata-job-<version>/bin directory.
- 4. Run the import metadata.sh shell script using the following command:

./import\_metadata.sh

5. Once the script is executed, verify the status in the **FCC\_M\_PIPELINE\_IMPORT\_LOG** to ensure that the status is a success.

# <span id="page-93-0"></span>**5.7 Mapping Graph Datasource in Compliance Studio Workspace**

For details, see the **Mapping Graph Datasource** section in the [OFS Compliance Studio User Guide.](https://docs.oracle.com/cd/E91852_01/homepageCS.htm)

# <span id="page-93-1"></span>**5.8 Using Graph Definition**

For details, see **Using Graph Definition** section in the [OFS Compliance Studio User Guide.](https://docs.oracle.com/cd/E91852_01/homepageCS.htm)

# **6 Post-installation Steps when OFSAA is Not Installed**

On successful installation of Compliance Studio, you must perform the following post-installation configurations.

**ATTENTION** For the utility shell script and patch for [Security Alert CVE-](https://www.oracle.com/security-alerts/alert-cve-2021-44228.html)[2021-44228](https://www.oracle.com/security-alerts/alert-cve-2021-44228.html), see [Appendix E – Apache Log4j Security Alert CVE-](#page-145-0)[2021-44228 Patch Details](#page-145-0) section.

#### **Topics**:

- [Verify the Installation](#page-94-0)
- [Start the PGX Service](#page-94-1)
- [Access the Compliance Studio Application](#page-94-2)

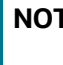

**NOTE** Before running the post-installation steps, an SSH connection to the Big Data server must be configured.

# <span id="page-94-0"></span>**6.1 Verify the Installation**

To verify the Compliance Studio installation without OFSAA, check the log files in the <COMPLIANCE STUDIO INSTALLATION PATH>/deployed/logs directory. If all the servers are up and running, it indicates that the installation is complete. Also, ensure all the interpreters are displayed [and the JDBC interpreter is working on the Compliance Studio application home page.](https://docs.oracle.com/cd/E91852_01/technicalguidesCS.htm)

**WARNING** If you notice any errors in the log files, do not proceed further. For additional information, see the Frequently Asked Questions in [Compliance Studio](#page-122-0) section first and Contact [My Oracle Support](https://support.oracle.com/epmos/faces/DocumentDisplay?_afrLoop=353115496479877&id=2813823.1&_afrWindowMode=0&_adf.ctrl-state=wsowq7zsv_4)  [\(MOS\)](https://support.oracle.com/epmos/faces/DocumentDisplay?_afrLoop=353115496479877&id=2813823.1&_afrWindowMode=0&_adf.ctrl-state=wsowq7zsv_4) provide the applicable error code and log files.

If the installation of Compliance Studio is unsuccessful, you must reinstall the application after performing the cleanup tasks. For more information, see [Reinstalling Compliance Studio.](#page-81-3)

# <span id="page-94-1"></span>**6.2 Start the PGX Service**

To start the PGX service, follow these steps:

- 1. Navigate to the path where the PGX service is installed.
- 2. Navigate to the following directory where the start service for PGX is located:

<PGX\_Installation\_Path>/pgx-server/bin

3. Run the following command:

```
./pgx-server.sh --start
```
<span id="page-94-3"></span>For more information, see the [OFS Compliance Studio Administration and Configuration Guide.](https://docs.oracle.com/cd/E91852_01/technicalguidesCS.htm)

# <span id="page-94-2"></span>**6.3 Access the Compliance Studio Application**

To access Compliance Studio, follow these steps:

1. Enter the URL in the following format in the web browser:

https://<Host\_Name>:<Port\_Number>/cs/home

Here <Port\_Number> is **7001** for the Compliance Studio application installed on-premise.

The Compliance Studio application login page is displayed.

**Figure 8: Compliance Studio Application Login Page**

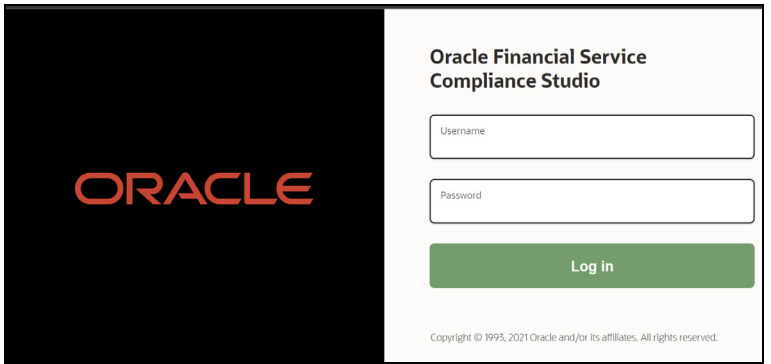

- 2. Enter the Username and Password.
- 3. Click Login.

After you access the application, you can view the ready-to-use notebooks. To check if you have been assigned any roles, create a notebook. If you cannot create a notebook, contact My Oracle [Support \(MOS\)](https://support.oracle.com/epmos/faces/DocumentDisplay?_afrLoop=353115496479877&id=2813823.1&_afrWindowMode=0&_adf.ctrl-state=wsowq7zsv_4).

# **7 Upgrade**

Follow these steps to upgrade an existing instance of Compliance Studio:

**Topics**:

- **.** [Upgrade Steps with OFSAA](#page-96-0)
- [Pre-Upgrade Steps](#page-97-0)
- [Additional Upgrade Steps](#page-97-0)
- [Cleanup for Upgrade](#page-102-0)
- **[Stop the PGX Service](#page-105-0)**
- [Stop the Compliance Studio Installer](#page-105-2)
- [Upgrade Steps without OFSAA](#page-105-1)
- **•** [Configure Python Interpreter Setting](#page-106-0)
- **•** [Configure Interpreters after Upgrade](#page-107-0)

You can upgrade an existing instance of Compliance Studio as follows:

#### **Upgrade FCC Studio from v8.0.8.2.0 onwards to Compliance Studio v8.1.2.0.0.**

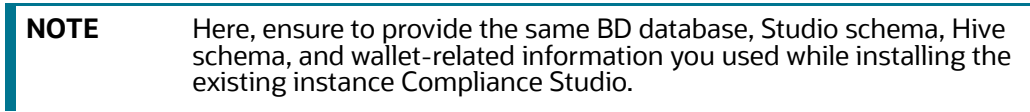

#### **Upgrade FCC Studio from v8.1.1.1.0 onwards to Compliance Studio v8.1.2.0.0.**

**NOTE** Here, ensure to provide the same Compliance Studio schema and wallet-related information you used while installing the existing instance of Compliance Studio.

# <span id="page-96-0"></span>**7.1 Upgrade Steps with OFSAA**

This section describes generic steps for the upgrade. For specific upgrades, see Additional Upgrade [Steps](#page-97-0) section.

[Table](#page-96-1) 16 provides the steps to upgrade Compliance Studio with OFSAA.

#### <span id="page-96-1"></span>**Table 16: Upgrade Steps with OFSAA**

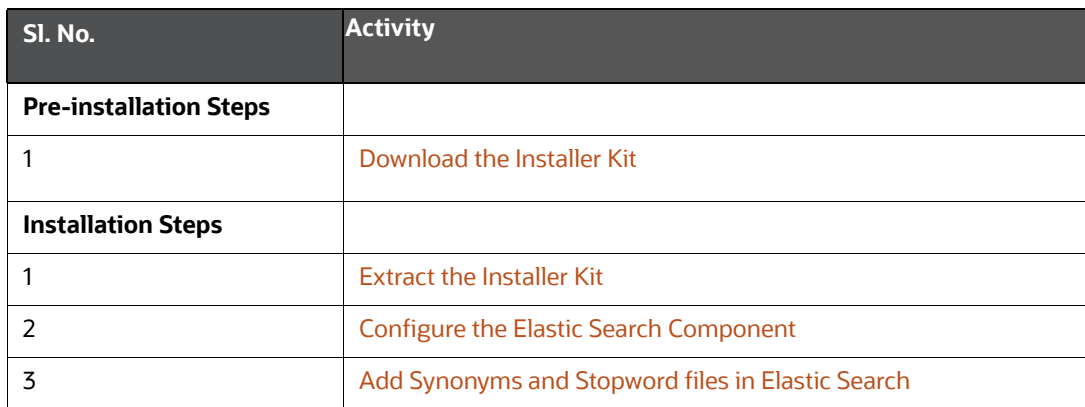

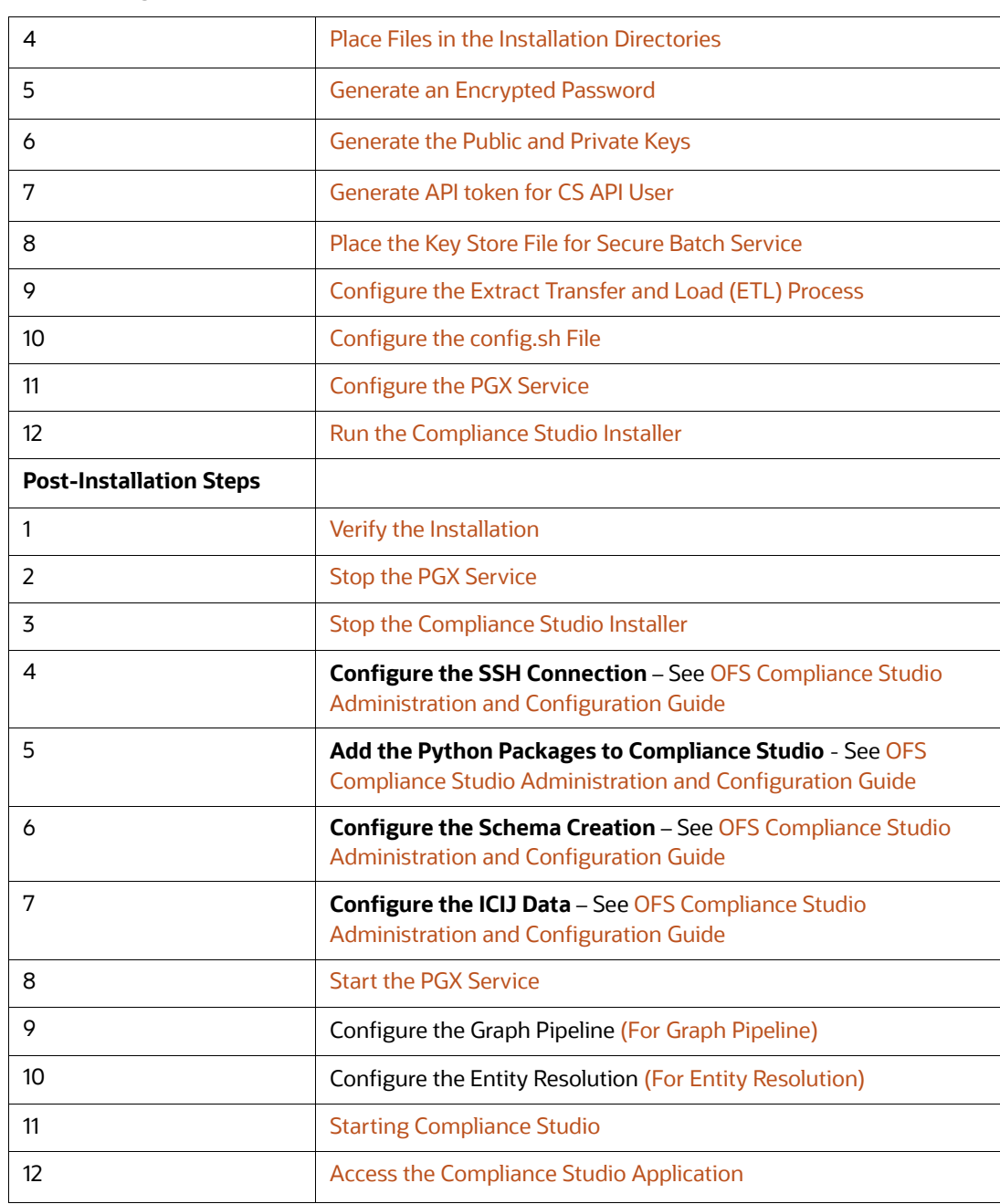

#### **Table 16: Upgrade Steps with OFSAA**

# <span id="page-97-0"></span>**7.2 Pre-Upgrade Steps**

To do pre-upgrade, follow these steps:

- 1. Stop studio using ./stop-studio.sh from <COMPLIANCE\_STUDIO\_INSTALLATION\_PATH>/bin.
- 2. [Stop pgx server. To stop, see](https://docs.oracle.com/cd/E91852_01/technicalguidesCS.htm) [Stop the PGX Service.](#page-105-0)
- 3. Configure config.sh in <COMPLIANCE STUDIO INSTALLATION PATH>/bin path.
- 4. [Use the same HIVE name and Compliance Studio Schema name during configuration.](https://support.oracle.com/portal/)
- 5. Configure the PGX Service. For more details, see the [Configure the PGX Service](#page-82-0) section.
- 6. If there are client specific metadata changes in the  $fcc$  studio er queries table, then take back-up of the fcc\_studio\_er\_queries table in the Studio schema before starting the upgrade process.

# **7.3 Additional Upgrade Steps**

This section provides additional steps for upgrade and post-upgrade.

### **7.3.1 Upgrade from 8.0.8.2.0 to 8.1.2.1.0**

In case the user is going to use Graph ETL, below are the steps user needs to follow:

- 1. Drop the tables starting with FCDM, and ICIJ as the prefix in the HIVE schema.
- 2. Truncate below tables in studio schema:
	- fcc studio graph entity provider;
	- fcc\_studio\_etl\_connector\_log;
	- fcc\_studio\_etl\_graph\_log;
	- fcc\_studio\_graph\_plug\_edge\_status;
- 3. Remove the jars from <GRAPH\_FILES\_PATH >/jars except elasticsearch-spark-20\_2.11-<Version Number> jar.
- 4. Copy all the jars from <COMPLIANCE\_STUDIO\_INSTALLATION\_PATH>/deployed/ficdb/ etlJars to <GRAPH\_FILES\_PATH >/jars.
- 5. To remove <HDFS\_GRAPH\_FILES\_PATH>, run the following command:

hadoop fs -rm -r <HDFS GRAPH FILES PATH>

- 6. To configure the Spark interpreter, see the [Configure the Spark Interpreter](#page-31-0) section.
- 7. To configure the PySpark interpreter, see the [Configure the PySpark Interpreter](#page-34-0) section.
- 8. To change the port numbers after upgrade in the interpreters, see the [Configure Interpreters](#page-107-0)  [after Upgrade](#page-107-0) section.

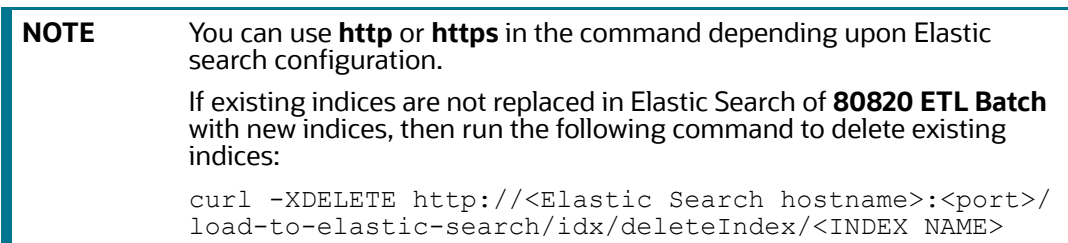

#### **7.3.1.1 Upgrade Steps**

1. Run the below command from <COMPLIANCE\_STUDIO\_INSTALLATION\_PATH>/bin path to install the new compliance studio:

```
./compliance-studio.sh –i
```
2. Run the below command from <COMPLIANCE\_STUDIO\_INSTALLATION\_PATH>/bin path to deploy the new compliance studio:

```
./compliance-studio.sh -s
```
#### **7.3.1.2 Post Upgrade Steps**

#### **7.3.1.2.1 For Legacy ETL**

In case the user is going to use Graph ETL, follow the below steps:

- 1. Run FCCM Studio SchemaCreation.sh from <COMPLIANCE\_STUDIO\_INSTALLATION\_PATH>/deployed/ficdb/bin.
- 2. Run FCCM Studio SchemaCreation.sh from <compliance studio installationpath>/deployed/ficdb/bin only once.

WARNING: Do not modify the following tables;

- fcc\_datastudio\_schemaobjects table in the Studio schema
- **ficc** orahive datatypemapping table in the Atomic Schema
- 3. Run the Sqoop, ETL Batches, and Graph job.
- 4. Start PGX server.

#### <span id="page-99-0"></span>**7.3.1.2.2 For Graph Pipeline**

To use the Graph pipeline, see the [Importing OOB Graph Definition and related Metadata](#page-92-2) section.

#### <span id="page-99-1"></span>**7.3.1.2.3 For Entity Resolution**

To configure Entity Resolution, see the [Entity Resolution](#page-41-0) section.

### **7.3.2 Upgrade from 8.1.1.1.0 to 8.1.2.1.0**

#### **7.3.2.1 Upgrade Steps**

- 1. Update all the jars in <GRAPH\_FILES\_PATH>/jars from new compliance studio/ deployed/ficdb/etlJars.
- 2. Run the below command from <COMPLIANCE\_STUDIO\_INSTALLATION\_PATH>/bin path to install new compliance studio:

./compliance-studio.sh –i

3. Run the below command from <COMPLIANCE\_STUDIO\_INSTALLATION\_PATH>/bin path to deploy new compliance studio:

./compliance-studio.sh -s

- 4. Pgx can be brought up using <compliance studio installation path>/pgx/server/ bin.
- 5. To configure the Spark interpreter, see the [Configure the Spark Interpreter](#page-31-0) section.
- 6. To configure the PySpark interpreter, see the [Configure the PySpark Interpreter](#page-34-0) section.
- 7. To change the port numbers after upgrade in the interpreters, see the [Configure Interpreters](#page-107-0)  [after Upgrade](#page-107-0) section.

#### **7.3.2.2 Post Upgrade Steps**

#### **7.3.2.2.1 For Legacy ETL**

#### In case the user is going to use Graph ETL, follow the below steps:

- 1. Run FCCM Studio SchemaCreation.sh from <COMPLIANCE\_STUDIO\_INSTALLATION\_PATH>/deployed/ficdb/bin.
- 2. Run FCCM Studio SchemaCreation.sh from <compliance studio installationpath>/deployed/ficdb/bin only once.

#### WARNING: Do not modify the following tables;

- fcc datastudio schemaobjects table in the Studio schema
- fcc orahive datatypemapping table in the Atomic Schema
- 3. Run the Sqoop, ETL Batches, and Graph job.
- 4. Start PGX server.

#### **7.3.2.2.2 For Graph Pipeline**

To use the Graph pipeline, see the [Importing OOB Graph Definition and related Metadata](#page-92-2) section.

#### **7.3.2.2.3 For Entity Resolution**

To configure Entity Resolution, see the [Entity Resolution](#page-41-0) section.

### **7.3.3 Upgrade from 8.1.2.0.0 to 8.1.2.1.0**

#### **7.3.3.1 Upgrade Steps**

- 1. Update all the jars in <GRAPH\_FILES\_PATH>/jars from new compliance studio/ deployed/ficdb/etlJars.
- 2. Run the below command from <COMPLIANCE\_STUDIO\_INSTALLATION\_PATH>/bin path to install new compliance studio:

```
./compliance-studio.sh –i
```
3. Run the below command from <COMPLIANCE\_STUDIO\_INSTALLATION\_PATH>/bin path to deploy new compliance studio:

./compliance-studio.sh -s

- 4. Pgx can be brought up using <compliance studio installation path>/pgx/server/ bin.
- 5. To configure the Spark interpreter, see the [Configure the Spark Interpreter](#page-31-0) section.
- 6. To configure the PySpark interpreter, see the [Configure the PySpark Interpreter](#page-34-0) section.
- 7. To change the port numbers after upgrade in the interpreters, see the [Configure Interpreters](#page-107-0)  [after Upgrade](#page-107-0) section.

#### **7.3.3.2 Post-Upgrade Steps**

#### **7.3.3.2.1 For Legacy ETL**

In case the user is going to use Graph ETL, follow the below steps:

1. Run FCCM Studio SchemaCreation.sh from <COMPLIANCE STUDIO INSTALLATION PATH>/deployed/ficdb/bin only once.

WARNING: Do not modify the following tables;

- 2. fcc\_datastudio\_schemaobjects table in the Studio schema
- 3. fcc\_orahive\_datatypemapping table in the Atomic Schema
- 4. Run the Sqoop and ETL Batches.
- 5. Start PGX server.

**NOTE** You can use **http** or **https** in the command depending upon Elastic search configuration. If existing indices are not replaced in Elastic Search of **<Previous version of Compliance Studio> ETL Batch** with new indices, then run the following command to delete existing indices: curl -XDELETE http://<Elastic Search hostname>:<port>/ load-to-elastic-search/idx/deleteIndex/<INDEX NAME>

#### **7.3.3.2.2 For Graph Pipeline**

To use the Graph pipeline, see the [Importing OOB Graph Definition and related Metadata](#page-92-2) section.

#### **7.3.3.2.3 For Entity Resolution**

To configure Entity Resolution, see the [Entity Resolution](#page-41-0) section.

#### **7.3.4 Upgrade from 8.1.2.0.1 to 8.1.2.1.0**

#### **7.3.4.1 Upgrade Steps**

- 1. Update all the jars in <GRAPH\_FILES\_PATH>/jars from new compliance studio/ deployed/ficdb/etlJars.
- 2. Run the below command from <COMPLIANCE\_STUDIO\_INSTALLATION\_PATH>/bin path to install new compliance studio:

```
./compliance-studio.sh –i
```
3. Run the below command from <COMPLIANCE\_STUDIO\_INSTALLATION\_PATH>/bin path to deploy new compliance studio:

```
./compliance-studio.sh -s
```
- 4. Pgx can be brought up using <compliance studio installation path>/pgx/server/ bin.
- 5. To configure the Spark interpreter, see the [Configure the Spark Interpreter](#page-31-0) section.
- 6. To configure the PySpark interpreter, see the [Configure the PySpark Interpreter](#page-34-0) section.

7. To change the port numbers after upgrade in the interpreters, see the [Configure Interpreters](#page-107-0)  [after Upgrade](#page-107-0) section.

#### **7.3.4.2 Post-Upgrade Steps**

#### **7.3.4.2.1 For Legacy ETL**

In case the user is going to use Graph ETL, follow the below steps:

1. Run FCCM Studio SchemaCreation.sh from <COMPLIANCE\_STUDIO\_INSTALLATION\_PATH>/deployed/ficdb/bin only once. WARNING: Do not modify the following tables;

- 2. fcc\_datastudio\_schemaobjects table in the Studio schema
- 3. fcc\_orahive\_datatypemapping table in the Atomic Schema
- 4. Run the Sqoop and ETL Batches.
- 5. Start PGX server.

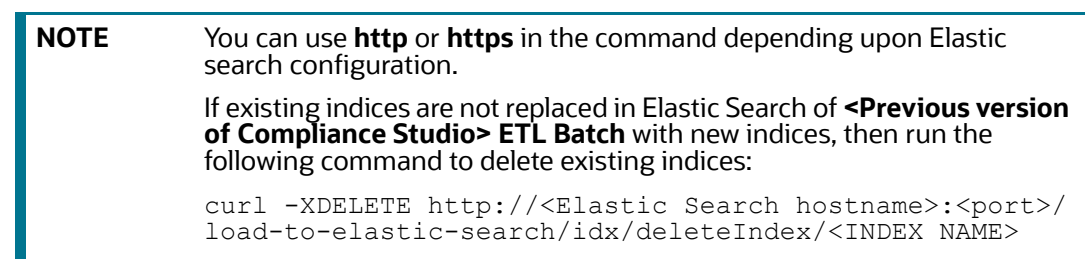

#### **7.3.4.2.2 For Graph Pipeline**

To use the Graph pipeline, see the [Importing OOB Graph Definition and related Metadata](#page-92-2) section.

#### **7.3.4.2.3 For Entity Resolution**

To configure Entity Resolution, see the [Entity Resolution](#page-41-0) section.

# <span id="page-102-0"></span>**7.4 Cleanup for Upgrade**

This section provides cleanup steps for the upgrade.

### **7.4.1 Perform Extract Transfer and Load (ETL) Cleanup**

To perform the ETL cleanup, follow these steps:

- Extract the contents of the installer archive file in the download directory using the unzip  $-a$ <Compliance\_Studio\_Installer\_Archive\_File>.zip. The Compliance Studio installer file is extracted in the <COMPLIANCE\_STUDIO\_INSTALLATION\_PATH> directory.
- **•** [Configure](#page-57-0) the applicable parameters in the  $config.sh$  file. For more information, see Configure [the config.sh File.](#page-57-0)
- Generate the keystore file. For more information, see [Generate Compliance Studio Server SSL](#page-52-1)  [Configuration Mandatory File](#page-52-1).
- Generate an encrypted password. For more information, see [Generate an Encrypted Password](#page-51-1).

### **7.4.2 Perform Cleanup for Templates**

**NOTE** This is applicable only if you want to use the new FCGM Default Template. Otherwise, the template will not be updated.

To delete the templates, perform the following:

- 1. Log in to the Compliance Studio application.
- 2. Launch the **CS Production** Workspace.
- 3. Hover the mouse over the **Data Studio Options** widget and Click **Templates.**

By default, the Templates page lists all the available templates.

You can see the following templates among all the templates:

- **FCGM Default Template (default)**
- **FCGM Default Template**

You should delete the **FCGM Default Template** that is without **(default).**

4. Click the **FCGM Default Template** on the LHS. The default details are displayed on the RHS:

#### **Figure 9: Template screens**

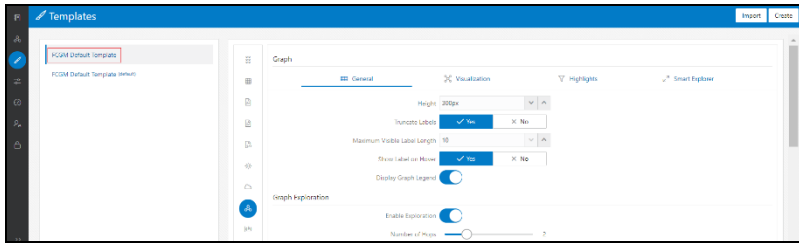

- 5. Click **Delete** on the RHS. A confirmation message is displayed for deletion.
- 6. Click **Delete**. The template will be deleted.

### **7.4.3 Perform Cleanup for Interpreters**

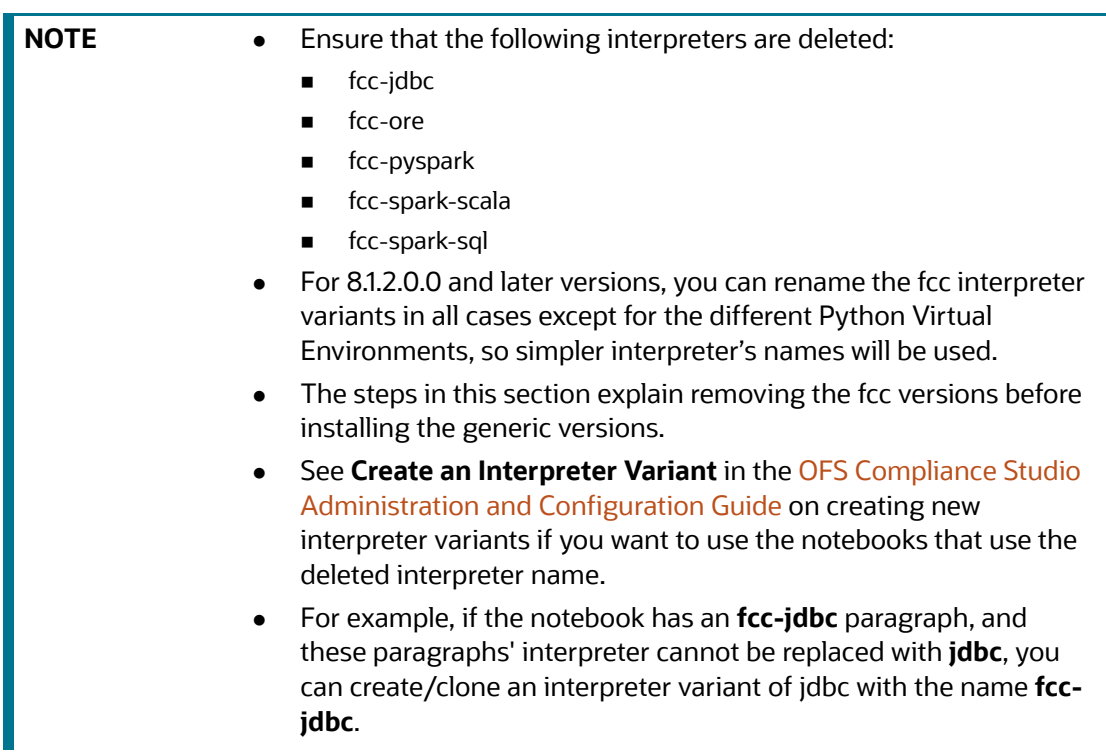

To delete the interpreter, perform the following:

- 1. Log in to the Compliance Studio application.
- 2. Launch the **CS Production** Workspace.
- 3. Hover the mouse over the **Data Studio Options** widget and Click **Interpreters**.
- 4. By default, the Interpreters page lists all the available interpreters.
- 5. Click the **fcc-jdbc** interpreter on the LHS. The default configured interpreter variant is displayed on the RHS:

#### **Figure 10: fcc-jdbc interpreter screens**

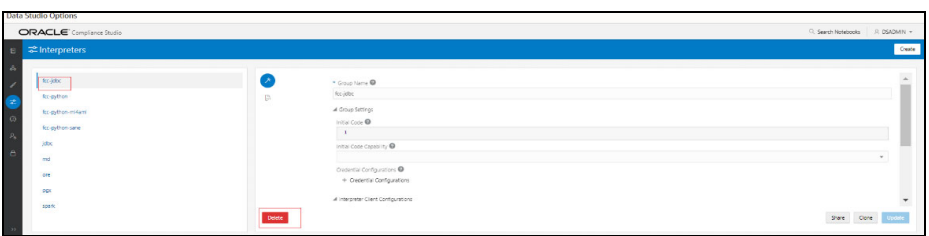

- 6. Click **Delete** on the RHS. A confirmation message is displayed for deletion.
- 7. Click **Delete**. The template will be deleted.
- 8. Repeat the steps **4, 5,** and **6** for the following interpreters:
	- **find** fcc-ore,
- **fi**cc-pyspark,
- fcc-spark-scala
- fcc-spark-sql

### **7.4.4 Perform Cleanup for Entity Resolution**

You can follow the approach based on the following scenario:

In case of resetting Entity Resolution completely, see the **Resetting Entity Resolution Back to Day 0** section in the [OFS Compliance Studio Administration and Configuration Guide.](https://docs.oracle.com/cd/E91852_01/technicalguidesCS.htm)

In case of detailed cleanup steps to continue with Entity Resolution, you can contact [My Oracle Support](https://support.oracle.com/epmos/faces/DocumentDisplay?_afrLoop=353115496479877&id=2813823.1&_afrWindowMode=0&_adf.ctrl-state=wsowq7zsv_4)  [\(MOS\).](https://support.oracle.com/epmos/faces/DocumentDisplay?_afrLoop=353115496479877&id=2813823.1&_afrWindowMode=0&_adf.ctrl-state=wsowq7zsv_4)

### <span id="page-105-0"></span>**7.5 Stop the PGX Service**

To stop the PGX service, follow these steps:

- 1. Navigate to the path where the PGX service is installed.
- 2. Navigate to the following directory where the start service for PGX is located: <PGX\_Installation\_Path>/pgx/server/bin
- 3. Run ./pgx-server.sh --stop.

### <span id="page-105-2"></span>**7.6 Stop the Compliance Studio Installer**

To stop the Compliance Studio installer, follow these steps:

- 1. Navigate to the <COMPLIANCE\_STUDIO\_INSTALLATION\_PATH>/bin/directory.
- 2. Run ./compliance-studio.sh -k

# <span id="page-105-3"></span><span id="page-105-1"></span>**7.7 Upgrade Steps without OFSAA**

[Table](#page-105-3) 17 lists the steps to upgrade Compliance Studio without OFSAA.

#### **Table 17: Upgrade Steps without OFSAA**

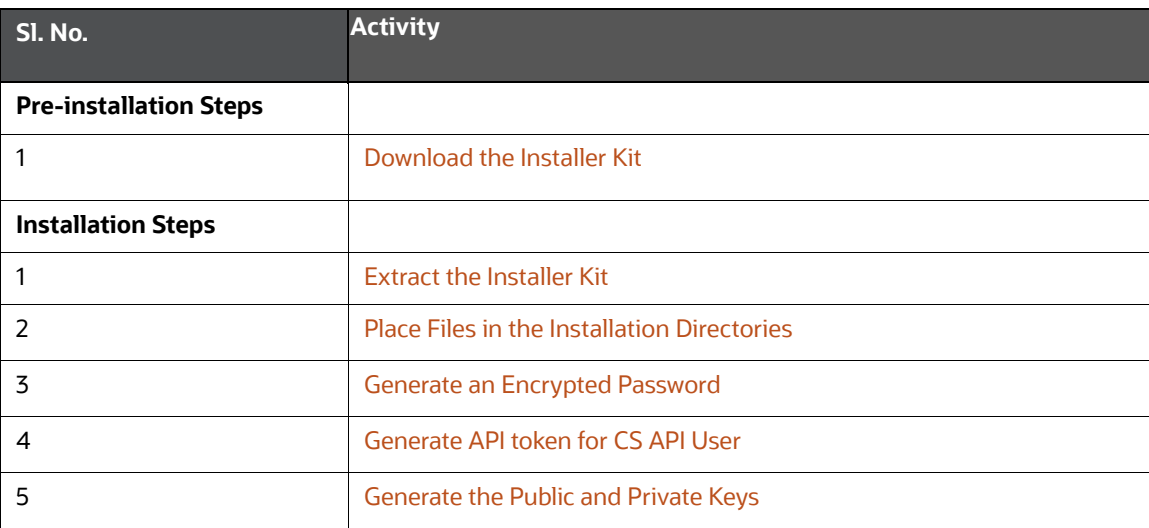

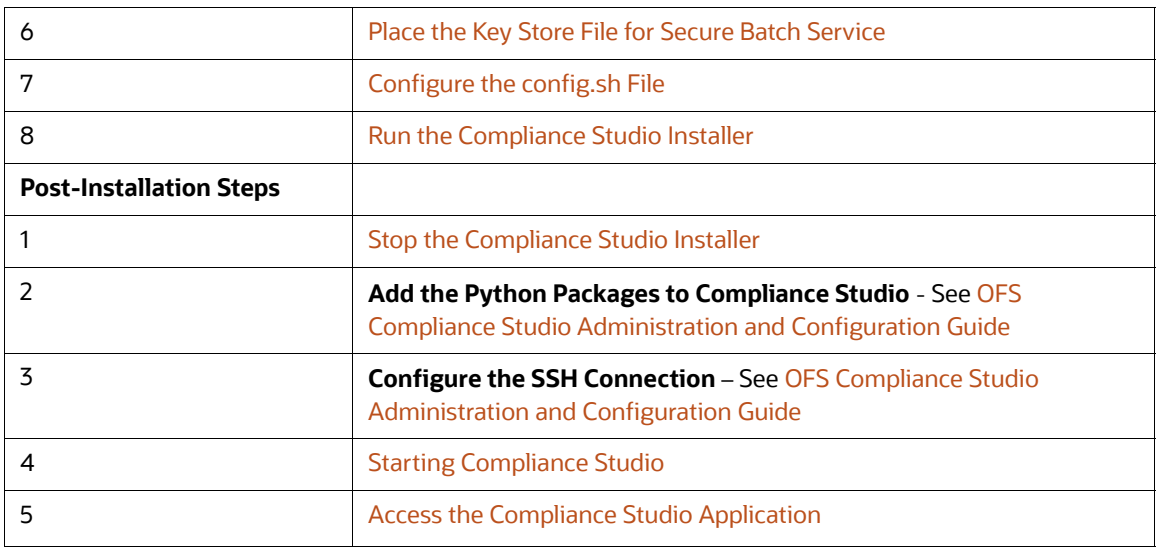

#### **Table 17: Upgrade Steps without OFSAA**

# <span id="page-106-0"></span>**7.8 Configure Python Interpreter Setting**

To use a python interpreter in an upgraded environment, you need to configure the following:

#### **Zeppelin.python:**

```
<COMPLIANCE STUDIO INSTALLATION PATH>/deployed/python-packages/
defaultVirtualEnv/bin/python3
```
#### **Initialization:**

```
import os; os.environ['TNS_ADMIN'] = '<WALLET_LOCATION>';
```

```
from ds_interpreter_client.context.ds_context import PyDataStudioContext
```

```
ds = PyDataStudioContext()
```
To configure, perform the following:

- 1. Login to the Compliance Studio application.
- 2. Launch the **CS Production** Workspace.
- 3. Hover the mouse over the Data Studio Options widget and Click **Interpreters**.

By default, the Interpreters page lists all the available interpreters.

4. Click the **fcc-python** interpreter on the LHS. The default configured interpreter variant is displayed on the RHS:

#### **Figure 11: fcc-python interpreter screens**

| <b>Data Studio Options</b>            |                                                      |                                     |
|---------------------------------------|------------------------------------------------------|-------------------------------------|
| ORACLE' Compliance Studio             |                                                      | C. Search Notebooks<br>R DSADMIN -  |
| <b>E</b> Interpreters<br>G            |                                                      | Create                              |
| 8 <sub>0</sub><br>fcc-python          | - 2<br>* Group Name <sup>@</sup>                     |                                     |
| fcc-python-millami<br>fcc-python-sane | fcc-python<br>$\mathbb{R}$<br>4 Group Settings       |                                     |
| dbc<br>md                             | Initial Code <sup>O</sup><br>$\,$ $\,$               |                                     |
| ore                                   | Initial Code Capability<br>Credential Configurations | $\mathbf{v}$                        |
| pgs<br>spark                          | + Credential Configurations                          |                                     |
|                                       | al Interpreter Client Configurations<br>Delete:      | $\check{}$<br>Share<br>Clone Update |

**Figure 12: Interpreters**

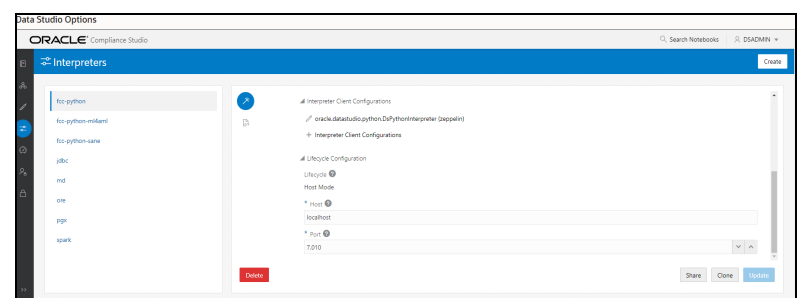

# <span id="page-107-0"></span>**7.9 Configure Interpreters after Upgrade**

To change the port numbers after upgrade in the interpreters, follow these steps:

1. Navigate to the <COMPLIANCE\_STUDIO\_INSTALLATION\_PATH>/deployed/mmg-home/mmgstudio/conf/interpreter-conf/ directory.

The interpreter's . json files are available.

For example,

2. Click the  $fcc$ -python. json file to view the port number which has to be modified in the Compliance Studio application.

To configure interpreters after the upgrade, perform the following:

- 1. Login to the Compliance Studio application.
- 2. Launch the **CS Production** Workspace.
- 3. Hover the mouse over the Data Studio Options **<sup>129</sup>** avidget and Click **Interpreters.**

By default, the Interpreters page lists all the available interpreters on the LHS.
**Figure 13: Port Number Configuration** 

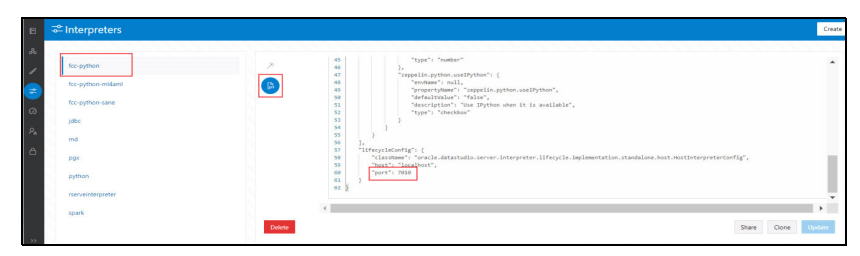

- 4. Click **fcc-python** interpreter on the LHS and then click **Plain Configuration** on the RHS.
- 5. Update the port number as per the fcc-python.json file.

Similarly, modify all the port numbers available on the Interpreters page with respect to JSON files.

## **8 Reinstall Compliance Studio**

If the installation of Compliance Studio is unsuccessful, you must reinstall the application after performing the required cleanup tasks.

To reinstall Compliance Studio, follow these steps:

- 1. Navigate to the <COMPLIANCE\_STUDIO\_INSTALLATION\_PATH>/bin directory to update config.sh file.
- 2. Run the following command:

./compliance-studio.sh –k and ./compliance-studio.sh -R

- 3. Download and extract the Compliance Studio installer archive file. For more information, see [Download the Installer Kit.](#page-47-0)
- 4. Perform the database cleanup for the following schemas:

The following table lists Schemas applicable for cleanup

### **Table 18: Schemas applicable for cleanup**

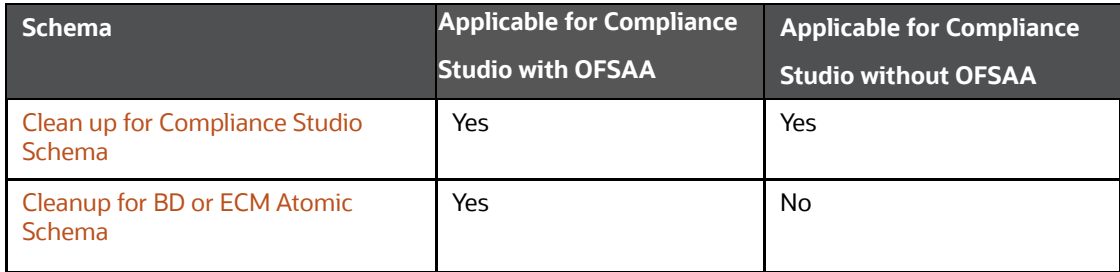

5. Reinstall Compliance Studio.

### **Topics**:

- [Clean up for Compliance Studio Schema](#page-109-0)
- [Cleanup for BD or ECM Atomic Schema](#page-110-0)

## <span id="page-109-0"></span>**8.1 Clean up for Compliance Studio Schema**

To clean up the Studio schema, follow these steps:

1. Drop the existing Compliance Studio schema and create a new Studio schema.

**NOTE** The username and password credentials of the Compliance Studio Schema in the wallet files must be updated accordingly. (If applicable)

- 2. Grant the following permissions to the newly created Oracle Database Schema:
	- GRANT create session to <schema user>;
	- GRANT create table to <schema user>;
	- GRANT create view to <schema user>;
	- GRANT create any trigger to <schema user>;
	- GRANT create any procedure to <schema user>;
	- GRANT create sequence to <schema user>;
- GRANT execute on dbms rls to <schema user>;
- GRANT execute on sys.dbms session to <schema user>;
- ALTER user <schema user> quota 2000m on <studio tablespace>;

**NOTE** Note that the tablespace size can be as per the user's requirement.

- GRANT create sequence to <schema user>;
- GRANT create synonym to <schema user>;
- GRANT execute on dbms redefinition to <schema user>;
- GRANT redefine any table to <schema user>;
- GRANT create materialized view to <schema user>;
- GRANT select on sys.v \$parameter to <schema user>;
- GRANT select on sys.dba free space to <schema user>;
- GRANT select on sys.dba tables to <schema user>;
- GRANT select on sys.dba tab columns to <schema user>;
- GRANT create rule to <schema user>;
- GRANT drop any trigger to <schema user>;
- GRANT select on sys.dba recyclebin to <schema user>;
- GRANT create job to <schema user>;
- GRANT execute on dbms lock to <schema>;
- GRANT execute on dbms stats to <studio schema name>;

## <span id="page-110-0"></span>**8.2 Cleanup for BD or ECM Atomic Schema**

To clean up the BD or ECM Atomic schema, follow these steps:

- 1. Login to the BD or ECM Atomic Schema.
- 2. Truncate the DATABASECHANGELOG and DATABASECHANGELOGLOCK tables using the following command:

TRUNCATE TABLE DATABASECHANGELOGLOCK;

TRUNCATE TABLE DATABASECHANGELOG;

## **9 Appendix A - Change Port Numbers for the Appli- cable Services**

Change the port number in the applicable files as shown in the following sections. And also, update the respective port numbers in the **install.sh** in <COMPLIANCE\_STUDIO\_INSTALLATION\_PATH>/bin.

**WARNING** You must re-install and restart Compliance Studio after changing the service(s) with the new port number.

**NOTE** Only follow this if you want to update the port number of the service(s).

### **Topics**:

- **•** [Server](#page-111-0)
- [Batchservice and Metaservice](#page-111-1)
- [Interpreter Service](#page-111-2)
- [PGX Service](#page-112-0)
- **•** [Graph Service](#page-112-3)
- [Matching Service](#page-112-1)
- [Entity Resolution Service](#page-112-2)

### <span id="page-111-0"></span>**9.1 Server**

To change the port number for the server, go to the **application.yml** file in the <COMPLIANCE\_STUDIO\_INSTALLATION\_PATH>/mmg-home/mmg-studio/conf/ directory and edit the following values with the new port, for example, 7008:

- authserviceUrl: "http://<hostname>:<port>/authservice"
- metaserviceUrl: "http://<hostname>:<port>/metaservice"
- erserviceUrl: "http://<hostname>:<port>"
- batchserviceUrl: "https://<hostname>:<port>/batchservice"
- mmgServiceUrl: "https://<hostname>:<port>/cs"

## <span id="page-111-1"></span>**9.2 Batchservice and Metaservice**

To change the port number for the Batchserviceserver, go to the server-config.properties file in the <COMPLIANCE\_STUDIO\_INSTALLATION\_PATH>/batchservice/conf/ directory and edit the following values with the new port.

- server.http.port:7043
- server.shutdownPort:7044

Follow this step to make the same changes to the Metaservice server.

## <span id="page-111-2"></span>**9.3 Interpreter Service**

To change the port number for the Interpreter service, follow these steps:

- 1. Navigate to the install.sh file in the <COMPLIANCE\_STUDIO\_INSTALLATION\_PATH>/bin directory and edit the port number of the required service.
- 2. Reinstall and restart the service.

## <span id="page-112-0"></span>**9.4 PGX Service**

To change the port number for the PGX service, go to the server.conf file in the <PGX installation Path>/server/conf/ directory and update the new port number as **7007**.

## <span id="page-112-3"></span>**9.5 Graph Service**

To change the port number for the Graph service, go to the application. yml file in the <Compliance Studio installation Path>/graph-service/conf/ directory and update the new port number. By default, it is set as **7059**.

## <span id="page-112-1"></span>**9.6 Matching Service**

To change the port number for the matching service, go to the application. yml file in the <COMPLIANCE STUDIO INSTALLATION PATH>/matching-service/conf directory and update the new port number as **7049**.

## <span id="page-112-2"></span>**9.7 Entity Resolution Service**

To change the port number for the entity resolution service, go to the  $\text{application}}$ .  $\text{yml}$  file in the <COMPLIANCE\_STUDIO\_INSTALLATION\_PATH>/entity-resolution/conf directory and update the new port number **7051**.

## **10 Appendix B – Spark or PySpark Interpreter**

This section provides additional details for Spark or PySpark Interpreter.

**Topics**:

- [Spark Interpreter User Impersonation](#page-120-0)
- [Sample spark-default.conf Configuration File](#page-120-1)

To set up an additional Spark or PySpark interpreter, for example, to connect to two different external clusters at the same time, follow these steps:

1. Create a start-script for the second Spark interpreter.

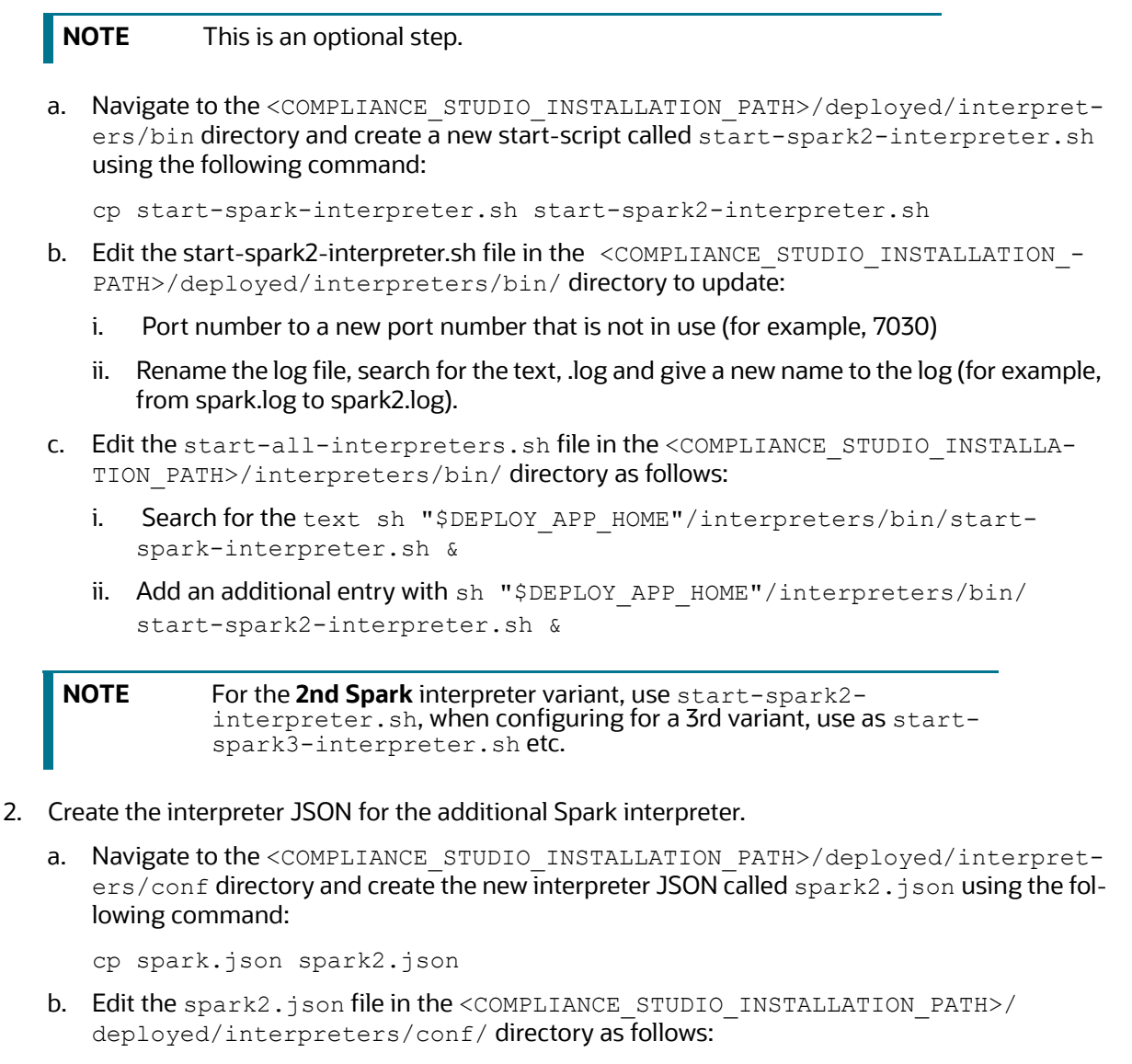

i. Update the following parameter values:

group: <new-spark-interpreter-name>,

```
name: <new-spark-interpreter-name>,
```

```
groupSettings.initialCodeCapability: <new-spark-interpreter-name>,
```

```
port: 7030 (the port chosen in the step 1),
capabilities.name: <new-spark-interpreter-name>,
capabilities.button.label: <new-spark-interpreter-name>,
```
3. After the update, the file will look like the following:

```
\sqrt{2} {
     "group": "spark",
     "name": "spark",
     "className": "org.apache.zeppelin.spark.SparkInterpreter",
     "groupSettings": {
       "initialCode": "1+1",
       "initialCodeCapability": "spark"
     },
     "host": "localhost",
     "port": 7017,
     "capabilities": [
       {
         "name": "spark",
         "highlightLanguage": "scala",
         "formEscapeCharacter": "@",
         "button": {
           "defaultCode": "println(\"Hello, world\")",
           "icon": "fa fa-fw fa-building-o",
           "label": "Spark"
         }
       }
     ],
     "defaultInterpreter": true,
     "properties": {
       "spark.executor.memory": {
         "envName": null,
         "propertyName": "spark.executor.memory",
         "defaultValue": "",
         "description": "Executor memory per worker instance. ex) 512m, 
32g",
         "type": "string"
```

```
 },
       "args": {
         "envName": null,
         "propertyName": null,
         "defaultValue": "",
         "description": "spark commandline args",
         "type": "textarea"
       },
       "zeppelin.spark.useHiveContext": {
         "envName": "ZEPPELIN_SPARK_USEHIVECONTEXT",
         "propertyName": "zeppelin.spark.useHiveContext",
         "defaultValue": true,
         "description": "Use HiveContext instead of SQLContext if it is 
true.",
         "type": "checkbox"
       },
       "spark.app.name": {
         "envName": "SPARK_APP_NAME",
         "propertyName": "spark.app.name",
         "defaultValue": "Zeppelin",
         "description": "The name of spark application.",
         "type": "string"
       },
       "spark.pyspark.python": {
         "envName": null,
         "propertyName": "spark.pyspark.python",
         "defaultValue": "python3",
         "description": "Python command to run pyspark workers with",
         "type": "string"
       },
       "zeppelin.spark.printREPLOutput": {
         "envName": null,
         "propertyName": "zeppelin.spark.printREPLOutput",
         "defaultValue": true,
         "description": "Print REPL output",
         "type": "checkbox"
```

```
 },
       "spark.cores.max": {
         "envName": null,
         "propertyName": "spark.cores.max",
         "defaultValue": "",
         "description": "Total number of cores to use. Empty value uses 
all available core.",
         "type": "number"
       },
       "zeppelin.spark.maxResult": {
         "envName": "ZEPPELIN_SPARK_MAXRESULT",
         "propertyName": "zeppelin.spark.maxResult",
         "defaultValue": "1000",
         "description": "Max number of Spark SQL result to display.",
         "type": "number"
       },
       "spark.master": {
         "envName": "MASTER",
         "propertyName": "spark.master",
         "defaultValue": "yarn",
         "description": "Spark master uri. ex) spark://masterhost:7077",
         "type": "string"
       },
       "spark.yarn.archive": {
         "envName": null,
         "propertyName": "spark.yarn.archive",
         "defaultValue": "",
         "description": "An archive containing needed Spark jars for 
distribution to the YARN cache",
         "type": "string"
       },
       "spark.driver.bindAddress": {
         "envName": "DRIVER_BIND_ADDRESS",
         "propertyName": "spark.driver.bindAddress",
         "defaultValue": "0.0.0.0",
         "description": "Hostname or IP address where to bind listening 
sockets.",
```

```
 "type": "string"
       },
       "zeppelin.spark.enableSupportedVersionCheck": {
         "envName": null,
         "propertyName": "zeppelin.spark.enableSupportedVersionCheck",
         "defaultValue": true,
         "description": "Do not change - developer only setting, not for 
production use",
         "type": "checkbox"
       },
       "zeppelin.spark.uiWebUrl": {
         "envName": null,
         "propertyName": "zeppelin.spark.uiWebUrl",
         "defaultValue": "",
         "description": "Override Spark UI default URL",
         "type": "string"
       },
       "zeppelin.spark.useNew": {
         "envName": null,
         "propertyName": "zeppelin.spark.useNew",
         "defaultValue": true,
         "description": "Whether use new spark interpreter 
implementation",
         "type": "checkbox"
       },
       "zeppelin.spark.ui.hidden": {
         "envName": null,
         "propertyName": "zeppelin.spark.ui.hidden",
         "defaultValue": false,
         "description": "Whether to hide spark ui in zeppelin ui",
         "type": "checkbox"
       },
   "zeppelin.interpreter.output.limit": {
         "envName": null,
         "propertyName": "zeppelin.interpreter.output.limit",
         "defaultValue": "102400",
```

```
 "description": "Output message from interpreter exceeding the 
limit will be truncated",
         "type": "number"
       }
     },
     "initialCode": [],
     "editor": {
       "language": "scala",
       "editOnDblClick": false
     }
   }
]
```
- 4. Create the interpreter JSON for the second PySpark interpreter.
	- a. Navigate to the <COMPLIANCE\_STUDIO\_INSTALLATION\_PATH>/deployed/interpreters/conf directory and create the new interpreter JSON called pyspark2.json using the following command:

```
cp pyspark.json pyspark2.json
```
- b. Edit the pyspark2.json file in the <COMPLIANCE\_STUDIO\_INSTALLATION\_PATH>/ deployed/interpreters/conf/ directory as follows:
	- i. Update the following parameter values:

```
group: < new-spark-interpreter-name>,
name: <new-spark-interpreter-name>,
groupSettings.initialCodeCapability: <new-spark-interpreter-name>,
port: 7030 (the port chosen in the step 1),
capabilities.name: <new-spark-interpreter-name>,
capabilities.button.label: <new-spark-interpreter-name>,
```
5. After the update, the file will look like the following:

```
\sqrt{2} {
     "group": "spark",
     "name": "pyspark",
     "className": "org.apache.zeppelin.spark.PySparkInterpreter",
     "host": "localhost",
     "port": 7017,
     "capabilities": [
       {
         "name": "pyspark",
```

```
 "highlightLanguage": "python",
         "button": {
           "defaultCode": "print('Hello World')",
           "icon": "icon-python",
           "label": "PySpark"
         },
         "formEscapeCharacter": "$"
       }
     ],
     "properties": {
       "zeppelin.pyspark.python": {
         "envName": "PYSPARK_PYTHON",
         "propertyName": null,
         "defaultValue": "python3",
         "description": "Python executable to run pyspark with",
         "type": "string"
       },
       "zeppelin.pyspark.useIPython": {
         "envName": null,
         "propertyName": "zeppelin.pyspark.useIPython",
         "defaultValue": false,
         "description": "whether use IPython when it is available",
         "type": "checkbox"
       },
   "zeppelin.interpreter.output.limit": {
         "envName": null,
         "propertyName": "zeppelin.interpreter.output.limit",
         "defaultValue": "102400",
         "description": "Output message from interpreter exceeding the 
limit will be truncated",
         "type": "number"
       }
     },
     "initialCode": []
   }
]
```
- **NOTE** If you try to connect two interpreters to different external clusters when setting the environment variables, SPARK HOME and HADOOP CONF DIR, as part of providing custom Spark libraries in Yarn Mode, ensure that you append the environment variables to the respective Spark interpreter start-scripts.
- 6. Restart Compliance Studio. To do this, navigate to the <COMPLIANCE\_STUDIO\_INSTALLATION\_PATH>/bin/ directory and run the ./compliancestudio.sh –restart or ./compliance-studio.sh –r script

## <span id="page-120-0"></span>**10.1 Spark Interpreter User Impersonation**

Configure the Spark cluster and Studio to allow proxy users.

Add the below properties and values in  $\text{core-site}$ .  $\text{xml}$  in the Spark cluster as well as Studio and restart the Spark cluster and Studio:

```
<property>
```
<name>hadoop.proxyuser.zeppelin.groups</name>

<value>\*</value>

```
</property>
```

```
<property>
```

```
 <name>hadoop.proxyuser.zeppelin.hosts</name>
```
<value>\*</value>

```
</property>
```
Configure the Spark interpreter to run the spark-submit job as the currently logged-in user.

Add the below property in spark.json:

```
"zeppelin.spark.run.asLoginUser": {
     "envName": null,
     "propertyName": "zeppelin.spark.run.asLoginUser",
     "defaultValue": true,
     "description": "Whether run spark job as the zeppelin login user, it is 
only applied when running spark job in hadoop yarn cluster and shiro is 
enabled",
     "type": "checkbox"
}
```
**NOTE** There will be only a single keytab used by all Spark interpreter runs.

## <span id="page-120-1"></span>**10.2 Sample spark-default.conf Configuration File**

Here is the sample code block for creating spark-default.conf file:

spark.driver.port 30303

spark.blockManager.port 31313

spark.driver.bindAddress 0.0.0.0

spark.yarn.dist.files <COMPLIANCE STUDIO INSTALLTION PATH>/deployed/mmg-home/ mmg-studio/interpreter-server/spark-interpreter-<version>/extralibs/spark- <version>-bin-hadoop<version>/python/lib/pyspark.zip,<COMPLIANCE STUDIO INSTALLTION PATH>/deployed/mmg-home/mmg-studio/interpreter-server/sparkinterpreter-<version>/extralibs/spark-<version>-bin-hadoop<version>/python/ lib/py4j-0.10.7-src.zip

spark.executorEnv.PYTHONPATH pyspark.zip:py4j-0.10.7-src.zip

```
spark.driver.defaultJavaOptions "-Dsun.security.krb5.debug=false -
Djavax.security.auth.useSubjectCredsOnly=false -
Djava.security.krb5.conf=<COMPLIANCE_STUDIO_INSTALLATION_PATH>/deployed/
batchservice/user/conf/krb5.conf"
```
spark.driver.host <FQDN\_HOSTNAME>

spark.yarn.keytab <COMPLIANCE\_STUDIO\_INSTALLATION\_PATH>/deployed/ batchservice/user/conf/fccstudio.keytab

spark.yarn.principal <KRBS\_PRINCIPAL>

```
spark.yarn.kerberos.relogin.period 1m
```
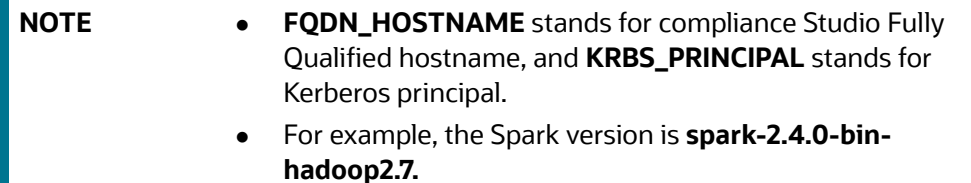

# **11 Frequently Asked Questions (FAQs) and Error Dictionary**

This section consists of resolutions to the frequently asked questions and error codes noticed during the Compliance Studio installation.

**Topics**:

**•** [Frequently Asked Questions in Compliance Studio](#page-122-0)

The Compliance Studio installer performs all the pre-requisite validation checks during installation. Any error encountered in the process is displayed with an appropriate Error Code. You can refer to the Error Dictionary to find the exact cause and resolution to rectify the error.

## <span id="page-122-0"></span>**11.1 Frequently Asked Questions in Compliance Studio**

You can refer to the Frequently Asked Questions, which are developed with interest to help you resolve some of the Compliance Studio Installation and configuration issues. This intends to share problem resolution knowledge to a few of the known issues. This is not an official support document and just attempts to share problem resolution knowledge to a few known issues.

1. Why does my console show an unsuccessful message during wallet creation?

You can check if you have run the following commands correctly. For more information on wallet creation, see [Setup Password Stores with Oracle Wallet](#page-42-0).

```
a. mkstore -wrl <wallet location> -create //creates a wallet in the specified
location
b. mkstore -wrl <wallet location> -createCredential <alias-name>
<database-user-name> //creates an alias in the studio schema
c. mkstore -wrl <wallet_location> -createCredential <alias-name> 
<database-user-name> //creates an alias in the atomic schema
d. mkstore -wrl <wallet location> -createCredential <alias-name>
<database-user-name> //creates an alias in the config schema
```
If your issue is still not resolved, contact [My Oracle Support \(MOS\).](https://support.oracle.com/)

2. Where can I find my created wallet?

Your wallet will be in the directory you have set as your wallet location.

If your issue is still not resolved, contact [My Oracle Support \(MOS\).](https://support.oracle.com/)

3. When should I create a Database link, and if yes, how do I do it?

Create a Database link to connect the Atomic and Config database schemas to the Studio database schema if the databases are different. You must create the link in the Studio database.

In the following example, a link has been created from the config schema to the atomic schema by running the following script:

```
create public database link <studio database link>
connect to <Config Schema>
identified by password
using ' (DESCRIPTION = ADDRESS_LIST = (ADDRESS = (PROTOCOL = TCP) (HOST 
=\text{const} name> (PORT = <port number>)) (CONNECT DATA = (SERVICE NAME =
<service name>))) ';
```
Config schema : <Config Schema>/password

```
' (DESCRIPTION = ADDRESS LIST = (ADDRESS = (PROTOCOL = TCP) (HOST =<host
name> (PORT = <port number>)) (CONNECT DATA = (SERVICE NAME = <service
name>))) ';
```
After running the script, run the FCDM connector and ICIJ connector jobs.

4. Why does my installed studio setup not have any notebooks?

Some default notebooks are ready to use when you install Compliance Studio. If you do not see any notebooks when you log in to the application, you may not be assigned any roles. Check the <COMPLIANCE\_STUDIO\_INSTALLATION\_PATH>/deployed/logs directory to see if you have been assigned any roles, and if not, contact your administrator.

If your issue is still not resolved, contact [My Oracle Support \(MOS\).](https://support.oracle.com/epmos/faces/DocumentDisplay?_afrLoop=353115496479877&id=2813823.1&_afrWindowMode=0&_adf.ctrl-state=wsowq7zsv_4)

5. What can I do if the schema creation fails?

If the Atomic schema creation fails, login to the BD and ECM Atomic schemas and run the following query:

select \* from fcc orahive datatypemapping;

The fcc\_orahive\_datatypemapping table must not have duplicate data types.

If the Compliance Studio schema creation fails, login as a Studio user and run the following query:

select \* from fcc datastudio schemaobjects

Run the following query to replace all  $Y$  values with ":

update fcc datastudio schemaobjects set SCHEMA OBJ GENERATED=''

After the schema creation is successful, the value of the SCHEMA\_OBJ\_GENERATED attribute changes to Y.

You can also check for errors in the application log file in the <COMPLIANCE\_STUDIO\_INSTALLATION\_PATH>/deployed/logs directory.

If your issue is still not resolved, contact [My Oracle Support \(MOS\).](https://support.oracle.com/epmos/faces/DocumentDisplay?_afrLoop=353115496479877&id=2813823.1&_afrWindowMode=0&_adf.ctrl-state=wsowq7zsv_4)

6. What can I do if the Import\_training\_model batch execution fails?

Batch execution status always displays success in case of success or failure.

You can also check for errors in the application log file in the <COMPLIANCE STUDIO INSTALLATION PATH>/deployed/logs directory.

According to the log details, you can fix the failure and rerun the same batch.

7. Why is the sqoop job not successful?

The Sqoop job may fail if some of the applicable values are null or if the service name or SID value is not provided. Do one of the following:

- **Check if there are any null values for the applicable configurations in the config.sh and** FCC DATASTUDIO CONFIG tables. If there are any null values, add the required value.
- Check for any errors in the application log file in the <COMPLIANCE\_STUDIO\_INSTALLATION\_PATH>/deployed/logs directory.

If your issue is still not resolved, contact [My Oracle Support \(MOS\).](https://support.oracle.com/epmos/faces/DocumentDisplay?_afrLoop=353115496479877&id=2813823.1&_afrWindowMode=0&_adf.ctrl-state=wsowq7zsv_4)

### 8. Why am I getting the following error when I run the sqoop job?

Error: Could not find or load main class com.oracle.ofss.fccm.studio.batchclient.client.BatchExecute

Set the FIC DB HOME path in the <COMPLIANCE\_STUDIO\_INSTALLATION\_PATH>/ deployed/ficdb directory.

You can also check for any errors in the application log file in the <COMPLIANCE\_STUDIO\_INSTALLATION\_PATH>/deployed/logs directory.

9. Why is the PGX Server not starting?

The PGX server starts only after the FCDM tables are created after the FCDM connector job is run. Check if all FCDM tables are created, and start the PGX server. You can also check for any errors in the application log file in the <COMPLIANCE\_STUDIO\_INSTALLATION\_PATH>/ deployed/logs directory.

If your issue is still not resolved, contact [My Oracle Support \(MOS\).](https://support.oracle.com/epmos/faces/DocumentDisplay?_afrLoop=353115496479877&id=2813823.1&_afrWindowMode=0&_adf.ctrl-state=wsowq7zsv_4)

10. Why is the ICIJ connector job failing?

This can happen because of a missing csv file path in the FCC\_STUDIO\_ETL\_FILES table. Add the CSV file path. You can also check for any errors in the application log file in the <COMPLIANCE STUDIO INSTALLATION PATH>/deployed/logs directory.

If your issue is still not resolved, contact [My Oracle Support \(MOS\).](https://support.oracle.com/epmos/faces/DocumentDisplay?_afrLoop=353115496479877&id=2813823.1&_afrWindowMode=0&_adf.ctrl-state=wsowq7zsv_4)

[11. What should I do if there is a below Error while selecting edges in manual Decision UI?](https://docs.oracle.com/cd/E91852_01/technicalguidesCS.htm)

```
java.lang.IllegalStateException: Unable to create 
PgxSessionWrapperjava.lang.IllegalStateException: Unable to create 
PgxSessionWrapper at 
oracle.datastudio.interpreter.pgx.CombinedPgxDriver.getOrCreateSession(C
ombinedPgxDriver.java:147) at 
oracle.pgx.graphviz.driver.PgxDriver.getGraph(PgxDriver.java:334) at 
oracle.pgx.graphviz.library.QueryEnhancer.createEnhancer(QueryEnhancer.j
ava:223) at 
oracle.pgx.graphviz.library.QueryEnhancer.createEnhancer(QueryEnhancer.j
ava:209) at 
oracle.pgx.graphviz.library.QueryEnhancer.query(QueryEnhancer.java:150) 
at 
oracle.pgx.graphviz.library.QueryEnhancer.execute(QueryEnhancer.java:136
) at 
oracle.pgx.graphviz.interpreter.PgqlInterpreter.interpret(PgqlInterprete
r.java:131) at 
oracle.datastudio.interpreter.pgx.PgxInterpreter.interpret(PgxInterprete
r.java:120) at 
org.apache.zeppelin.interpreter.LazyOpenInterpreter.interpret(LazyOpenIn
terpreter.java:103) at 
org.apache.zeppelin.interpreter.remote.RemoteInterpreterServer$Interpret
Job.jobRun(RemoteInterpreterServer.java:632) at 
org.apache.zeppelin.scheduler.Job.run(Job.java:188) at 
org.apache.zeppelin.scheduler.FIFOScheduler$1.run(FIFOScheduler.java:140
) at java.base/
java.util.concurrent.Executors$RunnableAdapter.call(Executors.java:515) 
at java.base/java.util.concurrent.FutureTask.run(FutureTask.java:264) at 
java.base/
java.util.concurrent.ScheduledThreadPoolExecutor$ScheduledFutureTask.run
```

```
(ScheduledThreadPoolExecutor.java:304) at java.base/
java.util.concurrent.ThreadPoolExecutor.runWorker(ThreadPoolExecutor.jav
a:1128) at java.base/
java.util.concurrent.ThreadPoolExecutor$Worker.run(ThreadPoolExecutor.ja
va:628) at java.base/java.lang.Thread.run(Thread.java:834)Caused by:
java.util.concurrent.ExecutionException: 
oracle.pgx.common.auth.AuthorizationException: PgxUser(FCCMDSADMIN) does 
not own session 6007f00a-8305-4576-9a56-9fa0f061586f or the session does 
not exist code: PGX-ERROR-CQAZPV67UM4H at java.base/
java.util.concurrent.CompletableFuture.reportGet(CompletableFuture.java:
395) at java.base/
java.util.concurrent.CompletableFuture.get(CompletableFuture.java:1999) 
at oracle.pgx.api.PgxFuture.get(PgxFuture.java:99) at 
oracle.pgx.api.ServerInstance.getSession(ServerInstance.java:670) at 
oracle.datastudio.interpreter.pgx.CombinedPgxDriver.getOrCreateSession(C
ombinedPgxDriver.java:145) ... 17 moreCaused by: 
oracle.pgx.common.auth.AuthorizationException: PgxUser(FCCMDSADMIN) does 
not own session 6007f00a-8305-4576-9a56-9fa0f061586f or the session does 
not exist code: PGX-ERROR-CQAZPV67UM4H at 
oracle.pgx.common.marshalers.ExceptionMarshaler.toUnserializedException(
ExceptionMarshaler.java:107) at 
oracle.pgx.common.marshalers.ExceptionMarshaler.unmarshal(ExceptionMarsh
aler.java:123) at 
oracle.pgx.client.RemoteUtils.parseExceptionalResponse(RemoteUtils.java:
130) at 
oracle.pgx.client.HttpRequestExecutor.executeRequest(HttpRequestExecutor
.java:198) at 
oracle.pgx.client.HttpRequestExecutor.get(HttpRequestExecutor.java:165) 
at 
oracle.pgx.client.RemoteControlImpl$10.request(RemoteControlImpl.java:31
3) at 
oracle.pgx.client.RemoteControlImpl$ControlRequest.request(RemoteControl
Impl.java:119) at 
oracle.pgx.client.RemoteControlImpl$ControlRequest.request(RemoteControl
Impl.java:110) at 
oracle.pgx.client.AbstractAsyncRequest.execute(AbstractAsyncRequest.java
:47) at 
oracle.pgx.client.RemoteControlImpl.request(RemoteControlImpl.java:107) 
at 
oracle.pgx.client.RemoteControlImpl.getSessionInfo(RemoteControlImpl.jav
a:296) at 
oracle.pgx.api.ServerInstance.lambda$getSessionInfoAsync$14(ServerInstan
ce.java:490) at java.base/
java.util.concurrent.CompletableFuture.uniComposeStage(CompletableFuture
.java:1106) at java.base/
java.util.concurrent.CompletableFuture.thenCompose(CompletableFuture.jav
a:2235) at oracle.pgx.api.PgxFuture.thenCompose(PgxFuture.java:158)
```
You can perform the following steps as a workaround -

- c. Export the "Manual Decision" Notebook
- d. Add the link parameter just below Description

For example, "link": "manual Decision",

### **Figure 14: link parameter**

```
- {
"name" : "manual Decision",
"description" : null,
"link": "manualDecision",
"tags" : null,
"version" : "5",
"layout" : "zeppelin",
"type" : "Default",
"readOnly" : false,
```
- e. Truncate the table "fcc\_er\_paragraph\_manual" in Studio Schema.
- f. Import the modified notebook again.
- 12. What should I do when the result set is truncated if the size goes above '102400' bytes?
	- a. Perform the following steps:
	- b. Login to Compliance Studio.
	- c. Navigate to interpreter zeppelin.interpreter.output.limit.

### **Figure 15: Interpreter zeppelin parameter**

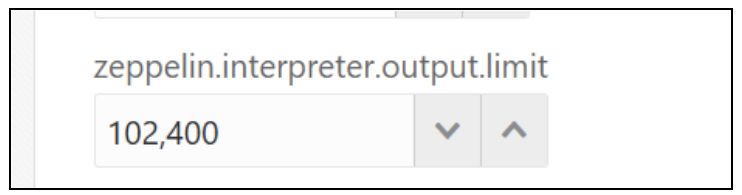

- d. Set the value to the required size.
- e. Restart the Studio Application.
- 13. What should I do when the spark interpreter is not working?
	- a. Log in to the server where Compliance Studio is installed.
	- b. Navigate to \$SPARK\_HOME directory. If the path is not set, then navigate to <COMPLI-ANCE\_STUDIO\_INSTALLATION\_PATH>/deployed/mmg-home/mmg-studio/interpreter-server/spark-interpreter-<version>/extralibs directory.
	- c. Export the following environment variables:

```
export HADOOP CONF DIR=<HADOOP Configuration Directory path>
export SPARK_HOME=<SPARK CLIENT DIRECTORY path>
export SPARK CONF DIR=<spark-defaults.conf directory path >
export SPARK SUBMIT OPTS="-Djava.security.krb5.conf=<kerberos
directory path>/krb5.conf"
```
- d. Run the following commands for specific cases:
	- The result of the following command should be Pie value. (It ensures that the client is configured successfully.

./bin/run-example --master yarn SparkPi 10

— The result of the following command is displayed as a Pie value. (It ensures that the client can successfully connect to the remote cluster

./bin/spark-submit --class org.apache.spark.examples.SparkPi - master yarn <SPARK\_HOME/examples/jars/>/spark-examples\_<Version>.jar 10

For example, in case of spark 2.11-2.4.0, the command is as follows:

```
./bin/spark-submit --class org.apache.spark.examples.SparkPi --
master yarn <SPARK_HOME/examples/jars/>/spark-examples_2.11-
2.4.0.jar 10
```
— The result of the following command displays the list of databases that exist in HIVE.

```
./bin/spark-submit --class org.apache.spark.sql.hive.thrifts-
erver.SparkSQLCLIDriver --master yarn -e "Show databases"
```
— The result of the following command ensures that the client can query from the HIVE schema.

```
./bin/spark-submit --class org.apache.spark.sql.hive.thrifts-
erver.SparkSQLCLIDriver --master yarn -e "select * from 
<hiveSchema>.<tableName> limit 10"
```
14. What should I do when you see the following error in the  $spark.log file?$ 

Could not find or load main class org.apache.spark.deploy.yarn.ExecutorLauncher

- a. Log in to the Compliance Studio.
- b. Navigate to Interpreter configurations.
- c. Click on Spark Interpreter.
- d. The spark.yarn.dist.archives field value must be empty.
- 15. What should I do when you see the following error in the spark. log file?

```
INFO client.TransportClientFactory: Successfully created connection to 
after 105 ms (0 ms spent in bootstraps) 
Exception in thread "main" 
java.lang.reflect.UndeclaredThrowableException 
at 
org.apache.hadoop.security.UserGroupInformation.doAs(UserGroupInformatio
n.java:1713) 
at 
org.apache.spark.deploy.SparkHadoopUtil.runAsSparkUser(SparkHadoopUtil.s
cala:64) 
at 
org.apache.spark.executor.CoarseGrainedExecutorBackend$.run(CoarseGraine
dExecutorBackend.scala:188) 
at 
org.apache.spark.executor.CoarseGrainedExecutorBackend$.main(CoarseGrain
edExecutorBackend.scala:281) 
at 
org.apache.spark.executor.CoarseGrainedExecutorBackend.main(CoarseGraine
dExecutorBackend.scala) 
Caused by: org.apache.spark.rpc.RpcTimeoutException: Futures timed out 
after [120 seconds]. This timeout is controlled by spark.rpc.askTimeout 
at 
org.apache.spark.rpc.RpcTimeout.org$apache$spark$rpc$RpcTimeout$$createR
```

```
pcTimeoutException(RpcTimeout.scala:47) 
at 
org.apache.spark.rpc.RpcTimeout$$anonfun$addMessageIfTimeout$1.applyOrEl
se(RpcTimeout.scala:62) 
at 
org.apache.spark.rpc.RpcTimeout$$anonfun$addMessageIfTimeout$1.applyOrEl
se(RpcTimeout.scala:58) 
at 
scala.runtime.AbstractPartialFunction.apply(AbstractPartialFunction.scal
a:36) 
at org.apache.spark.rpc.RpcTimeout.awaitResult(RpcTimeout.scala:76) 
at org.apache.spark.rpc.RpcEndpointRef.askSync(RpcEndpointRef.scala:92) 
at org.apache.spark.rpc.RpcEndpointRef.askSync(RpcEndpointRef.scala:76) 
at 
org.apache.spark.executor.CoarseGrainedExecutorBackend$$anonfun$run$1.ap
ply$mcV$sp(CoarseGrainedExecutorBackend.scala:202) 
at 
org.apache.spark.deploy.SparkHadoopUtil$$anon$2.run(SparkHadoopUtil.scal
a:65) 
at 
org.apache.spark.deploy.SparkHadoopUtil$$anon$2.run(SparkHadoopUtil.scal
a:64) 
at java.security.AccessController.doPrivileged(Native Method) 
at javax.security.auth.Subject.doAs(Subject.java:422) 
at 
org.apache.hadoop.security.UserGroupInformation.doAs(UserGroupInformatio
n.java:1698)
```
- a. Log in to the Compliance Studio.
- b. Navigate to Interpreter configurations.
- c. Click on **Spark Interpreter**.
- d. The spark.master field value must be configured as yarn.
- e. The spark.master should not be set in the spark-default.conf file.
- 16. How can I increase the memory of entity resolution and matching services?

For more information on increasing memory of entity resolution and matching services, see the **Appendix - Setting Memory of Entity Resolution and Matching Services** in [the OFS](https://docs.oracle.com/cd/E91852_01/technicalguidesCS.htm)  [Compliance Studio Administration and Configuration Guide](https://docs.oracle.com/cd/E91852_01/technicalguidesCS.htm)*.* 

17. What should I do when a runtime error occurs while executing a paragraph in Compliance Studio?

When Compliance Studio is just started (restart/upgrade/fresh installation), every interpreter gives a runtime error for the first time. Re-run the paragraph to get a result.

In addition, a user with admin privileges has to run a dummy notebook with a simple paragraph of all the used interpreters once.

18. What should I do if I encounter an error on the login?

If you log in to Compliance Studio for the first time, log out and log back in to resolve the error.

- 19. How can I retain the logs after restarting the Compliance Studio?
	- a. Log in to the Compliance Studio.
- b. Navigate to <COMPLIANCE STUDIO INSTALLATION PATH>/bin directory.
- c. Open the compliance-studio.sh file and modify the following for service(s) as per your requirement:

Search with **"\$LOGS\_FOLDER"** text for each service and add > (Greater than) special character and space before the text as specified below:

"\$DEPLOY APP HOME"/<service name>/bin/<service name> >> **"\$LOGS\_FOLDER"**/<service name>.log

For example, batchservice, entity-resolution

```
function start services() {
```
service=\$1

case \$service in

#### **batchservice)**

export JAVA OPTS="-Djavax.net.ssl.trustStore=\$DEPLOY APP\_HOME/ mmg-home/mmg-studio/conf/<studio server>

-Djavax.net.ssl.trustStorePassword=\$STUDIO SERVER SSL PASSWORD"

 sh "\$DEPLOY\_APP\_HOME"/batchservice/bin/batchservice **>> "\$LOGS\_FOLDER"**/batchservice.log 2>&1 &

unset JAVA\_OPTS

;;

### **entity-resolution)**

export JAVA\_OPTS=<JAVA Options>

 export ER\_LOG\_PATH="\$COMPLIANCE\_STUDIO\_INSTALLATION\_PATH/ deployed"

export ER\_LOG\_LEVEL=INFO

 export LD\_LIBRARY\_PATH="\$COMPLIANCE\_STUDIO\_INSTALLATION\_PATH/ deployed/python-packages/saneVirtualEnv/lib/python<version>/sitepackages/jep:\$COMPLIANCE\_STUDIO\_INSTALLATION\_PATH/deployed/pythonpackages/saneVirtualEnv/lib/":\$LD\_LIBRARY\_PATH

export PATH\_ORG=\$PATH

 export PATH=\$DEPLOY\_APP\_HOME/python-packages/saneVirtualEnv/ bin:\$PATH

export TNS\_ADMIN=\$TNS\_ADMIN\_PATH

export PYTHONPATH\_ORG=\$PYTHONPATH

 export PYTHONPATH="\$DEPLOY\_APP\_HOME"/python-packages/ saneVirtualEnv/lib/python<version>/site-packages:\$PYTHONPATH\_ORG

 sh "\$DEPLOY\_APP\_HOME"/entity-resolution/bin/entity-resolution **>> "\$LOGS\_FOLDER"**/entity-resolution.log &

```
 unset JAVA_OPTS
```

```
 export PATH=$PATH_ORG
```

```
 ;;
```
d. For load to elastic search, you need to add one more > (Greater than) special character as specified below:

```
sh "$DEPLOY APP HOME"/load-to-elastic-search/bin/load-to-elastic-
search
```
**>**>"\$DEPLOY\_APP\_HOME"/logs/load-to-elastic-search.log &

e. Restart Compliance Studio. To do this, run the following command:

```
./compliance-studio.sh –restart
```
Or

./compliance-studio.sh –r script

20. How to use the system's JDK 11 instead of bundled JDK?

To use the system's JDK 11 instead of bundled JRE in the Compliance Studio, perform the following.

- a. Set Java home as **JAVA11\_HOME** in .profile or .bash\_profile.
- b. Restart Compliance Studio.

**NOTE Supported version**: jdk 1.8.0 and 11.0.15

21. How to update the bundled JDK version?

Ensure that the Oracle JDK11 should be available in the environment.

[Oracle JDK11 versions details, see Oracle JDK11](https://www.oracle.com/java/technologies/downloads/#java11).

- a. Navigate to <Compliance Studio Installation Path>/mmg-home/mmg-studio/ interpreter-server/pgx-interpreter-bundledJRE-<version>/
- b. Run the following shell-script, **update-jdk.sh**, with **jdk11\_home** and **output\_dir** path:
	- ./update-jdk.sh [-j JDK11\_HOME ] [-o OUTPUT\_DIR]
	- <JDK11\_HOME> specifies the path to the downloaded JDK11
	- <OUTPUT\_DIR> where the updated interpreter is saved.
- c. Back up **pgx-interpreter-bundledJRE-<version>** folder.
- d. Copy the **pgx-interpreter** generated inside **<OUTPUT\_DIR>** and place it at <Compliance Studio Installation Path>/mmg-home/mmg-studio/interpreter-server/
- e. Rename **pgx-interpreter** to p**gx-interpreter-bundledJRE-<version>**.
- f. Install/Re-install Compliance Studio.

### **NOTE Supported version**: jdk 1.8.0 and 11.0.15

22. What should I do if the following error message is displayed while starting Compliance Studio services?

Java Memory error: unable to create new native thread

The user should perform the following steps:

- a. Login to the Linux server as a root user where Compliance Studio is installed.
- b. Open /etc/security/limits.conf file.

c. Add the following parameters in the file:

soft nofile 65536

hard nofile 65536

<linux username> soft nproc 10240

@svrtech soft memlock 500000

@svrtech hard memlock 500000

- d. Save the file.
- e. Restart the Compliance Studio.
- 23. What should I do when unable to refresh Graph and fail due to the following error?

```
Failed to load graph '<Graph name>' in PGX server: http://
<hostname>:7007
```
08:22:54.878 [se-nio-7059-exec-1] ERROR s.fccm.graphService.service.GraphExecutorService - Failed to refresh PGX Graph, <Graph name>, in all PGX servers

- a. Stop the PGX server.
- b. Log in to Studio schema.
- c. Delete the entries that are related to the graph in the tables **fcc\_graph\_m\_config\_json** and **fcc\_pgx\_m\_config**
- d. Start the PGX server.
- a. Re-execute the Batch for the Graph pipeline or Refresh the Graph task. See the **Managing Graph Pipeline** section in the [OFS Compliance Studio User Guide.](https://docs.oracle.com/cd/E91852_01/homepageCS.htm)
- 24. What should I do when the following error message is displayed and the SSL module is unavailable for Linux 8?

```
urllib3.exceptions.SSLError: Can't connect to HTTPS URL because the SSL 
module is not available.
```
During handling of the above expectation, another exception occurred:

- a. Install the **compat-openssl10** module on **Linux 8.**
- b. Log in to the server as a root user where Compliance Studio is installed.
- c. Run the following Shell command:

yum -y install compat-openssl10

25. What should I do if there is a below error after executing the sqoop job in the batchservice.logs?

```
<22/07/12 14:30:55> ERROR orm.CompilationManager: Could not rename /tmp/
sqoop-fccstudio/compile/699ae67735142e302f9765c2ea1cd26c/
DERIVED_ADDRESS.java to /scratch/fccstudio/./DERIVED_ADDRESS.java. 
Error: Destination '/scratch/fccstudio/./DERIVED_ADDRESS.java' already 
exists
```
You can ignore this error after executing the sqoob job.

26. What should I do if there is a below error in the umm-service logs?

```
[29-06-22 07:30:48,095 GMT AM] [INFO ] [WEB] [UMM] [NA] 
[GETUSERSESSION] Exception occurred while getting x-auth-token in 
initSession method of GetUserSession classjavax.net.ssl.SSLKeyException: 
Hostname verification failed: 
HostnameVerifier=weblogic.security.utils.SSLWLSHostnameVerifier, 
hostname=129.80.90.202.
```
Perform the steps provided in the [https://docs.oracle.com/middleware/1213/wls/WLACH/](https://docs.oracle.com/middleware/1213/wls/WLACH/taskhelp/security/DisableHostNameVerification.html) [taskhelp/security/DisableHostNameVerification.html](https://docs.oracle.com/middleware/1213/wls/WLACH/taskhelp/security/DisableHostNameVerification.html) link.

27. What should I do when upgrading the version JDK 11.0.13 to 11.0.15 using shell script?

To upgrade bundled JDK, perform the following steps:

- a. Use the wget command to download jdk 11.0.15 from the [https://www.oracle.com/java/tech](https://www.oracle.com/java/technologies/javase/jdk11-archive-downloads.html)[nologies/javase/jdk11-archive-downloads.html](https://www.oracle.com/java/technologies/javase/jdk11-archive-downloads.html) link.
- b. Change the directory where mmg-studio is installed and navigate to <COMPLIANCE\_STU-DIO\_INSTALLATION\_PATH>/deployed/mmg-home/mmg-studio/interpreterserver/pgx-interpreter-bundledJRE-<version>.
- c. Run the ./update-jdk.sh [-j JDK11 HOME ] [-o OUTPUT DIR] script. <JDK11\_HOME> specifies the downloaded JDK11 path, and <OUTPUT\_DIR> specifies where the updated interpreter is saved.
- d. Replace the <COMPLIANCE STUDIO INSTALLATION PATH>/deployed/mmg-home/ mmg-studio/interpreter-server/pgx-interpreter-bundledJRE-<version> directory with the <OUTPUT\_DIR>/pgxjava.
- 28. What should I do when unable to update the SSO token to the latest value while reinstalling the Compliance Studio?

The user should perform the following steps:

- a. Log in to Studio schema.
- b. Edit the table NEXTGENEMF\_CONFIG and change the SSO token to the proper value.
- c. Commit the changes.
- d. Restart the Compliance Studio.
- 29. What should I do If it is a time-out issue observed in the Graph Pipeline?

The user should perform the following steps:

- a. Navigate to <COMPLIANCE STUDIO INSTALLATION PATH>/deployed/mmg-home/mmgpipeline/pipeline/data-pipeline-service-<version>/conf/application.properties directory.
- b. Change the value from 1200000 to 120000000 in the server.jetty.connectionidle-timeout= property file.
- c. Navigate to <COMPLIANCE\_STUDIO\_INSTALLATION\_PATH>/deployed/mmg-home/mmgpipeline/pipeline/pipeline-service-<version>/conf/application.properties directory
- d. Change the value from 1200000 to 120000000 in the server.jetty.connectionidle-timeout= property file.
- 30. What should I do if there is a below error in the Graph Pipeline?

```
08/Aug/2022 10:21:26,761- [LoggerConnection] LoggerConnection: Trying to 
fetch connection for log.
  08/Aug/2022 10:21:26,761- [LoggerConnection] LoggerConnection: isJNDI 
value retrieved is true
  08/Aug/2022 10:21:26,769- [LoggerConnection] LoggerConnection: Trying 
to fetch connection for log.
  08/Aug/2022 10:21:26,769- [LoggerConnection] LoggerConnection: isJNDI 
value retrieved is true
  08/Aug/2022 10:21:26,760- [DatabaseLogger] ExecutionLogger: Exception 
while executing queries
  java.lang.Exception: 
  at 
com.oracle.fccm.amlxe.dataPipelineService.sequencer.impl.SequencerDAOImp
l.getQueries(SequencerDAOImpl.java:152) ~[classes!/:?]
  at 
com.oracle.fccm.amlxe.dataPipelineService.sequencer.impl.SequencerDAOImp
l$$FastClassBySpringCGLIB$$7e36e608.invoke(<generated>) ~[classes!/:?]
  at 
org.springframework.cglib.proxy.MethodProxy.invoke(MethodProxy.java:218) 
~[spring-core-5.2.5.RELEASE.jar!/:5.2.5.RELEASE]
  at 
org.springframework.aop.framework.CglibAopProxy$CglibMethodInvocation.in
vokeJoinpoint(CglibAopProxy.java:771) ~[spring-aop-5.2.5.RELEASE.jar!/
:5.2.5.RELEASE]
  at 
org.springframework.aop.framework.ReflectiveMethodInvocation.proceed(Ref
lectiveMethodInvocation.java:163) ~[spring-aop-5.2.5.RELEASE.jar!/
:5.2.5.RELEASE]
  at 
org.springframework.aop.framework.CglibAopProxy$CglibMethodInvocation.pr
oceed(CglibAopProxy.java:749) ~[spring-aop-5.2.5.RELEASE.jar!/
:5.2.5.RELEASE]
 a +org.springframework.dao.support.PersistenceExceptionTranslationIntercept
or.invoke(PersistenceExceptionTranslationInterceptor.java:139) ~[spring-
tx-5.2.5.RELEASE.jar!/:5.2.5.RELEASE]
 at 
org.springframework.aop.framework.ReflectiveMethodInvocation.proceed(Ref
lectiveMethodInvocation.java:186) ~[spring-aop-5.2.5.RELEASE.jar!/
:5.2.5.RELEASE]
  at 
org.springframework.aop.framework.CglibAopProxy$CglibMethodInvocation.pr
oceed(CglibAopProxy.java:749) ~[spring-aop-5.2.5.RELEASE.jar!/
:5.2.5.RELEASE]
  at 
org.springframework.aop.framework.CglibAopProxy$DynamicAdvisedIntercepto
```

```
r.intercept(CglibAopProxy.java:691) ~[spring-aop-5.2.5.RELEASE.jar!/
:5.2.5.RELEASE]
  at 
com.oracle.fccm.amlxe.dataPipelineService.sequencer.impl.SequencerDAOImp
l$$EnhancerBySpringCGLIB$$c38b7c42.getQueries(<generated>) ~[classes!/
:?]
  at 
com.oracle.fccm.amlxe.dataPipelineService.impl.ExecutorDAOImpl.executePi
peline(ExecutorDAOImpl.java:247) ~[classes!/:?]
  at 
com.oracle.fccm.amlxe.dataPipelineService.impl.ExecutorDAOImpl$$FastClas
sBySpringCGLIB$$14f27fdb.invoke(<generated>) ~[classes!/:?]
  at 
org.springframework.cglib.proxy.MethodProxy.invoke(MethodProxy.java:218) 
~[spring-core-5.2.5.RELEASE.jar!/:5.2.5.RELEASE]
  at 
org.springframework.aop.framework.CglibAopProxy$CglibMethodInvocation.in
vokeJoinpoint(CglibAopProxy.java:771) ~[spring-aop-5.2.5.RELEASE.jar!/
:5.2.5.RELEASE]
  at 
org.springframework.aop.framework.ReflectiveMethodInvocation.proceed(Ref
lectiveMethodInvocation.java:163) ~[spring-aop-5.2.5.RELEASE.jar!/
:5.2.5.RELEASE]
  at 
org.springframework.aop.framework.CglibAopProxy$CglibMethodInvocation.pr
oceed(CglibAopProxy.java:749) ~[spring-aop-5.2.5.RELEASE.jar!/
:5.2.5.RELEASE]
  at 
org.springframework.dao.support.PersistenceExceptionTranslationIntercept
or.invoke(PersistenceExceptionTranslationInterceptor.java:139) ~[spring-
tx-5.2.5.RELEASE.jar!/:5.2.5.RELEASE]
  at 
org.springframework.aop.framework.ReflectiveMethodInvocation.proceed(Ref
lectiveMethodInvocation.java:186) ~[spring-aop-5.2.5.RELEASE.jar!/
:5.2.5.RELEASE]
  at 
org.springframework.aop.framework.CglibAopProxy$CglibMethodInvocation.pr
oceed(CglibAopProxy.java:749) ~[spring-aop-5.2.5.RELEASE.jar!/
:5.2.5.RELEASE]
  at 
org.springframework.aop.framework.CglibAopProxy$DynamicAdvisedIntercepto
r.intercept(CglibAopProxy.java:691) ~[spring-aop-5.2.5.RELEASE.jar!/
:5.2.5.RELEASE]
 a +com.oracle.fccm.amlxe.dataPipelineService.impl.ExecutorDAOImpl$$Enhancer
```
BySpringCGLIB\$\$3277859b.executePipeline(<generated>) ~[classes!/:?]

```
 at 
com.oracle.fccm.amlxe.dataPipelineService.services.ExecutorService.execu
tePipeline(ExecutorService.java:154) ~[classes!/:?]
  at sun.reflect.GeneratedMethodAccessor112.invoke(Unknown Source) ~[?:?]
 a +sun.reflect.DelegatingMethodAccessorImpl.invoke(DelegatingMethodAccessor
Impl.java:43) ~[?:1.8.0_321]
  at java.lang.reflect.Method.invoke(Method.java:498) ~[?:1.8.0_321]
  at 
org.springframework.web.method.support.InvocableHandlerMethod.doInvoke(I
nvocableHandlerMethod.java:190) ~[spring-web-5.2.5.RELEASE.jar!/
:5.2.5.RELEASE]
  at 
org.springframework.web.method.support.InvocableHandlerMethod.invokeForR
equest(InvocableHandlerMethod.java:138) ~[spring-web-5.2.5.RELEASE.jar!/
:5.2.5.RELEASE]
  at 
org.springframework.web.servlet.mvc.method.annotation.ServletInvocableHa
ndlerMethod.invokeAndHandle(ServletInvocableHandlerMethod.java:105) 
~[spring-webmvc-5.2.5.RELEASE.jar!/:5.2.5.RELEASE]
 a +org.springframework.web.servlet.mvc.method.annotation.RequestMappingHand
lerAdapter.invokeHandlerMethod(RequestMappingHandlerAdapter.java:879) 
~[spring-webmvc-5.2.5.RELEASE.jar!/:5.2.5.RELEASE]
  at 
org.springframework.web.servlet.mvc.method.annotation.RequestMappingHand
lerAdapter.handleInternal(RequestMappingHandlerAdapter.java:793) 
~[spring-webmvc-5.2.5.RELEASE.jar!/:5.2.5.RELEASE]
  at 
org.springframework.web.servlet.mvc.method.AbstractHandlerMethodAdapter.
handle(AbstractHandlerMethodAdapter.java:87) ~[spring-webmvc-
5.2.5.RELEASE.jar!/:5.2.5.RELEASE]
  at 
org.springframework.web.servlet.DispatcherServlet.doDispatch(DispatcherS
ervlet.java:1040) ~[spring-webmvc-5.2.5.RELEASE.jar!/:5.2.5.RELEASE]
 at 
org.springframework.web.servlet.DispatcherServlet.doService(DispatcherSe
rvlet.java:943) ~[spring-webmvc-5.2.5.RELEASE.jar!/:5.2.5.RELEASE]
  at 
org.springframework.web.servlet.FrameworkServlet.processRequest(Framewor
kServlet.java:1006) ~[spring-webmvc-5.2.5.RELEASE.jar!/:5.2.5.RELEASE]
  at 
org.springframework.web.servlet.FrameworkServlet.doPost(FrameworkServlet
.java:909) ~[spring-webmvc-5.2.5.RELEASE.jar!/:5.2.5.RELEASE]
  at javax.servlet.http.HttpServlet.service(HttpServlet.java:652) 
~\sim[tomcat-embed-core-9.0.37.jar!/:4.0.FR]
```

```
 at 
org.springframework.web.servlet.FrameworkServlet.service(FrameworkServle
t.java:883) ~[spring-webmvc-5.2.5.RELEASE.jar!/:5.2.5.RELEASE]
  at javax.servlet.http.HttpServlet.service(HttpServlet.java:733) 
~[tomcat-embed-core-9.0.37.jar!/:4.0.FR]
  at 
org.eclipse.jetty.servlet.ServletHolder.handle(ServletHolder.java:755) 
\sim[jetty-servlet-9.4.26.v20200117.jar!/:9.4.26.v20200117]
 at 
org.eclipse.jetty.servlet.ServletHandler$CachedChain.doFilter(ServletHan
dler.java:1617) ~[jetty-servlet-9.4.26.v20200117.jar!/:9.4.26.v20200117]
 at 
org.springframework.web.filter.RequestContextFilter.doFilterInternal(Req
uestContextFilter.java:100) ~[spring-web-5.2.5.RELEASE.jar!/
:5.2.5.RELEASE]
  at 
org.springframework.web.filter.OncePerRequestFilter.doFilter(OncePerRequ
estFilter.java:119) ~[spring-web-5.2.5.RELEASE.jar!/:5.2.5.RELEASE]
  at 
org.eclipse.jetty.servlet.ServletHandler$CachedChain.doFilter(ServletHan
dler.java:1604) ~[jetty-servlet-9.4.26.v20200117.jar!/:9.4.26.v20200117]
  at 
org.springframework.web.filter.FormContentFilter.doFilterInternal(FormCo
ntentFilter.java:93) ~[spring-web-5.2.5.RELEASE.jar!/:5.2.5.RELEASE]
  at 
org.springframework.web.filter.OncePerRequestFilter.doFilter(OncePerRequ
estFilter.java:119) ~[spring-web-5.2.5.RELEASE.jar!/:5.2.5.RELEASE]
 at 
org.eclipse.jetty.servlet.ServletHandler$CachedChain.doFilter(ServletHan
dler.java:1604) ~[jetty-servlet-9.4.26.v20200117.jar!/:9.4.26.v20200117]
  at 
org.springframework.boot.actuate.metrics.web.servlet.WebMvcMetricsFilter
.doFilterInternal(WebMvcMetricsFilter.java:109) ~[spring-boot-actuator-
2.2.6.RELEASE.jar!/:2.2.6.RELEASE]
  at 
org.springframework.web.filter.OncePerRequestFilter.doFilter(OncePerRequ
estFilter.java:119) ~[spring-web-5.2.5.RELEASE.jar!/:5.2.5.RELEASE]
  at 
org.eclipse.jetty.servlet.ServletHandler$CachedChain.doFilter(ServletHan
dler.java:1604) ~[jetty-servlet-9.4.26.v20200117.jar!/:9.4.26.v20200117]
  at 
org.springframework.web.filter.CharacterEncodingFilter.doFilterInternal(
CharacterEncodingFilter.java:201) ~[spring-web-5.2.5.RELEASE.jar!/
:5.2.5.RELEASE]
  at 
org.springframework.web.filter.OncePerRequestFilter.doFilter(OncePerRequ
estFilter.java:119) ~[spring-web-5.2.5.RELEASE.jar!/:5.2.5.RELEASE]
```

```
 at 
org.eclipse.jetty.servlet.ServletHandler$CachedChain.doFilter(ServletHan
dler.java:1604) ~[jetty-servlet-9.4.26.v20200117.jar!/:9.4.26.v20200117]
  at 
org.eclipse.jetty.servlet.ServletHandler.doHandle(ServletHandler.java:54
5) ~[jetty-servlet-9.4.26.v20200117.jar!/:9.4.26.v20200117]
  at 
org.eclipse.jetty.server.handler.ScopedHandler.handle(ScopedHandler.java
:143) ~[jetty-server-9.4.26.v20200117.jar!/:9.4.26.v20200117]
  at 
org.eclipse.jetty.security.SecurityHandler.handle(SecurityHandler.java:5
90) ~[jetty-security-9.4.26.v20200117.jar!/:9.4.26.v20200117]
  at 
org.eclipse.jetty.server.handler.HandlerWrapper.handle(HandlerWrapper.ja
va:127) ~[jetty-server-9.4.26.v20200117.jar!/:9.4.26.v20200117]
  at 
org.eclipse.jetty.server.handler.ScopedHandler.nextHandle(ScopedHandler.
java:235) ~[jetty-server-9.4.26.v20200117.jar!/:9.4.26.v20200117]
  at 
org.eclipse.jetty.server.session.SessionHandler.doHandle(SessionHandler.
java:1607) ~[jetty-server-9.4.26.v20200117.jar!/:9.4.26.v20200117]
  at 
org.eclipse.jetty.server.handler.ScopedHandler.nextHandle(ScopedHandler.
java:233) ~[jetty-server-9.4.26.v20200117.jar!/:9.4.26.v20200117]
  at 
org.eclipse.jetty.server.handler.ContextHandler.doHandle(ContextHandler.
java:1297) ~[jetty-server-9.4.26.v20200117.jar!/:9.4.26.v20200117]
  at 
org.eclipse.jetty.server.handler.ScopedHandler.nextScope(ScopedHandler.j
ava:188) ~[jetty-server-9.4.26.v20200117.jar!/:9.4.26.v20200117]
  at 
org.eclipse.jetty.servlet.ServletHandler.doScope(ServletHandler.java:485
) ~[jetty-servlet-9.4.26.v20200117.jar!/:9.4.26.v20200117]
 a<sup>+</sup>org.eclipse.jetty.server.session.SessionHandler.doScope(SessionHandler.j
ava:1577) ~[jetty-server-9.4.26.v20200117.jar!/:9.4.26.v20200117]
  at 
org.eclipse.jetty.server.handler.ScopedHandler.nextScope(ScopedHandler.j
ava:186) ~[jetty-server-9.4.26.v20200117.jar!/:9.4.26.v20200117]
  at 
org.eclipse.jetty.server.handler.ContextHandler.doScope(ContextHandler.j
ava:1212) ~[jetty-server-9.4.26.v20200117.jar!/:9.4.26.v20200117]
  at 
org.eclipse.jetty.server.handler.ScopedHandler.handle(ScopedHandler.java
:141) ~[jetty-server-9.4.26.v20200117.jar!/:9.4.26.v20200117]
```

```
 at 
org.eclipse.jetty.server.handler.HandlerWrapper.handle(HandlerWrapper.ja
va:127) ~[jetty-server-9.4.26.v20200117.jar!/:9.4.26.v20200117]
  at org.eclipse.jetty.server.Server.handle(Server.java:500) ~[jetty-
server-9.4.26.v20200117.jar!/:9.4.26.v20200117]
  at 
org.eclipse.jetty.server.HttpChannel.lambda$handle$1(HttpChannel.java:38
3) ~[jetty-server-9.4.26.v20200117.jar!/:9.4.26.v20200117]
  at org.eclipse.jetty.server.HttpChannel.dispatch(HttpChannel.java:547) 
[jetty-server-9.4.26.v20200117.jar!/:9.4.26.v20200117]
  at org.eclipse.jetty.server.HttpChannel.handle(HttpChannel.java:375) 
[jetty-server-9.4.26.v20200117.jar!/:9.4.26.v20200117]
  at 
org.eclipse.jetty.server.HttpConnection.onFillable(HttpConnection.java:2
70) [jetty-server-9.4.26.v20200117.jar!/:9.4.26.v20200117]
  at 
org.eclipse.jetty.io.AbstractConnection$ReadCallback.succeeded(AbstractC
onnection.java:311) [jetty-io-9.4.26.v20200117.jar!/:9.4.26.v20200117]
  at org.eclipse.jetty.io.FillInterest.fillable(FillInterest.java:103) 
[jetty-io-9.4.26.v20200117.jar!/:9.4.26.v20200117]
  at 
org.eclipse.jetty.io.ssl.SslConnection$DecryptedEndPoint.onFillable(SslC
onnection.java:543) [jetty-io-9.4.26.v20200117.jar!/:9.4.26.v20200117]
  at 
org.eclipse.jetty.io.ssl.SslConnection.onFillable(SslConnection.java:398
) [jetty-io-9.4.26.v20200117.jar!/:9.4.26.v20200117]
  at 
org.eclipse.jetty.io.ssl.SslConnection$2.succeeded(SslConnection.java:16
1) [jetty-io-9.4.26.v20200117.jar!/:9.4.26.v20200117]
  at org.eclipse.jetty.io.FillInterest.fillable(FillInterest.java:103) 
[jetty-io-9.4.26.v20200117.jar!/:9.4.26.v20200117]
 at org.eclipse.jetty.io.ChannelEndPoint$2.run(ChannelEndPoint.java:117) 
[jetty-io-9.4.26.v20200117.jar!/:9.4.26.v20200117]
  at 
org.eclipse.jetty.util.thread.strategy.EatWhatYouKill.runTask(EatWhatYou
Kill.java:336) [jetty-util-9.4.26.v20200117.jar!/:9.4.26.v20200117]
  at 
org.eclipse.jetty.util.thread.strategy.EatWhatYouKill.doProduce(EatWhatY
ouKill.java:313) [jetty-util-9.4.26.v20200117.jar!/:9.4.26.v20200117]
  at 
org.eclipse.jetty.util.thread.strategy.EatWhatYouKill.tryProduce(EatWhat
YouKill.java:171) [jetty-util-9.4.26.v20200117.jar!/:9.4.26.v20200117]
  at 
org.eclipse.jetty.util.thread.strategy.EatWhatYouKill.run(EatWhatYouKill
.java:129) [jetty-util-9.4.26.v20200117.jar!/:9.4.26.v20200117]
```

```
 at 
  org.eclipse.jetty.util.thread.ReservedThreadExecutor$ReservedThread.run(
   ReservedThreadExecutor.java:388) [jetty-util-9.4.26.v20200117.jar!/
   :9.4.26.v20200117]
     at 
   org.eclipse.jetty.util.thread.QueuedThreadPool.runJob(QueuedThreadPool.j
   ava:806) [jetty-util-9.4.26.v20200117.jar!/:9.4.26.v20200117]
     at 
   org.eclipse.jetty.util.thread.QueuedThreadPool$Runner.run(QueuedThreadPo
   ol.java:938) [jetty-util-9.4.26.v20200117.jar!/:9.4.26.v20200117]
    at java.lang.Thread.run(Thread.java:750) [?:1.8.0 321]
     08/Aug/2022 10:21:26,786- [LoggerConnection] LoggerConnection: Trying 
   to fetch connection for log.
     08/Aug/2022 10:21:26,786- [LoggerConnection] LoggerConnection: isJNDI 
  value retrieved is true
  Re-execute the failed graph pipeline from the scheduler service. To execute the Graph pipeline, 
  see the Using Scheduler Service section in the OFS Compliance Studio User Guide.
31. What should I do if there is a below error while executing the ER job 2 - \sqrt{ }ER Run Bulk Similarity Job.sh in the matching-service.log?
  ERROR ss.fccm.matchingservice.service.BulkQueryService - Exception 
  occurred in bulk processingERROR 
  ss.fccm.matchingservice.service.BulkQueryService - Exception occurred in 
  bulk processingjava.lang.IndexOutOfBoundsException: Index 1 out of 
  bounds for length 1 at 
   jdk.internal.util.Preconditions.outOfBounds(Preconditions.java:64) 
  ~[?:?] at 
   jdk.internal.util.Preconditions.outOfBoundsCheckIndex(Preconditions.java
   :70) ~[?:?] at
```

```
jdk.internal.util.Preconditions.checkIndex(Preconditions.java:248) 
~[?:?] at java.util.Objects.checkIndex(Objects.java:372) ~[?:?] at 
java.util.ArrayList.get(ArrayList.java:459) ~[?:?] at 
com.oracle.ofss.fccm.matchingservice.service.BulkQueryService.preProcess
(BulkQueryService.java:159) [classes!/:?] at 
com.oracle.ofss.fccm.matchingservice.controller.BulkUsingApiController2.
executeAsyncBulkQueryMatch(BulkUsingApiController2.java:76) [classes!/
:?] at jdk.internal.reflect.GeneratedMethodAccessor164.invoke(Unknown 
Source) ~[?:?] at 
jdk.internal.reflect.DelegatingMethodAccessorImpl.invoke(DelegatingMetho
dAccessorImpl.java:43) ~[?:?] at 
java.lang.reflect.Method.invoke(Method.java:566) ~[?:?] at 
org.springframework.web.method.support.InvocableHandlerMethod.doInvoke(I
nvocableHandlerMethod.java:205) [spring-w
```
This error is displayed only when the elastic search index does not have the proper data.

- a. Fix the data in the pre tables and cleanup the ER schema.
- b. Re-run the job again. To run the job, see **Perform Matching** section in the [OFS Compliance](https://docs.oracle.com/cd/E91852_01/technicalguidesCS.htm)  [Studio Administration and Configuration Guide](https://docs.oracle.com/cd/E91852_01/technicalguidesCS.htm).

32. What should I do if interpreter settings are changed after restarting the Compliance Studio?

To retain the interpreter settings, follow these steps:

- a. Navigate to <COMPLIANCE STUDIO INSTALLATION PATH>/deployed/mmg-home/mmgstudio/conf directory.
- b. Open the application.yml file and change the value of **overwrite-builtin** to **false** in the interpreter parameter.

**NOTE** While upgrading Compliance Studio, you should change the value to **true**.

- c. Restart Compliance Studio.
- 33. How to upgrade the python virtual environment for the fcc-python interpreter?

To upgrade, follow these steps:

- a. Navigate to <COMPLIANCE\_STUDIO\_INSTALLATION\_PATH>/bin directory.
- b. Open the compliance-studio.sh file and modify the **PYTHONPATH** variable in the default fcc-python interpreter as per your requirement:

For example,

```
export PYTHONPATH=<absolute/path/to/virtual-environment-or-python-
installation-folder/lib/python<version>>/site-
packages:$PYTHONPATH_ORG
```
## **12 Appendix C – Additional Jars – PGX**

PGX-Server does not include Hadoop-client for reading graphs from HDFS.

d if the deployer intends to use only ready to server without ETL.

When deploying Studio, you must obtain the following libraries. These libraries can be obtained from your existing big data cluster or the internet. The following list of jars is for **Hadoop-client 3.0.0 cdh6.3.0**. These libraries are referred to as '**hdfs-libs**'.

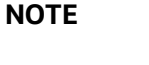

The following Jar files for your reference. you can use the similar **hdfslibs** jars based on your Big Data cluster.

### <span id="page-141-0"></span>[Table](#page-141-0) 19 lists required libraries:

### **Table 19: List of libraries**

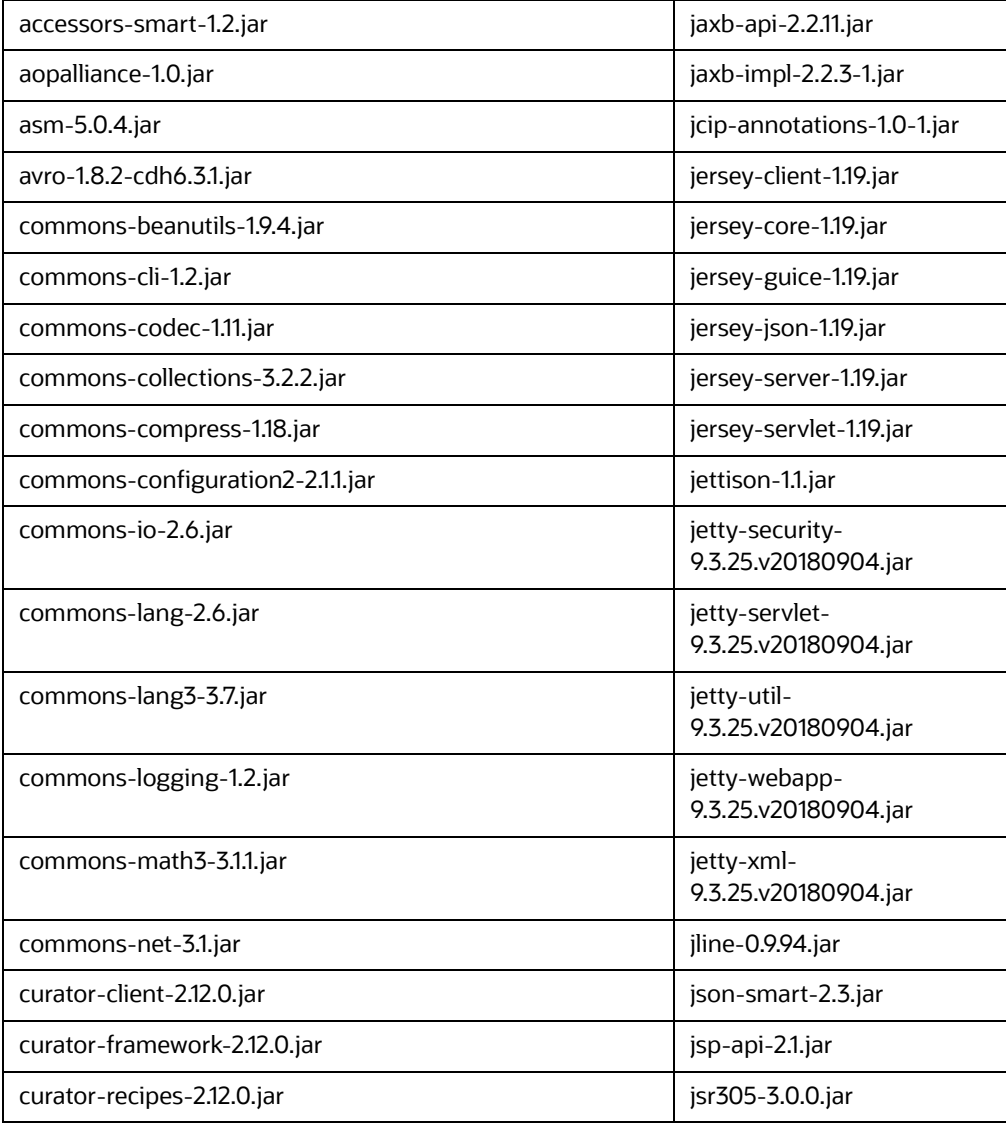

### **Table 19: List of libraries**

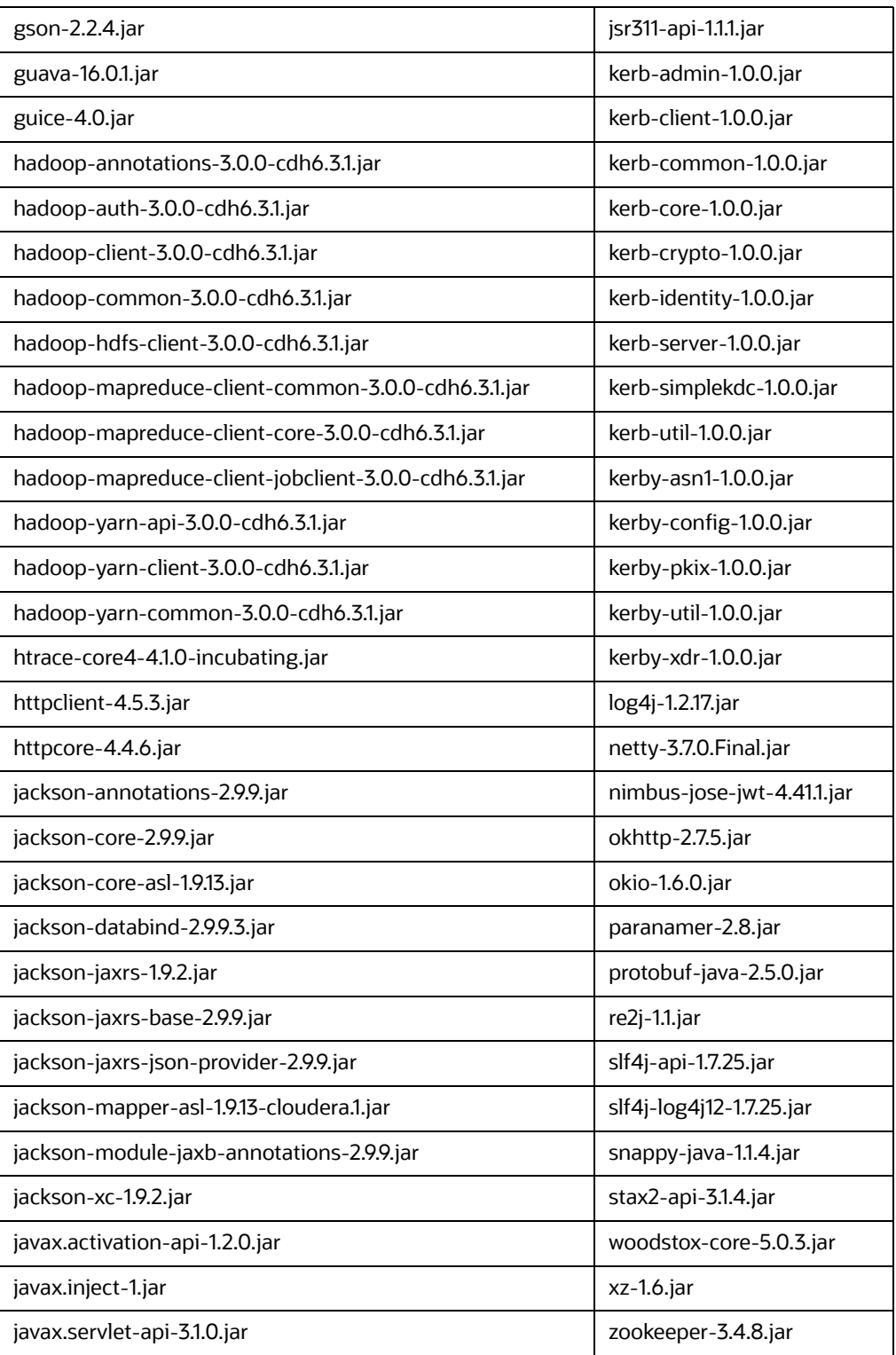

## **13 Appendix D – Additional Jars – Batch Service**

When deploying Studio, you must obtain the following files for Batch Service.

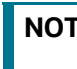

**NOTE** The following Jar files for your reference. you can use the similar **hdfs-libs** jars based on your Big Data cluster.

[Table](#page-143-0) 20 lists the required files:

### <span id="page-143-0"></span>**Table 20: List of Files**

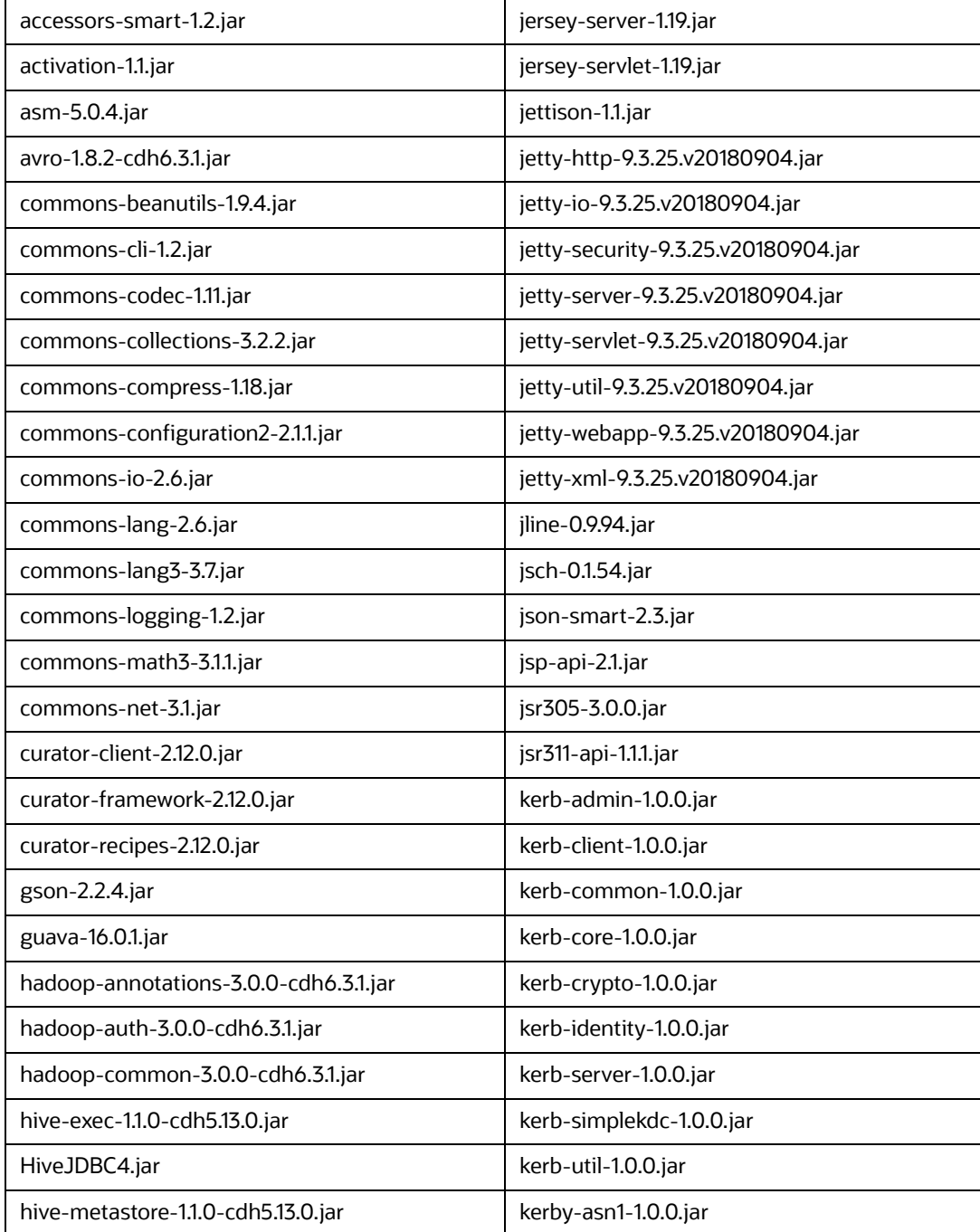
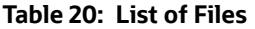

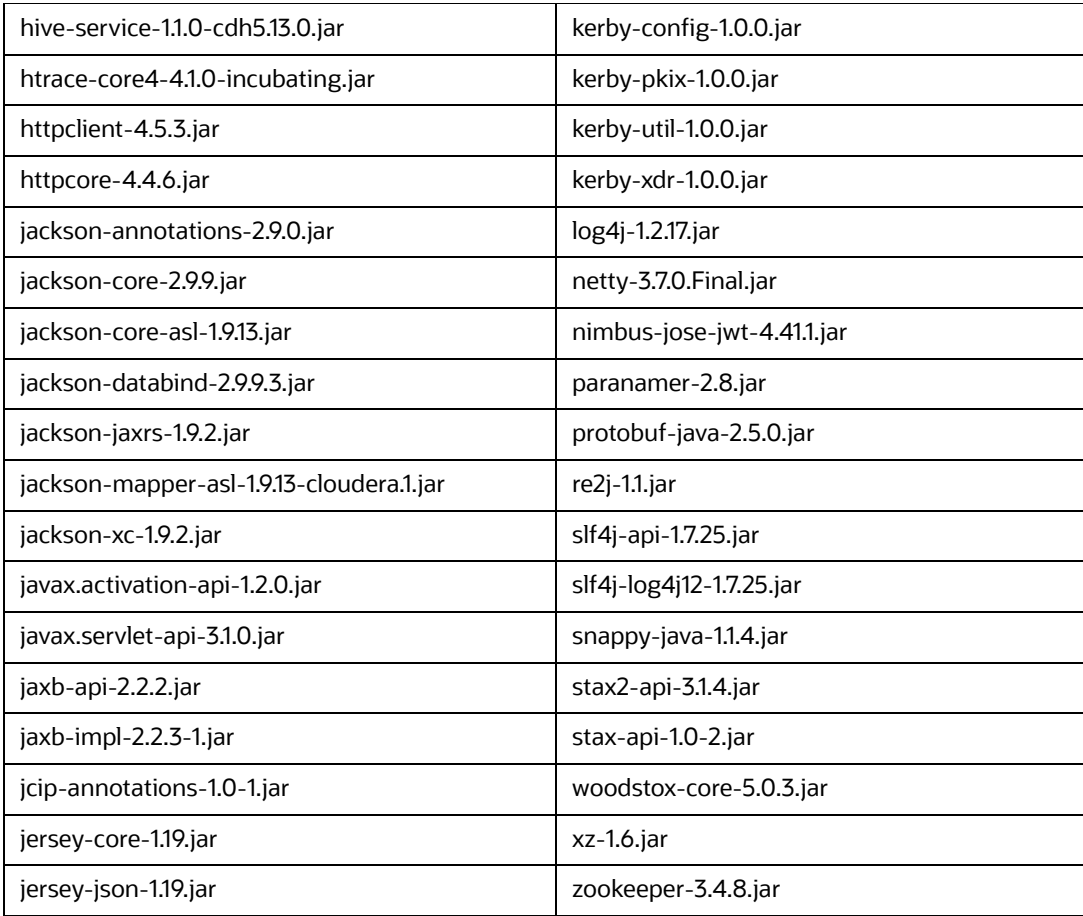

### **[14 Appendix E – Apache Log4j Security Alert CVE-](https://support.oracle.com/epmos/faces/PatchDetail?requestId=24553388&_afrLoop=278140677286100&patchId=33684394&_afrWindowMode=0&_adf.ctrl-state=arx2b000z_283)2021-44228 Patch Details**

To address the vulnerability on Apache Log4J v2, [Patch 33684394](https://support.oracle.com/epmos/faces/PatchDetail?requestId=24553388&_afrLoop=278140677286100&patchId=33684394&_afrWindowMode=0&_adf.ctrl-state=arx2b000z_283) is released as remediation for a new or upgraded installation of any Compliance Studio Instance.

The patch is based on removing JndiLookup class from the log4j2 jars. To remove this class from the jars in Compliance Studio, perform the following steps:

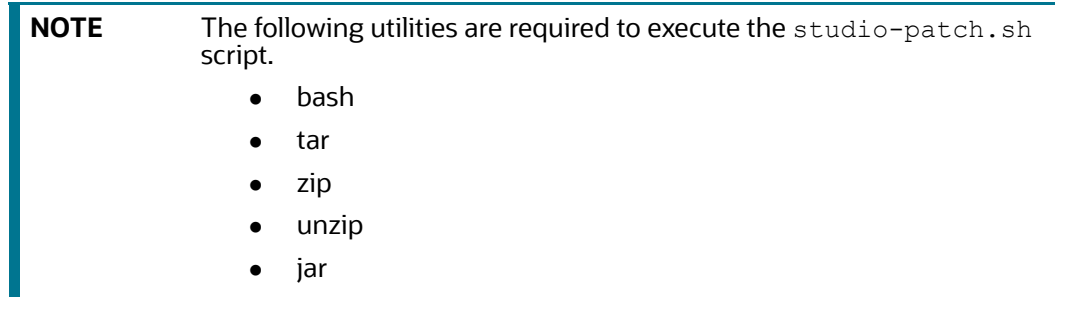

- 1. Download the shell-script studio-patch.sh from [Patch 33684394](https://support.oracle.com/epmos/faces/PatchDetail?requestId=24553388&_afrLoop=278140677286100&patchId=33684394&_afrWindowMode=0&_adf.ctrl-state=arx2b000z_283).
- 2. Place this shell-script in the Compliance Studio Home directory.
- 3. Grant execute permission by using the command:  $channel + x$  studio-patch.sh.
- 4. Stop Compliance Studio services (including PGX server).
- 5. Set STUDIO HOME and execute the shell script, where STUDIO HOME is the path where Studio is installed. For example:

/user/studio/OFS\_COMPLIANCE\_STUDIO

- 6. Set the STUDIO HOME by either of the below options:
	- c. Edit the shell-script to update the path as shown below (as applicable):

export STUDIO\_HOME=/user/studio/OFS\_COMPLIANCE\_STUDIO

d. While execution (use ./studio-patch.sh) it will ask for Studio Home. The message will be like this:

```
STUDIO HOME path is not set. Please set it.
```
Enter the STUDIO HOME:

- 7. Run . / studio-patch.sh to execute this shell-script. This will patch the application.
- 8. Restart Compliance Studio and the PGX server (if applicable).
- 9. Post-patch Steps:
	- a. Refresh the jars in Big data environments for ETL from STUDIO\_HOME/ficdb/etlJars.
	- b. If your PGX server is deployed on another server, refresh it with the PGX server from Studio Home and restart.

# **15 Appendix F – Create Users, Groups, and Map- pings**

This section describes how to create users and groups and map groups to the User.

- 1. Log in to the OFSAAI application as **SYSADMN** user. The landing page is displayed after successful login. See the **Accessing OFSAA Applications** section in [OFSAAI User Guide](https://docs.oracle.com/cd/F29631_01/PDF/8.1.2.x/8.1.2.0.0/OFSAAI_User_Guide_8.1.2.0.0.pdf).
- 2. Navigate to **Identity Management** > **User Maintenance**. The Identity Management window is displayed.

For more information on adding, updating, and deleting Users, see the **System Configuration and Identity Management** section in the [OFSAAI User Guide.](https://docs.oracle.com/cd/F29631_01/PDF/8.1.2.x/8.1.2.0.0/OFSAAI_User_Guide_8.1.2.0.0.pdf)

You can create a new user with the following parameters and select the **EnableUser** and **Login on Holidays** checkboxes:

- User ID
- **DerName**
- Start Date
- **End Date**
- **Password**
- 3. Save the changes and then log out.
- 4. Log in to the OFSAA application as an **SYSAUTH** user to the Authorize.
- 5. Log in to the OFSAA application as an **SYSADMN** user.
- 6. Navigate to **Identity Management** > **User Group Maintenance**.
- 7. Create Groups using the following names:
	- **SANDBOXADM**
	- **IDNTYADMN**
	- **IDNTYAUTH**
	- MDLUSR
	- MDLREV
	- **MDLAPPR**
	- WKSPADMIN
	- **BEARGLERIER**
	- DSREDACTGRP

See the [OFS Compliance Studio Administration and Configuration Guide](https://docs.oracle.com/cd/E91852_01/technicalguidesCS.htm) f*o*r pre-configured Groups in Compliance Studio.

- 8. Click **User Group Role Map** and map any AAI available role(s) to the above-created groups.
- 9. Click **User Group Domain Map** and map the groups to any available Domain(s) in AAI to the above-created groups.
- 10. Save the changes and then log out.

11. Log in to the OFSAAI application as **SYSAUTH** user to authorize Groups that are created and log out.

**NOTE** Roles and Domain mapping are required to authorize Groups only in AAI. These mappings are not significant in the Compliance Studio.

- 12. Log in to the OFSAAI application as **SYSADMN** user.
- 13. Navigate to **Identity Management** > **User-User Group Map**.
- 14. Click on the **User** that is newly created and map the following Groups:
	- SANDBOXADM
	- **IDNTYADMN**
	- **B** IDNTYAUTH
	- **MDLUSR**
	- **MDLREV**
	- **MDLAPPR**
	- **NKSPADMIN**
- 15. Save the changes and then log out.
- 16. Login to the OFSAAI application as **SYSAUTH** user to authorize the groups and log out.
- 17. Login to the OFSAAI application as **SYSADMN** user.
- 18. Navigate to **Identity Management** > **User-User Group** Map to see the Groups mapped to the User.

For example,

The following figure illustrates the Creating of User in AAI

**Figure 16: Creating of User in AAI**

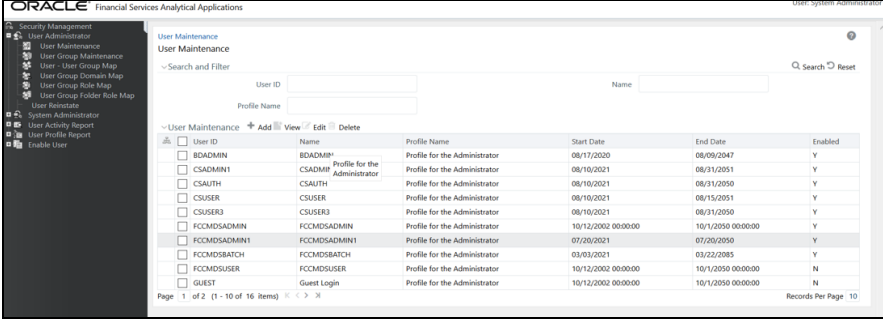

# **16 Appendix G - Jars for Elastic Search**

This section provides jar file details for the elastic search.

The [Table](#page-148-0) 21 lists the required dependencies of the elastic search 7.10.2.

#### <span id="page-148-0"></span>**Table 21: List of Libraries**

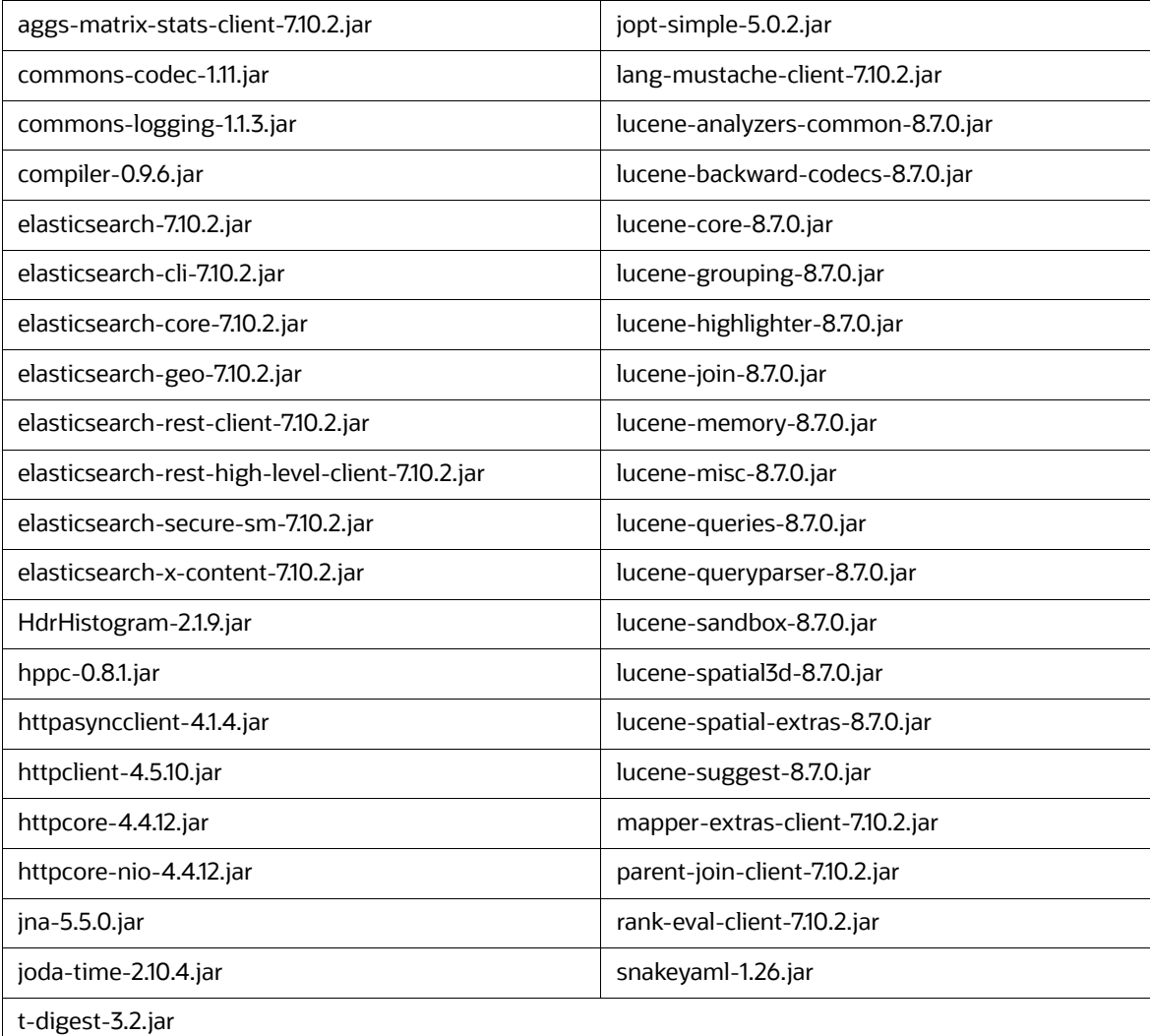

### **16.1 Download the Elastic Search Jars Using Gradle**

**NOTE** This section is applicable only if you have gradle in the system.

You can also download elastic search jars mentioned in the [Table](#page-148-0) 21 effortlessly using gradle as follows:

- 1. Navigate to <COMPLIANCE STUDIO INSTALLATION PATH>/ficdb/Utilities/ DownloadEsJarBuild directory.
- 2. Update the version of the elastic search jar in the build.gradle file.

For example, if the elastic search version is 7.10.2, then update the value as follows:

def esVersion=7.10.2

3. Execute the following command:

gradle downloadEsClient

The libraries will be downloaded in the \$buildDir/esClientJars/ directory.

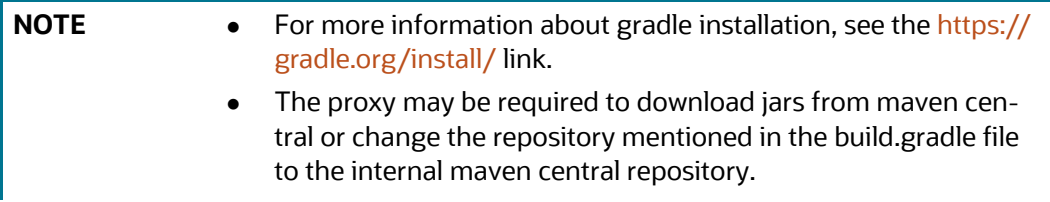

# **OFSAA Support**

Raise a Service Request (SR) in [My Oracle Support \(MOS\) f](https://support.oracle.com/)or queries related to OFSAA applications.

## **Send Us Your Comments**

Oracle welcomes your comments and suggestions on the quality and usefulness of this publication. Your input is an important part of the information used for revision.

- Did you find any errors?
- Is the information clearly presented?
- Do you need more information? If so, where?
- Are the examples correct? Do you need more examples?
- What features did you like most about this manual?

If you find any errors or have any other suggestions for improvement, indicate the title and part number of the documentation along with the chapter/section/page number (if available) and contact the Oracle Support.

Before sending us your comments, you might like to ensure that you have the latest version of the document wherein any of your concerns have already been addressed. You can access My Oracle Support site which has all the revised/recently released documents.

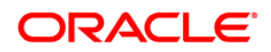